# CipherLab Reference Manual

RS35 Mobile Computer
Android™ 10

Version 1.01

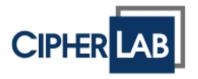

Copyright © 2021 CIPHERLAB CO., LTD. All rights reserved

The software contains proprietary information of its owner; it is provided under a license agreement containing restrictions on use and disclosure and is also protected by copyright law. Reverse engineering of the software is prohibited.

Due to continued product development, this information may change without notice. The information and intellectual property contained herein is confidential between the owner and the client and remains the exclusive property of the owner. If having any problems in the documentation, please report them to us in writing. The owner does not warrant that this document is error-free.

No part of this publication may be reproduced, stored in a retrieval system, or transmitted in any form or by any means, electronic, mechanical, photocopying, recording or otherwise without the prior written permission of the owner.

For product consultancy and technical support, please contact the local sales representative. Also, visit our website for more information.

All brand, logo, product and service, and trademark names are the property of their registered owners.

Google, Android, Google Play and other marks are trademarks of Google LLC.

The editorial use of these names is for identification as well as to the benefit of the owners, with no intention of infringement.

CIPHERLAB logo is a registered trademark of CIPHERLAB CO., LTD. All other brands, products and services, and trademark names are the property of their registered owners. The editorial use of these names is for identification as well as to the benefit of the owners, with no intention of infringement.

CIPHERLAB CO., LTD.

Website: <a href="http://www.CipherLab.com">http://www.CipherLab.com</a>

#### **IMPORTANT NOTICES**

#### **FOR USA**

This equipment has been tested and found to comply with the limits for a **Class B** digital device, pursuant to Part 15 of the FCC Rules. These limits are designed to provide reasonable protection against harmful interference in a residential installation. This equipment generates, uses and can radiate radio frequency energy and, if not installed and used in accordance with the instructions, may cause harmful interference to radio communication. However, there is no guarantee that interference will not occur in a particular installation. If this equipment does cause harmful interference to radio or television reception, which can be determined by turning the equipment off and on, the user is encouraged to try to correct the interference by one or more of the following measures:

- ▶ Reorient or relocate the receiving antenna.
- Increase the separation between the equipment and receiver.
- Connect the equipment into an outlet on a circuit different from that to which the receiver is connected.
- Consult the dealer or an experienced radio/TV technician for help.

This device complies with Part 15 of the FCC Rules. Operation is subject to the following two conditions: (1) This device may not cause harmful interference, and (2) this device must accept any interference received, including interference that may cause undesired operation.

#### **FCC Caution:**

Any changes or modifications not expressly approved by the party responsible for compliance could void the user's authority to operate this equipment.

This transmitter must not be co-located or operating in conjunction with any other antenna or transmitter.

Find the certificate information from:

Setup  $\rightarrow$  About Phone  $\rightarrow$  Regulatory information

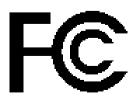

**Tested to Comply with FCC Standards** 

FOR HOME OR OFFICE USE

#### FOR PRODUCT WITH LASER

- ▶ This laser component emits FDA / IEC Class 2 laser light at the exit port. Do NOT STARE INTO BEAM DIRECTLY.
- ▶ Do not aim the beam at the eyes.
- Any adjustments or performance excluding those specified herein may result in hazardous laser light exposure.

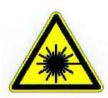

#### **ENVIRONMENT**

- ▶ Operate the mobile computer at ambient temperatures from -20°C to 50°C and with humidity range from 10% to 90%.
- ▶ Store the device at ambient temperatures from -30°C to 70°C and with humidity range from 5% to 95%.
- ▶ Charge the device at ambient temperatures from 0°C to 40°C.
- ▶ This device is built with a dust-proof and splash-proof structure that conforms to protection class IP65/ IP67.

#### SPECIFIC ABSORPTION RATE (SAR) INFORMATION

#### **USA**

This device meets the government's requirements for exposure to radio waves. This device is designed and manufactured not to exceed the emission limits for exposure to radio frequency (RF) energy set by the Federal Communications Commission of the U.S. Government.

The exposure standard employs a unit of measurement known as the Specific Absorption Rate, or SAR. The SAR limit set by the FCC is 1.6 W/kg. Tests for SAR are conducted using standard operating positions accepted by the FCC with the EUT transmitting at the specified power level in different channels.

The FCC has granted an Equipment Authorization for this device with all reported SAR levels evaluated as in compliance with the FCC RF exposure guidelines. SAR information on this device is on file with the FCC and can be found under the Display Grant section of www.fcc.gov/eot/ea/fccid after searching on FCC ID: Q3N-RS35

#### Canada

The radiated output power of the Wireless Device is below the Innovation, Science and Economic Development Canada (ISED) radio frequency exposure limits. The Wireless Device should be used in such a manner such that the potential for human contact during normal operation is minimized.

This device has been evaluated for and shown compliant with the ISED Specific Absorption Rate ("SAR") limits when operated in portable exposure conditions.

This device contains licence-exempt transmitter(s)/receiver(s) that comply with Innovation, Science and Economic Development Canada's licence-exempt RSS(s). Operation is subject to the following two conditions:

- (1) This device may not cause interference.
- (2) This device must accept any interference, including interference that may cause undesired operation of the device.

La puissance de sortie rayonnée du dispositif sans fil est inférieure aux limites d'exposition aux radiofréquences d'Innovation, Sciences et Développement économique Canada (ISED). Le dispositif sans fil doit être utilisé de manière à minimiser le potentiel de contact humain pendant le fonctionnement normal.

Cet appareil a été évalué et montré conforme aux limites de DAS (Débit d'Absorption Spécifique) de l'ISED lorsqu'il est utilisé dans des conditions d'exposition portables.

L'émetteur/récepteur exempt de licence contenu dans le présent appareil est conforme aux CNR d'Innovation, Sciences et Développement économique Canada applicables aux appareils radio exempts de licence. L'exploitation est autorisée aux deux conditions suivantes :

- (1) L'appareil ne doit pas produire de brouillage;
- (2) L'appareil doit accepter tout brouillage radioélectrique subi, même si le brouillage est susceptible d'en compromettre le fonctionnement.

#### Europe

A minimum separation distance of 0.5 cm must be maintained between the user's body and the device, including the antenna during body-worn operation to comply with the RF exposure requirements in Europe.

To compliance with RF Exposure requirements in Europe, third-party belt-clips, holsters or similar accessories used by this device should not contain any metallic components. The use of accessories that do not satisfy these requirements may not comply with RF exposure requirements, and should be avoided.

CE SAR Value (Standard limit is 2 W/Kg)

EU (10g): Max. 1.440 W/Kg

#### **DoC**

Hereby, CIPHERLAB CO, declares that this RS35 is in compliance with the essential requirements and other relevant provisions of Directive 2014/53/EU.

URL: www.cipherlab.com

Indoor restriction: In EU, 5150 to 5350MHz is restricted indoor.

#### IMPORTANT SAFETY INSTRUCTIONS AND WARNINGS FOR LI-ION/POLYMER BATTERY

- It is important for users to be aware of the risks associated with lithium batteries.
- ▶ Lithium Polymer and Li-ion batteries are volatile. Failure to read and follow the below instructions may result personal injury and damage to device if charged or used improperly.
- Lithium Polymer/Li-ion batteries have limited life cycle for charging and discharging. When life cycle has been reached, battery may swell.
- Must keep Lithium Polymer and Li-ion battery away from children.
- Never make wrong polarity connection when charging and discharging battery. Always double check polarity of battery's connector.
- ▶ If battery has not been using or staying in device for 2 months, please do battery complete discharging and charging once before use. Always detach battery from device if you will not use device for long period of time.

#### **CAUTION**

#### RISK OF EXPLOSION IF BATTERY IS REPLACED BY AN INCORRECT TYPE.

#### DISPOSE OF USED BATTERIES ACCORDING TO THE INSTRUCTIONS

- Disposal of a battery into fire or a hot oven, or mechanically crushing or cutting of a battery, that can result in an explosion;
- leaving a battery in an extremely high temperature surrounding environment that can result in an explosion or the leakage of flammable liquid or gas;
- ▶ a battery subjected to extremely low air pressure that may result in an explosion or the leakage of flammable liquid or gas.

#### GENERAL GUIDELINE AND WARNING

- Use specific Lithium Polymer/Li-ion charger from CipherLab only. Failure to do so may cause fire, which may result in personal injury and property damage.
- ▶ Never charge batteries unattended. When charging Lithium Polymer/Li-ion batteries, you should always remain in constant observation to monitor the charging process and react to potential problems that may occur.
- ▶ Some Polymer/Li-ion chargers on the market may have technical deficiencies that may cause it to charge the LiPo/Li-ion batteries incorrectly or at an improper rate. Assure the charger you purchased works properly and always monitor charging process to ensure batteries are being charged properly. Failure to do so may result in fire.
- If at any time you witness a battery starting to balloon, swell up, smoke or hot; stop using this battery at once and contact your dealer immediately.
- ▶ If you accidentally short the battery polarity, the battery must be placed in a safe area for observation for approximately 15 minutes. Additionally, if a short occurs and contact is made with metal (such as rings on your hand), severe injuries may occur due to the conductibility of electric current.
- ▶ In the event of a crash due to bad shipment or other reasons, you must remove damaged battery for observation and place the damaged batteries from other good batteries.
- Never drop the batteries.
- ▶ Do NOT expose battery to water.
- ▶ Do NOT attempt to dis-assemble battery.
- Recommended to put the battery in an enclosure to protect it from damages by liquid or dropping from height accidentally.

#### **CHARGING PROCESS**

- ▶ Please ensure to charge battery indoor such as a well-ventilated room between 20°C to 30°C.
- ▶ Do NOT charge battery under direct sunlight.
- ▶ When selecting the cell count or voltage for charging purposes, select the cell count and voltage as it appears on the battery label. As a safety precaution, please confirm the information printed on the battery is correct.
- Lithium Polymer/Li-ion batteries has limited life cycle for charging and discharging. When life cycle has been reached, battery may swell.
- ▶ The allowed charging temperature is from 0°C to 40°C.
- ▶ During discharge and handling of batteries, do not exceed 50°C.

#### STORAGE & TRANSPORTATION

- ▶ CipherLab battery is charged in manufacturing to around 30% of its full capacity. It is a good capacity for long-term storage & transportation.
- ▶ Battery should NOT be stored in full-charged or full-discharge state; otherwise it will damage battery permanently.
- ▶ Battery subjects to discharge even when not installed in a device. For any stored & unused battery, it is highly recommended for every 3 months to charge battery to 40%~60% of its original capacity to prolonged storage.
- Always detach battery from device if you will not use device for long period of time.
- ▶ Store battery indoor temperature between 0°C to 30°C for the best performance.
- ▶ Do NOT store battery in temperature exceeding 50°C, and never expose battery pack to high external pressure for extended periods, which can lead to an internal short circuit and overheating.
- ▶ When transporting or temporarily storing in a vehicle, temperature range should be greater than 0°C but no more than 45°C.
- ▶ Storing battery at temperatures greater than 50°C for extended periods of time (more than 2 hours) may cause damage to battery.

#### TO USE, HANDLE, AND DISPOSE BATTERY

- ▶ For Li-ion / Li-polymer battery, it is normal to balloon, expand, or swell after one year or 500 cycles (full charge-discharge cycles). Although we guarantee it will NOT cause any damage, it can't be used again and must be disposed at once, therefore we strongly recommend to replace battery every year or after 500 cycles, depend on which comes first.
- ▶ If a battery performance decreases more than 20%, it means the battery is at the end of its life cycle. Please stop using this battery, dispose properly according to the location's safe battery disposal procedures, and replace with a new / healthy one.
- ▶ The actual number of charge cycle will vary depending on usage conditions, patterns, ambient temperature, and other variables.
- ▶ Deep discharge below 3V can deteriorate battery performance.
- Use caution to avoid puncture of the battery. Puncture of battery may damage battery cell.
- Periodically and properly dispose used battery according to local regulations.

#### PRODUCT WARRANTY

Product warranty is limited to original manufacturing defects in material only. Warranty will not apply to batteries with reduced capacity due to user scenario, unless determined to be a manufacturing flaw.

Warranty does not cover collateral damage. Due Misuse, abuse, incorrect charging and other inappropriate use of this product are not covered under warranty.

#### SAFETY PRECAUTIONS

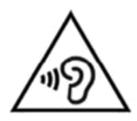

#### **Warning statement:**

A pleine puissance, l'écoute prolongée du baladeur peut endommager l'oreille de l'utilisateur.

To prevent possible hearing damage, do not listen at high volume levels for long periods.

## RISK OF EXPLOSION IF BATTERY IS REPLACED BY AN INCORRECT TYPE. DISPOSE OF USED BATTERIES ACCORDING TO THE INSTRUCTIONS.

#### For people's safety

- ▶ Do not listen at high volume levels for long periods to prevent possible hearing damage.
- Do not operate this device while walking, cycling or car driving.

#### For the equipment

- ▶ Do not use any batteries or charging devices which are not originally sold or manufactured by CIPHERLAB CO., LTD.
- ▶ Do not replace the battery with an incorrect type, to avoid the risk of heat generation, fire, or explosion.
- Do not disassemble, incinerate or short circuit the battery.
- Do not touch the contact pins of the battery pack.
- ▶ Do not expose the mobile computer or battery to any flammable sources.
- Do not expose the mobile computer to extreme temperatures or soak it in water.
- Do not use any pointed or sharp objects against the screen surface.
- ▶ Do not use the styluses which are not supplied or approved by CIPHERLAB CO., LTD., to prevent possible scratches to the touch screen.
- ▶ Water residue on the touch screen may cause abnormal behaviors or the fall of its sensitivity levels.
- On the surface of the terminal and the barcode reading window, the fog or water drops caused by low temperatures may influence barcode reading.
- Do not use bleaches or cleaners to clean the device. Use a clean, wet cloth instead.

#### **BATTERY**

- ▶ The main battery may not be charged to full for shipment. Charge the main battery to full before using the mobile computer for the first time.
- ▶ Main battery: The main battery powers the mobile computer to work. It takes approximately 4 hours to charge an empty main battery to full. For the first time charging the main battery, please charge it for at least 8 to 12 hours. The charging LED above the screen will light up in red while charging and will turn green when charging is complete.
- ▶ **Backup battery:** The backup battery is mounted on the main board. Its role is to temporarily keep the mobile computer in suspension when the main battery is drained out so data in DRAM will be retained. The backup battery can be charged by the main battery or the power adapter, and takes approximately 4 hours to charge to full under the condition that it is always be charged except of power off.
- ▶ RTC battery: RTC battery is a 3V, 1mAh rechargeable SMT type Li-battery which takes about 12 hours to be fully charged. RTC retention will be maintained for at least 72 hours when the main battery is removed.
- ▶ The allowed battery charging ambient temperature is between  $0^{\circ}$ C to  $40^{\circ}$ C. It is recommended to charge the battery at room temperature (18°C to 25°C) for optimal performance.
- ▶ Please note that battery charging stops when ambient temperature drops below 0°C or exceeds 40°C.
- ▶ In order to prevent system from shutting down after the battery is drained out, keep a fresh battery for replacement at all times, or connect the mobile computer to an external power.
- ▶ If there are drippings or dust on the device or battery pack, wipe them away with a soft clean cloth before battery replacement.
- ▶ Turn off the power before main battery replacement (except of battery hot swap at the available temperature rang 0°C to 50°C ).
- ▶ If you want to put away the mobile computer for a period of time, remove the battery pack from the mobile computer's battery compartment. Store the mobile computer and battery pack separately.
- ▶ Recycle batteries in a proper way for the green-environment issue.

#### **SCANNER**

- Scan a 1D barcode
- 1) Open ReaderConfig and tap Scan Test on the menu bar.
- 2) Aim the scanning window at the barcode to read. Move the device, having the barcode located in the center of the scanning area.
- 3) Press any of the two side triggers. The scanning light beams to read the printed barcodes. The buzzer beeps after scanning. The scanning light goes off once the data is decoded, or when the decode timeout period has passed.
- ▶ Scan a 2D barcode
- 1) Open **ReaderConfig** and tap **Scan Test** on the menu bar.
- 2) Aim the scanning window at the barcode to read. Move the device, having the barcode located in the center of the scanning area.
- 3) Press any of the two side triggers. The scanning light beams to read the printed barcodes. The buzzer beeps after scanning. The scanning light goes off once the data is decoded, or when the decode timeout period has passed.

#### CONNECTION

#### Via Bluetooth or WLAN

- Connection may fail when the mobile computer is around other wireless machines or power cables as the radio frequencies of those may cause interferences.
- If communication fails, move the devices much closer to each other, and try to communicate again
- ▶ After turning on, Bluetooth power is sustained even when the mobile computer is suspended. However, if the power mode is switched to Airplane Mode, Bluetooth power will be turned off regardless of the settings.

#### To a Charging & Communication Cradle

- ▶ Do not insert the mobile computer to a Charging & Communication Cradle if water or drippings are staying on the device.
- ▶ The LED indicator on a Charging & Communication Cradle shows the status of battery charging only; the status of terminal charging is shown on the device itself.
- Not Charging could be the result of battery damage, battery's failure to touch the connector or AC plug coming off.
- ▶ Charging error could be due to high battery temperature.

#### **CARE & MAINTENANCE**

- ▶ This mobile computer is intended for industrial use. The mobile computer is rated IP65 /IP67, however, damage may be done to the mobile computer if it is exposed to extreme temperatures or soaked in water.
- When the body of the mobile computer gets dirty, use a clean, wet cloth to wipe off dust and debris. DO NOT use bleaches or cleaners.
- ▶ Use a clean, non-abrasive, lint-free cloth to wipe dust off the LCD touch screen. DO NOT use any pointed or sharp objects against the surface. Always keep the LCD dry.
- If you want to put away the mobile computer for a period of time, download the collected data to a host computer, and then remove the battery pack from the mobile computer's battery compartment. Store the mobile computer and battery pack separately.
- If you encounter malfunction on the mobile computer, write down the specific scenario and consult your local sales representative.

#### E-LABEL

Mobile Computer 行動電腦 Model: RS35

CIPHER

INPUT
5V==,2A

US

FCC ID: Q3N-RS35

FC

This device complies with Part 15 of the FCC Rules. Operation is subject to the following two conditions:

- (1) This device may not cause harmful interference, and
- (2) this device must accept any interference received, including interference that may cause undesired operation.

#### CA

IC: 5121A-RS35

Complies with Canadian ICES-003 Class B. Conforme a la NMB-003 classe B du Canada.

This device complies with ISED's licence-exempt RSSs. Operation is subject to the following two conditions:

- (1) This device may not cause harmful interference, and
- (2) this device must accept any interference received, including interference that may cause undesired operation.

#### TW

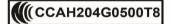

減少電磁波影響,請妥適使用

#### IN

IS 13252(PART1)/ IEC60950-1

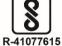

R-41077615 www.bis.gov.in

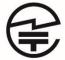

R 020-200136

T ADF200051020

電波法により W52, W53 は屋内使用限定

Made in Taiwan

#### **CE DECLARATION**

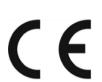

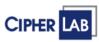

## Declaration of Conformity

Manufacturer

CIPHERLAB Co., Ltd.

12F., 333, Dunhua S. Rd., Sec. 2

Taipei, Taiwan 106, R.O.C.

Tel: +886 2 8647 1166

http://www.cipherlab.com

Type of Equipment

**Mobile Computer** 

Model(s) Declared

**RS35** 

Initial Year of Manufacture

2020

Reference to the specification under which conformity is declared in accordance with Council Directive- 2014/30/EU(EMC), 2014/35/EU(LVD), 2014/53/EU (RED).

EN 300 328 V2.2.2

EN 303 413 V1.1.1

EN 301 511 V12.5.1

EN 301 908-2 V11.1.2

EN 300 330 V2.1.1

EN 50360:2017

EN 61000-3-2:2014

EN 55035: 2017

EN 55032: 2015+AC:2016

EN 60950-1: 2006+A2:2013

EN 301 893 V2.1.1

EN 301 489-1 V2.2.3

EN 301 489-3 V2.1.1

EN 50566:2017

EN 61000-3-3:2013

EN 301 489-52 V1.1.0

EN 301 489-17 V3.1.1

EN 301 489-19 V2.1.1

EN 301 908-1 V13.1.1

EN 62479:2010

EN 301908-13 V13.1.1

I the undersigned, hereby declare that the equipment specified above conforms to the above Directive(s) and Standard(s).

Manufacture Signature Volute

Full Name: Herbie Jiang

Title: Manager Date: 2020.08.13

#### **THAILAND CAUTION**

เครื่องโทรคมนาคมและอุปกรณ์นี้มีความสอดคล้องตามมาตรฐานหรือข้อกำหนดของกสทช.

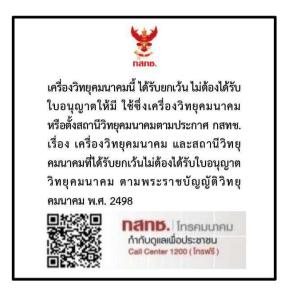

เครื่องวิทยุคมนาคมนี้มีอัตราการดูดกลืนพลังงานจำเพาะ (Specific Absorption Rate - SAR) อันเนื่องมาจากเครื่องวิทยุคมนาคมเท่ากับ 1.440 W/kg ซึ่งสอดคล้องตามมาตรฐานความปลอดภัยต่อสุขภาพของมนุษย์จากการใช้เครื่องวิทยุคมนาคมที่คณะกร รมการกิจการโทรคมนาคมแห่งชาติประกาศกำหนด

### **RELEASE NOTES**

| Version | Date         | Notes                                                                                                    |
|---------|--------------|----------------------------------------------------------------------------------------------------|
| 1.01    | May 5, 2021  | <ul> <li>Update "Related Documentation" of "Introduction".</li> <li>Add "Cipherlab Proprietary Settings" to Section 4.1.3 "Wi-Fi Preference".</li> </ul> |
|         |              | <ul> <li>Remove Chapter 6 "Using Reader Configuration Utility". (Please refer<br/>to "ReaderConfig User Guide for Android")</li> </ul>                   |
|         |              | <ul> <li>Add new chapter "CipherLab Utilities".</li> </ul>                                                                                               |
|         |              | • Update <b>Appendix I</b> "Application Menu".                                                                                                    |
| 1.00    | Nov. 5, 2020 | · Initial release                                                                                                    |

### **CONTENTS**

| IMPORTANT N   | OTICES                                                      | 1 -  |
|---------------|-------------------------------------------------------------|------|
| For USA       |                                                             | 1 -  |
| For Product   | with Laser                                                  | 2 -  |
| Environmer    | nt                                                          | 2 -  |
| Specific Abs  | sorption Rate (SAR) information                             | 2 -  |
| Important S   | Safety Instructions and Warnings for Li-ion/Polymer Battery | 4 -  |
| General       | Guideline and Warning                                       | 5 -  |
| Charging      | g Process                                                   | 5 -  |
| Storage       | & Transportation                                            | 6 -  |
|               | Handle, and Dispose Battery                                 |      |
|               | Warranty                                                    |      |
| -             | autions                                                     |      |
| -             |                                                             |      |
|               |                                                             |      |
|               | ion                                                         |      |
|               | Maintenance                                                 |      |
|               |                                                             |      |
| CE Declarat   | tion                                                        | 13 - |
| Thailand Ca   | aution                                                      | 14 - |
| RELEASE NOTE  | ES                                                          | 15 - |
| INTRODUCTION  | N                                                           | 20   |
| Features      |                                                             | 21   |
| Inside the F  | Package                                                     | 21   |
| Accessories   | S                                                           | 21   |
| Related Do    | cumentation                                                 | 22   |
| QUICK START . |                                                             | 23   |
| 1.1.          | Overview                                                    | 24   |
| 1.1.1.        | Install/ Remove Battery                                     |      |
| 1.1.2.        | Installing SIM Card, SAM Card and Memory Card               |      |
| 1.1.3.        | Power On/Off Mobile Computer                                |      |
| 1.2.          | Charging & Communication                                    | 33   |
| 1.2.1.        | Charge Mobile Computer                                      |      |
| 1.2.2.        | Wired Data Transmission                                     |      |
| 1.2.3.        | Using Wireless Networks                                     | 41   |

## Ошибка! Используйте вкладку "Главная" для применения 標題 1 к тексту, который должен здесь отображаться.

| USING RS35 MO  | DBILE COMPUTER                      | 42  |
|----------------|-------------------------------------|-----|
| 2.1.           | Battery                             | 43  |
| 2.1.1.         | Battery Status Indicators           | 44  |
| 2.1.2.         | Monitor Battery Level               | 46  |
| 2.1.3.         | Replace Main Battery                | 52  |
| 2.1.4.         | Power Management                    | 54  |
| 2.1.5.         | Battery Precautions                 | 56  |
| 2.2.           | Memory                              | 59  |
| 2.2.1.         | Check Memory Usage                  | 60  |
| 2.2.2.         | Manage Storage Space                | 62  |
| 2.3.           | Touch Screen                        | 71  |
| 2.3.1.         | Screen Brightness                   | 71  |
| 2.3.2.         | Screen rotation                     | 72  |
| 2.3.3.         | Screen Timeout Settings             | 76  |
| 2.3.4.         | Text Size & Display Size            | 77  |
| 2.4.           | Notifications                       | 78  |
| 2.4.1.         | Status LED                          | 78  |
| 2.4.2.         | Audio                               | 78  |
| 2.4.3.         | Sounds and Vibration                | 79  |
| 2.5.           | Date and Time                       | 83  |
| 2.6.           | Language & Keyboard Input           | 85  |
| 2.6.1.         | Change Display Language             | 85  |
| 2.6.2.         | On-screen Keyboard                  | 87  |
| 2.7.           | Enterprise Settings                 | 89  |
| 2.8.           | Sound and Volume                    | 90  |
| 2.9.           | Data Capture                        | 91  |
| 2.9.1.         | Barcode Reader                      | 91  |
| 2.9.2.         | Digital Camera                      | 91  |
| BASIC OPERATIO | DN                                  | 92  |
| 3.1.           | Home Screen                         | 93  |
| 3.1.1.         | Application & Widget on Home Screen | 94  |
| 3.1.2.         | Folder on Home Screen               | 96  |
| 3.2.           | Navigation Method                   | 97  |
| 3.2.1.         | Change the Navigation Method        | 97  |
| 3.2.2.         | Recently Used Applications          | 100 |
| 3.3.           | Status Bar                          | 101 |
| 3.3.1.         | Icons on Status Bar                 | 101 |
| 3.3.2.         | Open Quick Setting Menu             | 103 |
| 3.3.3.         | Open Notifications Drawer           | 106 |

|               |                                                | 400 |
|---------------|------------------------------------------------|-----|
| 3.4.          | Suspend & Lock                                 |     |
| 3.4.1.        | Suspend Device                                 |     |
| 3.4.2.        | Lock Device                                    |     |
| 3.5.          | OS Update                                      | 112 |
| 3.5.1.        | Network Update                                 |     |
| 3.5.2.        | SD Card Update                                 | 114 |
| 3.6.          | Back up Your Data                              | 115 |
| 3.7.          | Reset to Factory Default                       | 117 |
| 3.7.1.        | Erase All Data (Factory Reset)                 | 117 |
| 3.7.2.        | Erase All Date (Factory Reset with Enterprise) | 119 |
| 3.7.3.        | Welcome Wizard                                 | 120 |
| WIRELESS RAD  | DIOS                                           | 123 |
| 4.1.          | Use Wireless Local Area Network (Wi-Fi)        | 124 |
| 4.1.1.        | Connect to Wi-Fi Network                       | 124 |
| 4.1.2.        | Manually Add Wi-Fi Network                     | 126 |
| 4.1.3.        | Wi-Fi Preference                               | 128 |
| 4.1.4.        | Modify Wi-Fi Network                           | 132 |
| 4.1.5.        | Disconnect Wi-Fi Network                       | 134 |
| 4.2.          | Use Bluetooth                                  | 135 |
| 4.2.1.        | Bluetooth Profiles                             | 135 |
| 4.2.2.        | Turn On Bluetooth                              | 136 |
| 4.2.3.        | Change Bluetooth Name                          | 138 |
| 4.2.4.        | Pair Bluetooth Devices                         | 139 |
| 4.2.5.        | Unpair Bluetooth Device                        | 140 |
| 4.3.          | Use Near Field Communications                  | 141 |
| USING THE PHO | ONE                                            | 143 |
| 5.1.          | SIM Card Management                            | 144 |
| 5.2.          | Phone Application                              | 146 |
| 5.2.1.        | Phone Interface                                | 147 |
| 5.2.2.        | Place Call                                     | 149 |
| 5.2.3.        | During A Call                                  |     |
| 5.2.4.        | Receive Incoming Call                          | 151 |
| 5.2.5.        | Check Missed Calls                             | 151 |
| 5.2.6.        | Call History                                   | 152 |
| 5.2.7.        | Call Settings                                  | 153 |
| 5.2.8.        | Make Multi-Party Calls                         | 154 |
| 5.3.          | Audio Modes                                    | 155 |
| 5.4.          | In-call Volume                                 | 156 |
|               |                                                |     |

## Ошибка! Используйте вкладку "Главная" для применения 標題 1 к тексту, который должен здесь отображаться.

| CIPHERLAB UT  | ILITIES                  | 157    |
|---------------|--------------------------|--------|
| 6.1.          | A-Demo                   | 158    |
| 6.2.          | AppLock                  | 160    |
| 6.3.          | Barcode To Setting       | 161    |
| 6.4.          | BT Printer Mate          | 166    |
| 6.5.          | Button Assignment        | 167    |
| 6.6.          | Device Health Dashboard  | 168    |
| 6.7.          | Enterprise Settings      | 169    |
| 6.8.          | HF RFID Configuration    | 170    |
| 6.9.          | ReaderConfig             | 171    |
| 6.10.         | Signature Capture        | 172    |
| 6.11.         | SIP Controller           | 173    |
| 6.12.         | Software Trigger         | 178    |
| 6.13.         | WMDS Agent & WMDS Instal | ler182 |
| SPECIFICATION | NS                       | 183    |
| Platform, P   | rocessor & Memory        | 183    |
| Communica     | ation & Data Capture     | 184    |
| Electrical C  | haracteristics           | 185    |
| Physical Ch   | aracteristics            | 186    |
| Environmer    | ntal Characteristics     | 187    |
| Programmii    | ng Support               | 188    |
| APPENDIX I    |                          | 189    |
| Application   | Menu                     | 189    |
| APPENDIX II   |                          | 192    |
| Open Sourc    | e License                | 192    |

#### **INTRODUCTION**

The **RS35** mobile computer, powered by Android 10, is light-weight, easy to use, providing powerful and handy tools for the purpose of delivering flexibility in customization.

Specifically designed to work as an industrial PDA, it provides rich options of data collection, voice and data communication, long-lasting working hours, and so on. Its large color transmissive display guarantees ease in reading in all lighting conditions. Integrated with Bluetooth® Class I, v4.0, v4.1, V4.2 v2.1 BLE, v2.1 with BLE V2.1+EDR (Enhanced Data Rate), IEEE 802.11 a/b/g/n/ac/d/h/I/r/k/v networking technologies, the mobile computer also includes a GSM/UMTS/WCDMA/HSPA+/LTE/VOLTE module to gain greater speeds and optimal mobility. In particular, an integrated GPRS/EGPRS receiver is made available for use with third-party location-based applications.

This manual serves to guide you through how to install, configure, and operate the mobile computer. The <u>Care & Maintenance</u> section is specifically crucial for those who are in charge of taking care of the mobile computer.

We recommend you to keep one copy of the manual at hand for quick reference or maintenance purposes. To avoid any improper disposal or operation, please read the manual thoroughly before use.

#### **FEATURES**

- ▶ Built tough to survive drop test and sealed against moisture/dust to industrial standard IP65/ IP67.
- ▶ Android 10 operating system with a powerful Qualcomm SDM450 Octa-core 1.8GHz CPU
- ▶ 32GB eMMC flash memory to store OS and software programs
- > 3GB LPDDR3 RAM to store and run programs, as well as store program data
- One expansion slot for microSDHC card up to 32GB and microSDXC card up to 64GB-2TB.
- ▶ Built-in autofocus 13 megapixels rear camera with LED flash.
- Left and right side triggers for ambidextrous scanning
- ▶ Total wireless solution connectivity includes Bluetooth® Class I, v4.0, v4.1, V4.2 v2.1 BLE, v2.1 with BLE V2.1+EDR (Enhanced Data Rate), IEEE 802.11 a/b/g/n/ac/d/h/I/r/k/v networking technologies, GPRS/EGPRS/GSM/UMTS/WCDMA/HSPA/HSPA+/LTE/VOLTE, and near field communication (NFC)
- ▶ A 5.5-inch, transmissive IPS LCD, Corning® Gorilla® Glass 3 display with 720x1400 pixels to deliver excellent visibility in all lighting conditions
- ▶ Configurable feedback indicators including speaker and vibrator
- ▶ Built-in scan engine setting tool Reader Configuration which serves out-of-the-box keyboard wedge functionality

#### **INSIDE THE PACKAGE**

The following items are included in the kit package. Save the box and packaging material for future use in case you need to store or ship the mobile computer.

- ▶ RS35 Mobile Computer
- Snap-on Cable (optional)
- AC Power Adaptor (optional)
- Quick Start Guide

#### **ACCESSORIES**

- ▶ 1-slot Charging + Communication Cradle
- Pistol Grip
- Protective Rubber Boot
- Hand Strap
- Pistol Grip
- ▶ UHF RFID Reader

#### RELATED DOCUMENTATION

Please visit <u>CipherLab website</u> to access related documentation about the RS35 mobile computer.

## Chapter 1

### **QUICK START**

This chapter helps you get ready for starting using the mobile computer.

#### IN THIS CHAPTER

| 1.1 | Overview | ·               | 24 |
|-----|----------|-----------------|----|
| 1.2 | Charging | & Communication | 33 |

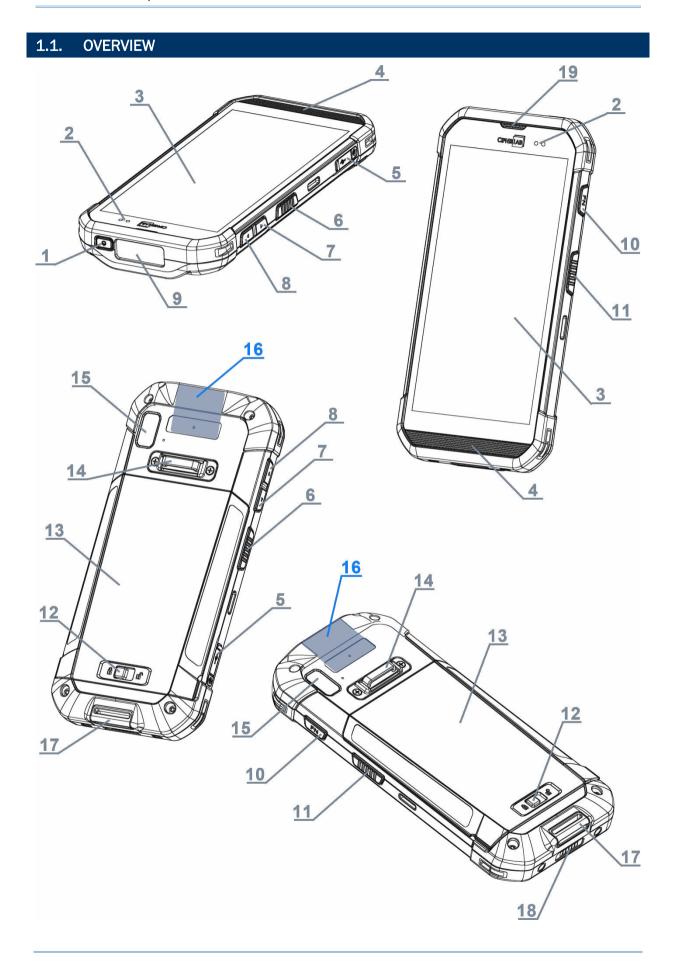

| No. | Description           | No. | Description                   |
|-----|-----------------------|-----|-------------------------------|
| 1   | Power Button          | 2   | Status LED                    |
| 3   | Touchscreen           | 4   | Microphone & Speaker          |
| 5   | USB-C Port with Cover | 6   | Side-Trigger (Left)           |
| 7   | Volume Down Button    | 8   | Volume Up Button              |
| 9   | Scan Window           | 10  | Function Key                  |
| 11  | Side-Trigger (Right)  | 12  | Battery Cover Latch           |
| 13  | Battery with Cover    | 14  | Hand Strap Hole Cover         |
| 15  | Camera                | 16  | NFC Detection Area            |
| 17  | Hand Strap Hole       | 18  | Charging & Communication Pins |
| 19  | Receiver              |     |                               |

#### 1.1.1. INSTALL/ REMOVE BATTERY

For shipping and storage purposes, the mobile computer and the main battery are saved in separate packages.

#### Note:

- (1) Any improper handling may reduce the battery life.
- (2) Always use a fully-charged main battery for battery replacement.

To install the main battery:

1) Insert a fully-charged main battery into the grooves from the battery top, and then press down the lower edge of the battery.

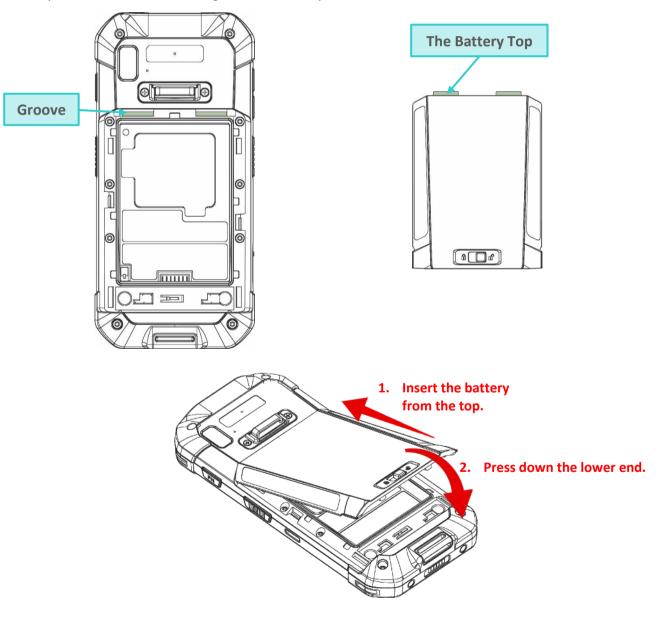

2) Press both left and right side edges of the battery to make sure that it is firmly installed without any interstice.

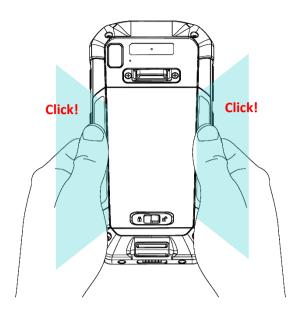

3) Slide the battery latch leftward to "Lock" position.

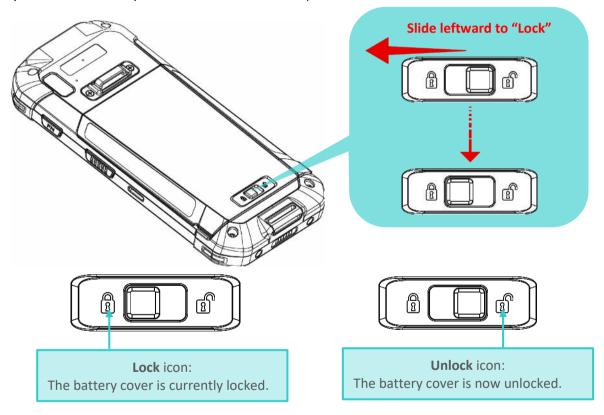

#### Warning:

- (1) Make sure the battery latch is at the "Lock" position before powering on the device.
- (2) For initial use, insert a charged battery, lock the battery cover in place, and then press the Power key to power on the mobile computer.

#### **REMOVE BATTERY**

To remove the battery:

1) Slide the battery latch rightward to unlock it.

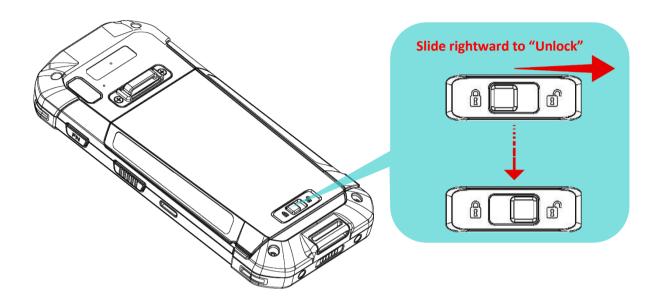

2) Once the battery cover is unlocked, it slightly tilts up and is ready to be removed.

By holding the two sides of the battery cover, lift up the main battery (which is with the battery cover) from its lower end to remove it.

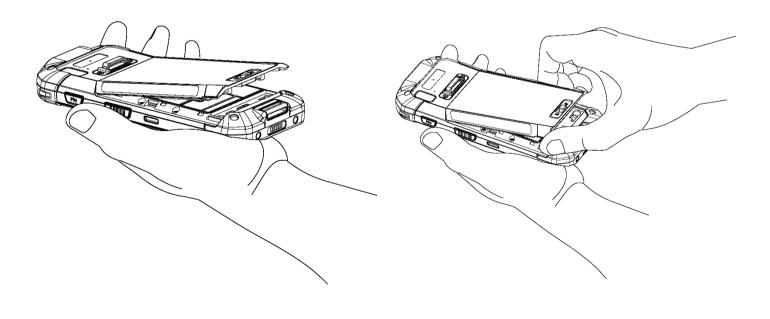

#### 1.1.2. INSTALLING SIM CARD, SAM CARD AND MEMORY CARD

The RS35 mobile computer is equipped with 2 SIM card slots (optional), 1 SAM slot, and 1 memory card slot.

To insert the cards:

- 1) Remove the battery as described in Remove Battery
- 2) Lift up the inner lid that protects the card sockets chamber by holding the pull tab.

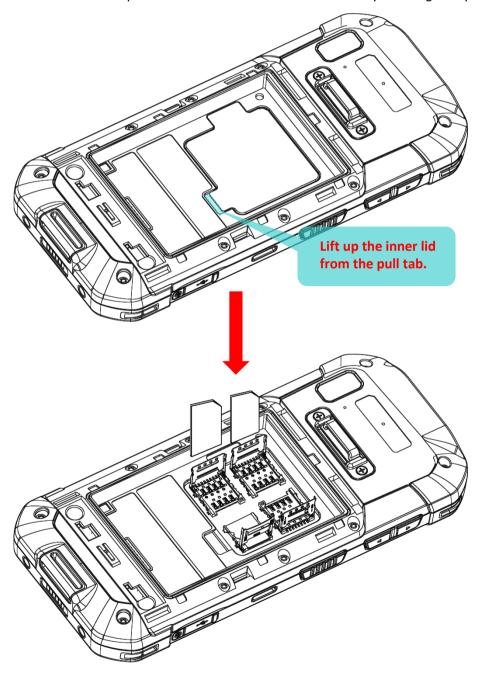

3) After the chamber is revealed, insert SIM cards, the SAM card and the microSD card into their respective sockets. Close and push back the hinged cover till a click sounds.

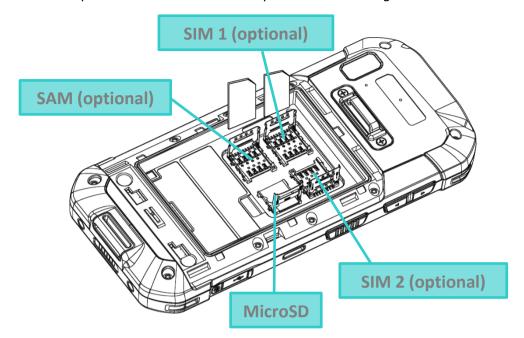

To Install the Cards:

- 1) Slide the hinged cover back.
- 2) Swing the top to open.

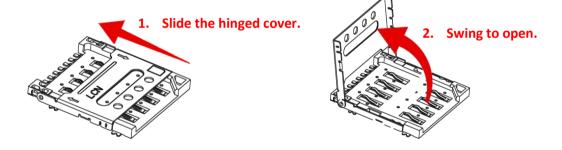

3) Insert the cards, close the hinged cover, and then push it back.

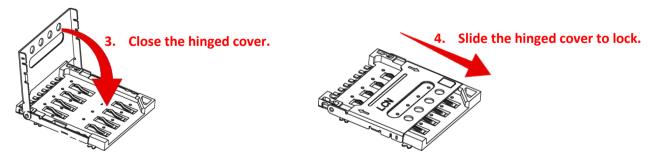

4) Place the inner lid back, install the battery cover, and push the battery latch back to the "Lock" position.

|  |  | CA |  |
|--|--|----|--|
|  |  |    |  |
|  |  |    |  |

| $T_{\wedge}$ | remove | +ha | card | ۱., |
|--------------|--------|-----|------|-----|
| 10           | remove | uie | caru | ъ.  |

- 1) Remove the battery.
- 2) Lift up the inner lid.
- 3) Unlock the card hinge cover and remove the card.
- 4) Mount the inner lid and the battery cover, and slide the battery latch back to the "**Lock**" position

#### Note:

Both SIM1 and SIM2 card slots support 2G/3G/4G cards. However, you can have 3G/4G data transmission on either SIM but not on both at the same time.

#### 1.1.3. POWER ON/OFF MOBILE COMPUTER

#### **POWER ON**

To power on the mobile computer, press and hold the power button  $\bigcirc$  located on the top end of the device. The mobile computer will turn on and show the **Home Screen** after splash screen.

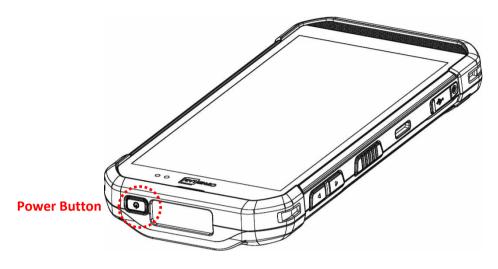

#### Note:

For the mobile computer to power on, the battery cover must be secured in place.

#### **POWER OFF**

To power off the mobile computer, press and hold the power button  $\bigcirc$  for more than three seconds. A menu will appear on-screen which allows you to power off the device. Make sure all user data and tasks have been stored before tapping on **Power off**.

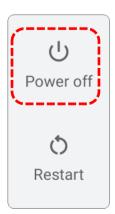

## 1.2. CHARGING & COMMUNICATION

#### 1.2.1. CHARGE MOBILE COMPUTER

The main battery may not be charged to full for shipment. When you first receive the kit package, you will need to charge the main battery to full before using the mobile computer. You may use the Snap-on Charging Cable or Charging & Communication Cradle along with a power adapter to charge the mobile computer.

Your device can also be charged by connecting to a host computer using a USB Type-C cable. It's slower than charging using the supplied snap-on cable or Charging & Communication Cradle.

#### **CHARGING TIME**

#### Main battery:

The main battery powers the mobile computer to work. It takes approximately 4 hours to charge an empty main battery to full. For the first time charging the main battery, please charge it for at least 8 to 12 hours. The charging LED above the screen (located on the right) will light up in red while charging and will turn green when charging is complete.

#### Backup battery:

The backup battery is mounted on the main board. Its role is to temporarily keep the mobile computer in suspension when the main battery is drained out so data in DRAM will be retained. The backup battery can be charged by the main battery or the power adapter, and takes approximately 4 hours to charge to full under the condition that it is always be charged except of power off.

#### ▶ RTC Battery:

RTC battery is a rechargeable SMT type Li-battery. RTC retention will be maintained for at least 72 hours when the main battery is removed.

#### **CHARGING TEMPERATURE**

The allowed battery charging ambient temperature is between  $0^{\circ}$ C to  $40^{\circ}$ C. It is recommended to charge the battery at room temperature ( $18^{\circ}$ C to  $25^{\circ}$ C) for optimal performance.

Please note that battery charging stops when ambient temperature drops below  $0^{\circ}\text{C}$  or exceeds  $40^{\circ}\text{C}$ .

#### **OPERATION ON BATTERY POWER**

When Bluetooth® Class I, v4.0, v4.1, V4.2 v2.1 BLE, v2.1 with BLE V2.1+EDR (Enhanced Data Rate), IEEE 802.11 a/b/g/n/ac/d/h/I/r/k/v networking technologies, GSM/UMTS/WCDMA/HSPA/HSPA+/LTE/VOLTE, and GPRS/EGPRS are all enabled on battery power, the main battery level will drop down substantially. Prolonged use of the display and continued scanning of barcodes will also affect battery level.

In order to prevent system from shutting down after the battery is drained out, we suggest that you keep a fresh battery for replacement at all times, or connect the mobile computer to an external power.

#### **BATTERY STATUS & STATUS LED DURING CHARGE**

When RS35 mobile computer is connected with the external power source, the Status LED located above the touch screen shows as below:

| LED Status   | Description                          |
|--------------|--------------------------------------|
| Red, solid   | Charging the mobile computer         |
| Red, blink   | Charging error                       |
| Green, solid | Charging complete                    |
| No light     | The cable is not correctly connected |

#### **USE SNAP-ON CABLE**

The Snap-on Cable provides a convenient way to charge your mobile computer as well as data communication.

#### To install:

1) Remove the USB Type-C cable if it is connected with the RS35 mobile computer.

2) Hold the snap-on cup toward the bottom of the RS35 mobile computer, and place one of the snap-on cup side to the side of the RS35 mobile computer.

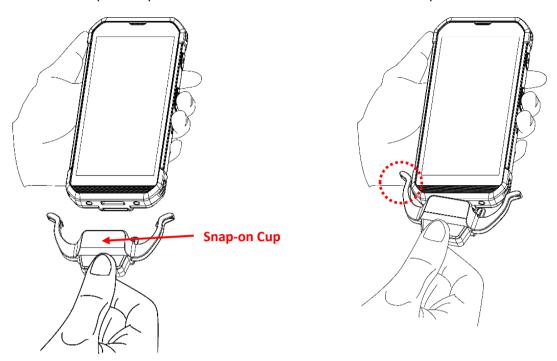

- 3) Push the Snap-on cup upwards to make its another side to be attached to the RS35 mobile computer.
- 4) A "click" sound is made once the Snap-on cable is connected with the bottom of the RS35 mobile computer in place.

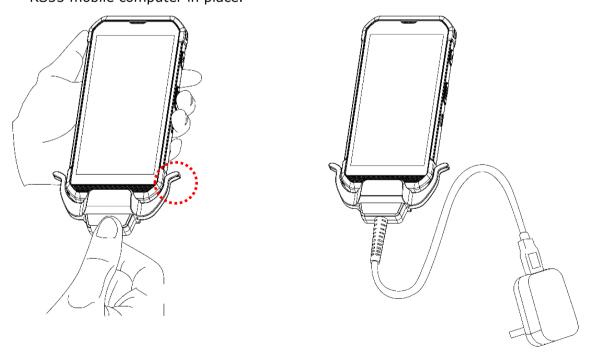

5) Connect the USB plug to the approved adapter for external power connection, or plug it to the USB port of PC/laptop for data transmission/ charging.

While the device battery is being charged, the LED on mobile computer will indicate charging status.

| LED Indicator | Status       | Description                          |
|---------------|--------------|--------------------------------------|
| Charging      | Red, solid   | Charging the mobile computer         |
|               | Red, blink   | Charging error                       |
|               | Green, solid | Charging complete                    |
|               | No light     | The cable is not correctly connected |

#### Note:

- (1) The USB Type-C cable must be removed before installing the snap-on cable.
- (2) For data communication, you could also use a USB Type-C cable to connect the mobile computer to your PC or laptop.

#### **USE CHARGING & COMMUNICATION CRADLE**

The Charging & Communication Cradle charges your mobile computer and a spare battery at the same time, and it could also be used for data communication.

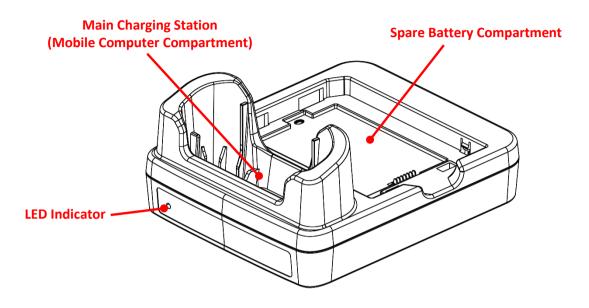

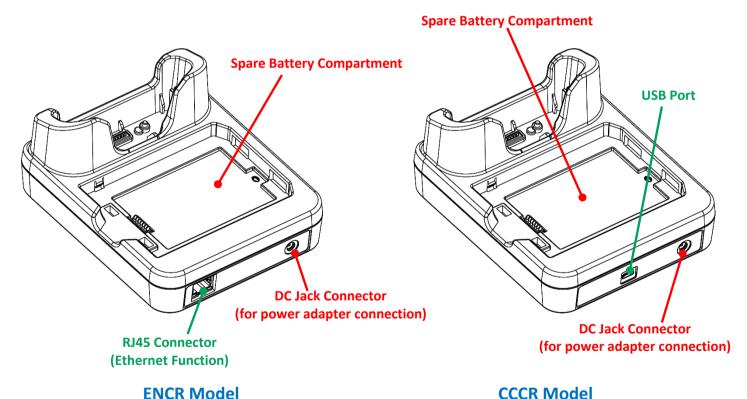

Note: The Charging & Communication Cradle is equipped with either one USB Port (CCCR Model) or one RJ45 Connector (ENCR Model).

To charge your mobile computer on the Charging & Communication Cradle:

- 1) Remove the USB Type-C cable if it is connected with the RS35 mobile computer.
- 2) Insert the RS35 mobile computer onto the Cradle. The installed hard shell or hand strap is not necessary to be removed in advance before inserting the mobile computer. To remove, please take out the RS35 mobile computer directly.

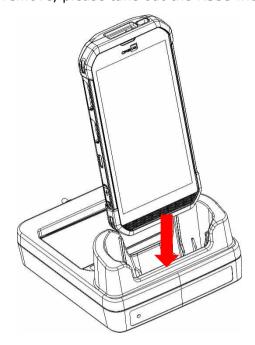

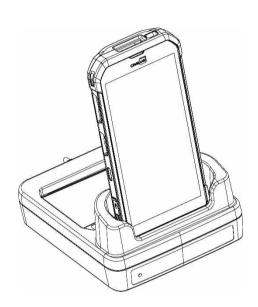

3) For the spare battery, please insert the battery from its top side into the spare battery compartment of the cradle, and then press down the bottom side of the battery (where the battery latch is located).

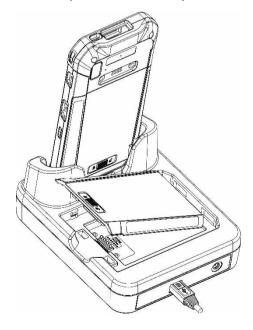

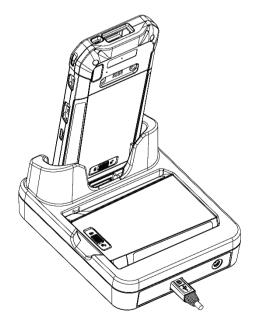

To remove, directly take the battery out.

4) Connect the adapter to the Cradle, and plug the other end into an electrical outlet.

The status of the mobile computer charging is shown on the device itself, while the LED indicator on RS35 Charging & Communication Cradle shows the status of battery charging as below:

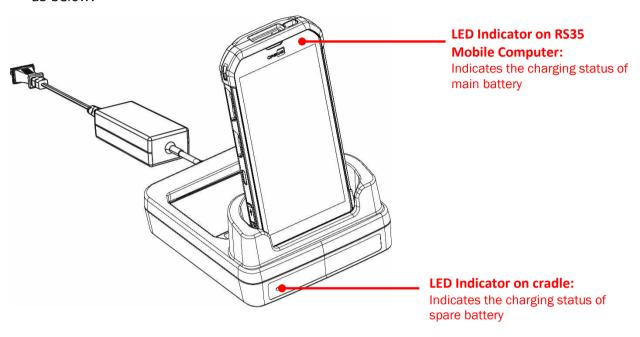

| Cradle LED Indicator | Status          | Description          |
|----------------------|-----------------|----------------------|
| Charging             | Red, solid      | Charging the battery |
|                      | Red, blink      | Charging error       |
|                      | Red, flash once | No battery           |
|                      | Green, solid    | Charging complete    |
|                      | No light        | Not charging         |

#### Note:

- (1) Not Charging could be the result of battery damage, battery's failure to touch the connector, or AC plug coming off.
- (2) Charging error could be due to high battery temperature.
- (3) The USB Type-C cable must be removed before inserting the device onto the cradle.

#### 1.2.2. WIRED DATA TRANSMISSION

Use a USB Type-C cable or the snap-on Cable or the cradle to connect the mobile computer to your PC for data transmission.

1) Connect your device to the computer with a USB Type-C cable/ Snap-on Cable / Cradle.

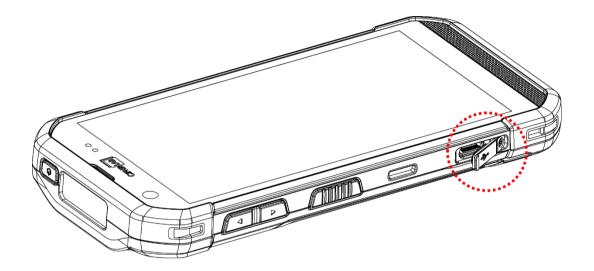

- 2) Once connected, "USB Preferences" page shows up. By default, the device will be in charging mode with the status "No data transfer", in which you are unable to access the files on this device from the PC client.
  - To transfer all types of files between your device and PC, choose "File Transfer".
  - To transfer videos and photos, you can select "PTP", in which your device will share only videos and photos in DCIM and Pictures folders.

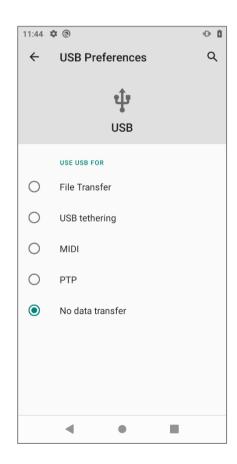

To change the USB usage after you leave "USB Preferences" page, please swipe down from the status bar to reveal Notifications Drawer, and then tap on the system notification "USB file transfer turned on" or other USB usage notification just like this (depending on what you chose last time) to enter "USB Preferences" to select the option you'd like to use USB for.

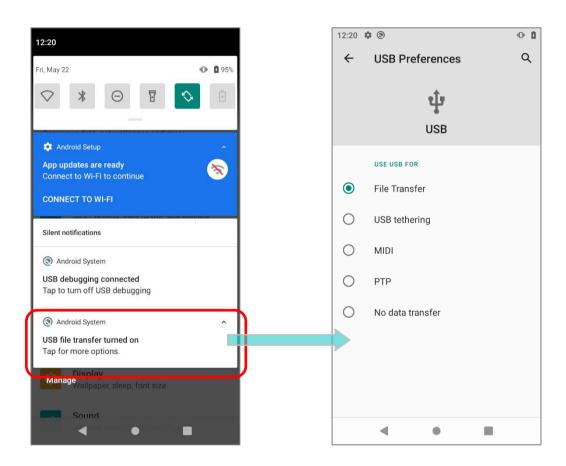

#### 1.2.3. USING WIRELESS NETWORKS

The mobile computer supports widely applied wireless technologies including Bluetooth® Class I, v4.0, v4.1, V4.2 v2.1 BLE, v2.1 with BLE V2.1+EDR (Enhanced Data Rate) is able to send/receive data in real time in an efficient way.

Select GSM/UMTS/WCDMA/HSPA/HSPA+/LTE/VOLTE modules embedded for a total wireless solution for data and voice communication.

# Chapter 2

## **USING RS35 MOBILE COMPUTER**

This chapter walks you through the fundamental usage and features of this device.

## IN THIS CHAPTER

| 2.1 Battery43                   |   |
|---------------------------------|---|
| 2.2 Memory59                    | , |
| 2.3 Touch Screen71              |   |
| 2.4 Notifications78             | , |
| 2.5 Date and Time83             |   |
| 2.6 Language & Keyboard Input85 |   |
| 2.7 Enterprise Settings89       |   |
| 2.8 Sound and Volume90          | ı |
| 2.9 Data Capture91              |   |

## 2.1. BATTERY

#### Main Battery

The mobile computer is powered by a rechargeable 3.85V, 4000mAh Li-Polymer battery pack, and it takes approximately 4 hours to charge it to full from the power adaptor (for the first time charging the main battery, please charge it for at least 8 to 12 hours). However, the charging time may vary by your working condition.

#### Spare Battery

A spare battery pack is provided as an accessory. We recommend keeping a fully charged spare battery at hand in order to replace the main battery when it is nearly drained out.

#### Backup Battery

Settled on the main board is a backup battery that keeps the mobile computer in suspension when the main battery is depleted. The backup battery is a 3.7V, 90mAh rechargeable Li-Polymer battery, and can retain data in the DRAM for 5 minutes when it is fully charged (as long as wireless modules on the mobile computer are inactive). It also keeps Wi-Fi and Bluetooth connections for about 30 seconds in suspend mode after the main battery is removed. The Wi-Fi and Bluetooth connections will resume right after the main battery is installed within the time period the connection is retained. The backup battery can be charged by the main battery or the power adapter, and takes approximately 4 hours to charge to full under the condition that it is always be charged except of power off.

### ▶ RTC Battery

RTC battery is a 3V, 1mAh rechargeable SMT type Li-battery which takes about 12 hours to be fully charged. RTC retention will be maintained for at least 72 hours when the main battery is removed.

#### Warning:

- (1) The battery cover must be secured in position with its latch locked.
- (2) For a new battery, make sure it is fully charged before using.
- (3) To avoid data loss, when replacing the main battery, make sure you replace it with a well-charged spare battery pack. Always prepare a spare battery at hand, especially when you are on the road.
- (4) When the mobile computer has been on backup battery for 5 minutes, the system will shut down. Be sure to replace the main battery as soon as possible in order to avoid data loss.
- (5) To avoid system crash, system will NOT resume from the suspend mode if the power of the installed main battery is less than 10%.

#### 2.1.1. BATTERY STATUS INDICATORS

The main battery pack is the only power source for the mobile computer to work. Therefore, when the main battery level goes low, you need to replace the battery pack with a charged one or charge it as soon as possible. Most of all, you should backup important data on a regular basis.

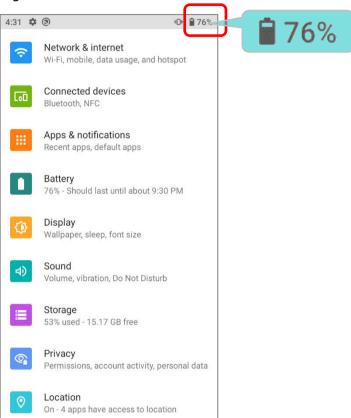

By checking the battery status icon on **Status Bar**, you can tell the battery level remaining in the main battery.

| Battery Icon | Description                                                           |
|--------------|-----------------------------------------------------------------------|
|              | Main battery is fully charged.                                        |
| 88800        | Main battery level is partially drained.                              |
|              | Main battery level is low (5%~15%).                                   |
|              | Main battery level is very low and needs charging immediately (<5%).  |
| 7            | External power source is connected and main battery is being charged. |

The percentage beside the battery icon on the status bar can be switched on or off in <a href="App Drawer (All Apps">App Drawer (All Apps)</a> |

Settings 🔯 | Battery 🔲 | Battery Percentage

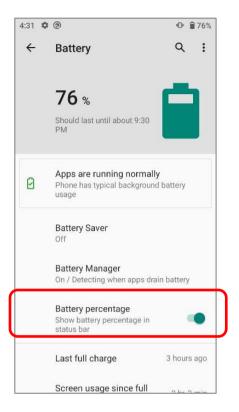

#### Note:

When the mobile computer is fully charged and battery level reaches 100%, the battery icon will change from to indicate charging is completed.

#### Warning:

- (1) Once the battery level drops below 15%, the low battery notification will be displayed on the screen.
- (2) Data loss with RAM may occur when battery level is low. Always save data before the battery runs out of power or keep a fresh battery for replacement.
- (3) Constant usage of the mobile computer at low battery level can affect battery life. For maximum performance, recharge the battery periodically to avoid battery drain out and maintain good battery health.

#### 2.1.2. MONITOR BATTERY LEVEL

#### MAIN BATTERY LEVEL

The main battery is the only source that feeds the mobile computer to work. It also supplies the backup battery on the main board in order to retain the data stored in DRAM. When main battery level gets low, recharge it or replace it as soon as possible. Most critically, back up the important data from time to time to protect your work.

To check main battery level, please go to App Drawer | Settings | Battery

Battery level percentage is shown to provide a clear grasp of the remaining battery power.

Tap the "More" button on action bar and then tap on "Battery usage" to enter "Battery usage" page, the screen shows the rate of battery discharge since the last battery charging session, how long the device has been running on battery power, and which applications are consuming the most battery power.

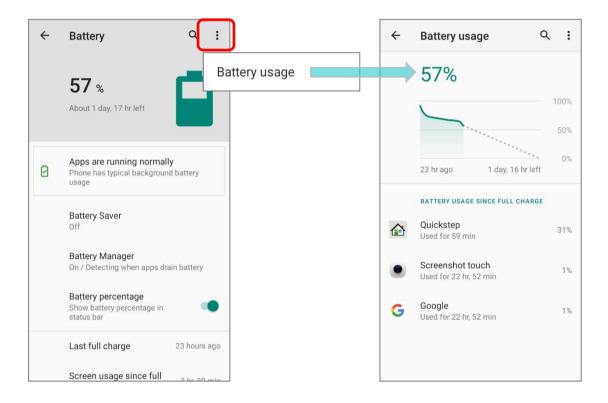

The screen also shows the rate of battery discharge since the last battery charging session, how long the device has been running on battery power, and which applications are consuming the most battery power.

#### **BATTERY SAVER MODE**

You can have the **Battery saver mode** automatically turned on when the main battery gets low. This mode will limit the use of location services, vibration and most background processing data.

1) On Battery screen, tap "Battery saver" to enter "Battery saver" page, and then tap on "Set a schedule".

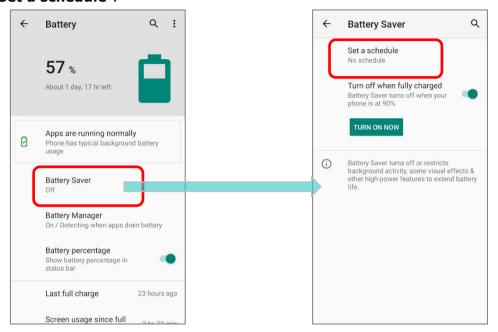

2) Tap the radio button of "**Based on percentage**" to display the slider which can be dragged to set when to enable the battery saver mode according to the battery power percentage. The default setting is 5%.

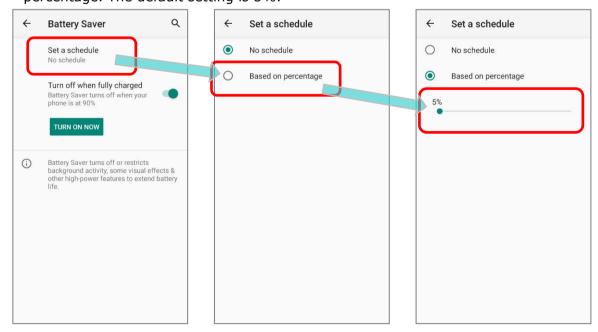

By enabling "Turn off when fully charged" on "Battery Saver" page, the battery saver mode will be automatically off once the battery power is charged to be 90%.

Tap on "**TURN ON NOW**" to directly enable battery saver function, and the battery icon on status bar will turn orange once this function is enabled.

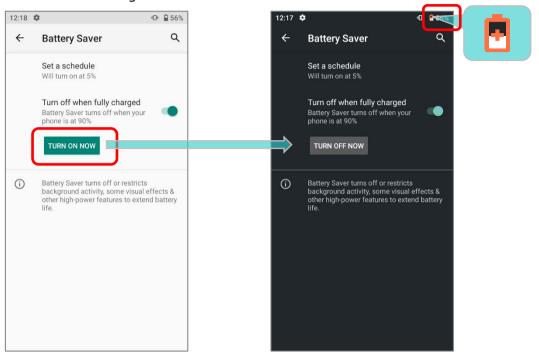

Also, you can swipe down from the status bar to reveal Quick Settings Panel or Quick

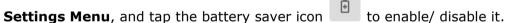

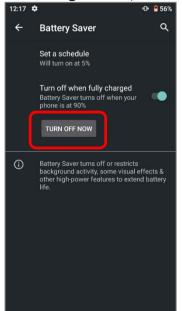

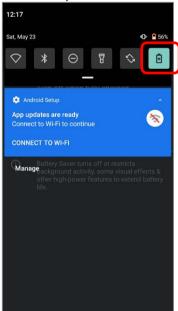

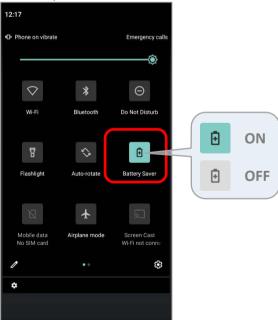

Note: This mode will automatically become inactive when your device is being charged.

## **BATTERY OPTIMIZATION**

With **Battery optimization enabled** for the applications, you can make sure they stay inactive when your device is idle or when they have not been used for days.

- 1) On **Battery** screen, tap on **More** and select "**Battery usage**".
- 2) Tap on any item under "BATTERY USAGE SINCE FULL CHARFE" to enter its detail page.
- 3) tap on "Battery optimization".

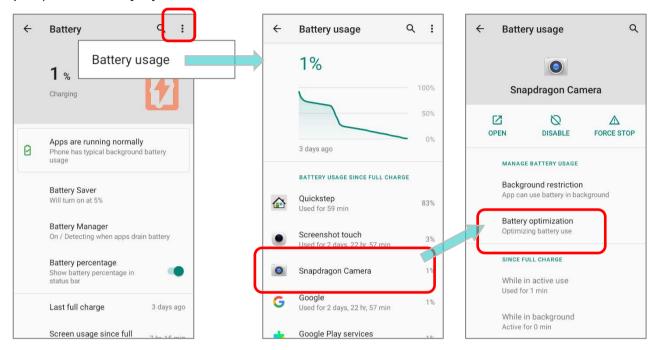

4) Tap on "**NOT OPTIMED**" to open the dropdown list and select "**All apps**". All the optimized applications are listed.

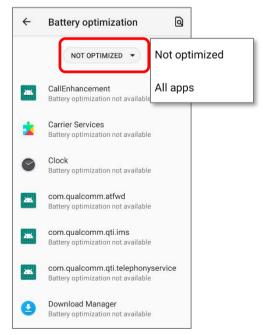

5) You can individually turn off the optimization mode of a certain app if you would like it always activated by tapping on the app name and select "**Don't optimize**" and then "**DONE**".

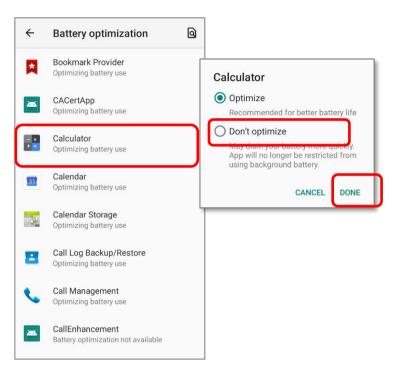

#### **LOW BATTERY ALERT**

The mobile computer prompts a warning notification reminding you to charge the main battery when the main battery level drops to **15%** and **5%**.

Opening <u>Notifications Drawer</u>, you will also see this warning appearing on the notifications list; you may turn on <u>Battery Saver Mode</u>, connect the mobile computer to an external power source, or replace the main battery pack as soon as possible. To replace the main battery pack, see <u>Replace Main Battery</u>.

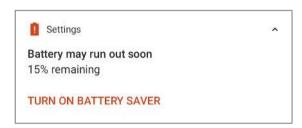

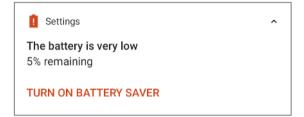

#### LOW SUB BATTERY ALERT

When the main battery's power is drained out, RS35 mobile computer will automatically suspend by backup battery's power for 5 minutes. When backup battery's power is low, the "**Low Sub Battery**" notification will remind you to connect the device with an external power source to charge it immediately. Please note that do not replace the main battery at this moment, otherwise data loss may occur.

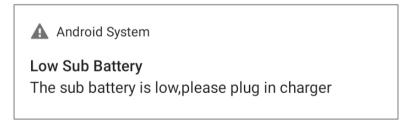

#### 2.1.3. REPLACE MAIN BATTERY

When main battery level is low, follow the steps below to replace the main battery.

Note: Always use a fully-charged main battery for battery replacement.

#### SHUT DOWN TO REPLACE THE MAIN BATTERY

Shut the device down to replace the main battery, please:

- 1) Make sure the sub battery (backup battery) and the new main battery are fully-charged.
- 2) Press and hold the <u>power button</u> on the top end of the mobile computer.
- 3) Tap "**Power off**" in the pop-up menu. The mobile computer will power off.
- 4) Follow the steps as <u>Install/ Remove Battery</u> describes to remove the main battery and replace it with the new one.

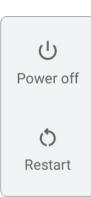

#### **BATTERY SWAP**

RS35 backup battery supplies system power during battery swap. When battery cover is removed, the system will enter suspend mode and not wake up until battery cover is put back and the power button is pressed. Please refer to "Low Sub Battery Alert" section to make sure the sub battery is fully charged before battery swap process.

The available temperature range for main battery hot swap is from  $0^{\circ}$ C to  $50^{\circ}$ C. During the period of battery swap, the Wi-Fi and Bluetooth connections are remained for about 30 seconds.

- 1) Directly remove the main battery. The screen is off and the system enters suspend mode.
- 2) When the main battery is removed, system can stay in suspend mode for about 5 minutes. Please replace with a fully-charged main battery as soon as possible.
- 3) Install a fully-charged main battery by following the steps described in <u>Install/ Remove</u>
  <u>Battery</u>.
- 4) Make sure the main battery is properly installed before pressing the power button to wake up the mobile computer from suspend mode.

#### Warning:

Please do not perform a battery swapping before the mobile computer's OS is ready. Removing the battery cover during powering up your mobile computer may cause system failure.

#### Note:

- (1) Make sure to remove the AC or USB Type-C cable before proceeding "Battery Swap".
- (2) When main battery is removed, the system will stay in suspend mode for about 5 minutes. To prevent the system from being shut down without advance warning, please DO replace the main battery as soon as possible.
- (3) Backup battery keeps the mobile computer in suspension when the main battery is depleted. Thus, to prevent data loss, DO NOT replace the main battery when backup battery's power is low. Please connect RS35 mobile computer with the external power source to charge it till the "Low Sub Battery" notification icon disappears from the status bar. Once the "Low Sub Battery" notification disappears, the main battery replacement could be proceeded.

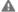

Android System

Low Sub Battery

The sub battery is low, please plug in charger

#### 2.1.4. POWER MANAGEMENT

For any portable device, power management is a critical issue especially when you are on the road. Below are some tips to help you save battery power.

#### Warning:

Using backlight, wireless connectivity, and peripheral devices while on battery power will substantially reduce battery power.

- ▶ Bring an additional main battery pack with you on the road.
- ▶ End wireless connections (such as Bluetooth transmission, wireless connection, NFC and GPS) which are not in use.
- ▶ Shorten the screen off time. See <u>Screen Timeout Settings</u>.
- ▶ Reduce the screen brightness level, see Screen Brightness.
- If you have had your Google Account signed in on this device, you could turn off certain automatic data syncing of applications (such as Email, Calendar, and Contacts). Go to

App Drawer | Settings | Accounts | your Google Account | Account sync | and disable the data syncing services of your desired items.

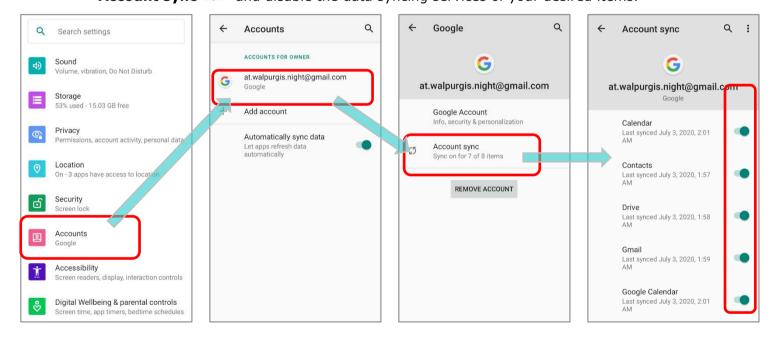

▶ Enable **Battery saver** mode and **Battery optimization** mode. See <u>Battery Saver Mode</u> and Battery Optimization.

#### **ENTER AIRPLANE MODE**

You can enable **Airplane** mode to have all the wireless radios (including call functions, data connections such as Bluetooth, Wi-Fi and 3G/4G) on your mobile computer turned off, which will considerably reduce the power consumption of your battery.

To enter Airplane mode, please:

- 1) Swipe down from the top of the screen to open **Quick Settings** Menu.
- 2) Tap on the **Airplane** mode icon to enable/disable the mode.

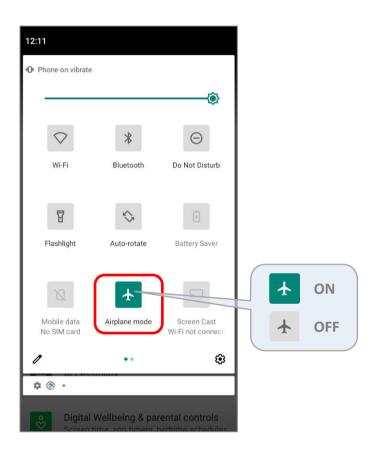

#### 2.1.5. BATTERY PRECAUTIONS

To preserve battery life and avoid battery bulge:

- Please do not use your device while continuously connected with a power supply or cradle for charging. If you need to use your RS35 mobile computer with a power supply or cradle continuously connected, be sure to turn on "Balance Mode".
- 2) If the main battery is fully charged, do not keep connecting your RS35 mobile computer with charging it a power supply or cradle for charging. If you need to continuously connect your RS35 mobile computer with a power supply or cradle, be sure to turn on "Balance Mode".

#### **BATTERY MODE SELECTION**

If you need to use RS35 mobile computer while charging, or if the device needs to be connected with the power supply for charging all the time, it is suggested that switching on "Balance Mode" for battery life.

The default battery mode is set to be "Balance Mode". To switch between "Balance Mode" and "Performance Mode":

1) Go to App Drawer (All Apps) | Settings | Battery ...

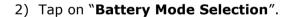

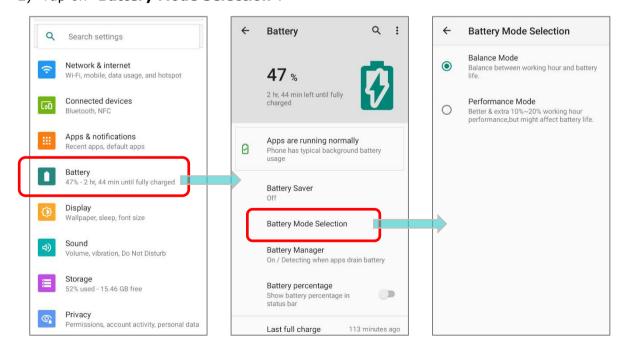

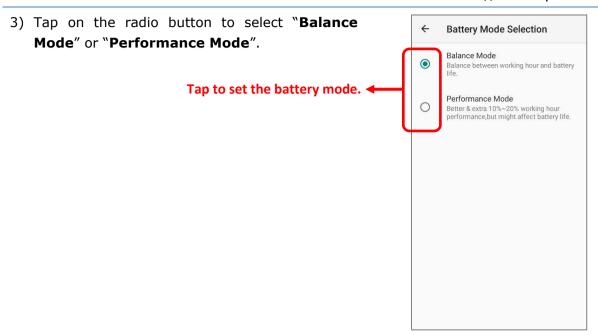

| Mode             | Description                                                                        |  |
|------------------|------------------------------------------------------------------------------------|--|
| Balance Mode     | Balance between working hour and battery life.                                     |  |
| Performance Mode | Better & extra 15% to 25% working hour performance, but might affect battery life. |  |

4) Once you change the mode, a pop-up message appears to indicate the device needs to reboot to make the change take effect. Tap on "**OK**" to confirm, and the device will automatically shut down and reboot.

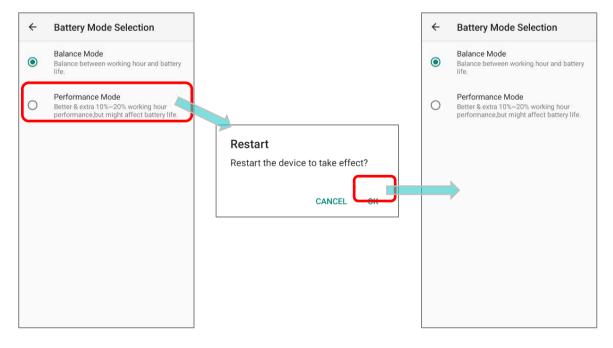

#### **BATTERY TEMPERATURE ANOMALY**

High ambient temperature or keeping using RS35 mobile computer while charging might result in battery temperature rises. RS35 mobile computer will automatically suspend charging battery or shut down for safety purpose. Once the battery temperature cools down to normal temperature, battery charging could be proceeded again.

The warning "Over Battery Temperature" shows up to instruct you to remove the battery if the temperature of the RS35 battery reaches **55**°C while it prompts to automatically shut down if the temperature of the RS35 battery reaches **60**°C.

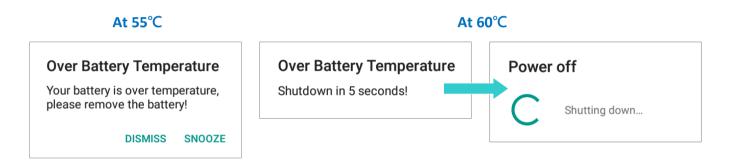

Using RS35 mobile computer under low-temperature environment may cause the device shut down automatically. If the battery temperature is at  $0^{\circ}$ C or even lower than  $0^{\circ}$ C while charging, the red Status LED in the front panel blinks with a warning window popup to remind the user to disconnect the charger, and RS35 mobile computer will automatically suspend charging the battery.

## Low Battery Temperature

Your battery temperature is too low, please disconnect the charger!

DISMISS SNOOZE

For battery life, please unplug the charger immediately and charge your RS35 mobile computer under appropriate temperature conditions.

## 2.2. MEMORY

#### ► Flash Memory (ROM)

32GB flash memory for storing the OS (Android 10 and custom application programs).

#### Random-access Memory (RAM)

3GB RAM for storing and running programs, as well as storing program data.

#### **▶** Expansion Slot

The mobile computer is equipped with one SD card slot which can accommodate a micro SD card, a **microSDHC** (up to **32GB**) or a **microSDXC** (up to **64GB-2TB**). When choosing an SD card for best compatibility and performance with RS35, please make sure of the capacity you need. For the use of SDXC card, please use a new card and make sure it has not been used in other host devices (computers, cameras, or readers).

#### **CAUTION OF DATA LOSS**

When the main battery is removed or drained, the backup battery on the main board takes over to supply the mobile computer and keep it in suspension. A fully charged backup battery will retain the data in the RAM for **5 minutes**. When the backup battery is drained out as well, the mobile computer will shut down, and only the contents of RTC will be retained (RTC retention will be maintained for at least 72 hours). All other unsaved data will be lost.

If you want to put away the mobile computer for a couple of days, you should be aware that data loss occurs when the main battery and backup battery discharges completely. Therefore, it is necessary to backup data and files before putting away the mobile computer.

## 2.2.1. CHECK MEMORY USAGE

The memory manager can offer a glance of how the device is using its RAM.

#### **ENABLE DEVELOPER OPTION**

To check the memory usage, you have to enable "Developer Option":

- 1) Go to App Drawer (All Apps) | Settings | About Phone |
- 2) Tap on "Build number" 7 times to enable it. During the process, you'll see a prompt with a countdown reading "You are now X steps way from being a developer."
- 3) Once the prompt "You are now a developer!" showing up, you have succeeded in entering developer mode.

You can find Developer option \( \) is now enabled in **System** page.

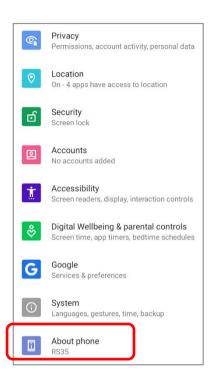

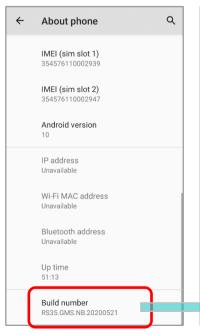

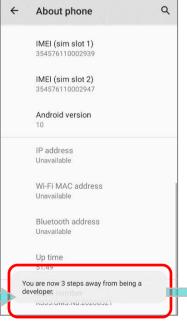

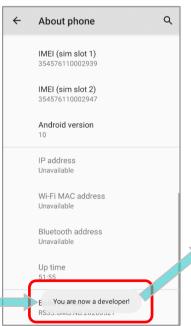

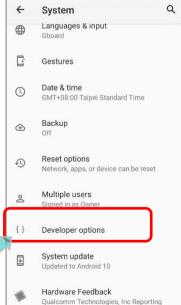

#### **CHECK MEMORY USAGE**

Go to App Drawer | Settings | System | Developer option | Memory to enter memory manager screen.

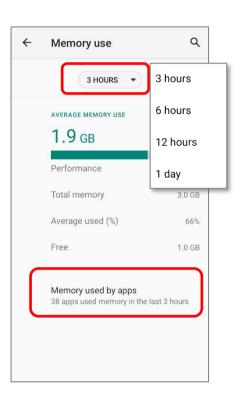

On the main screen, it tells you not only the used and free memory space of the RAM, but how your pattern of usage has impacted the device's overall performance. To figure out how the system and apps have been taking up the memory over a longer period, tap the dropdown list to choose a different time span.

To look at how individual apps are consuming the memory space, tap "**Memory used by apps**" to get a breakdown of memory usage by apps.

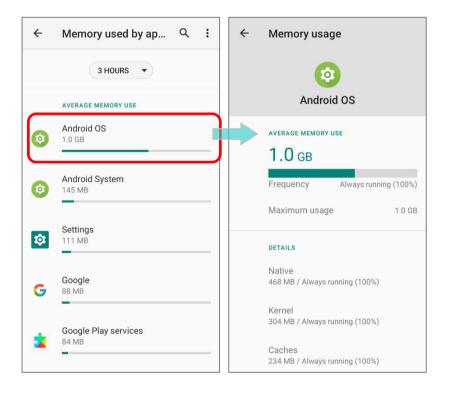

Tap an application name to check its memory usage. This allows you to make sense of how much memory a newly-installed application can potentially consume your RAM.

#### 2.2.2. MANAGE STORAGE SPACE

To your Android device, the SD card can serve as an extension of your device's internal storage (which comes as 32 GB of flash memory to store the OS, applications and files) other than a portable storage place.

Go to App Drawer | Settings | Storage to check usage of the internal and external storage spaces.

By default, all the videos, photos and downloaded files are directly saved to the device's internal storage. If you have previously inserted and mounted an SD card as <u>portable</u> <u>storage</u>, you could transfer/save photos & other media in this SD card; if the SD card is set as <u>internal storage</u>, photos, files, and some apps could be moved to the SD card.

### SD card as portable storage in Storage Settings page

The SD card is used for moving photos and other media between devices.

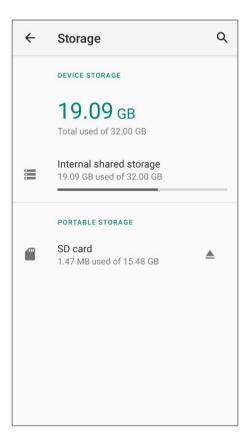

## > SD card as internal storage in Storage Settings page

The SD card is used for storing anything on this device only, including apps and photos.

Requires formatting that prevents it from working with other devices.

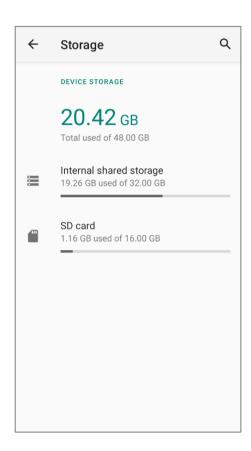

#### SET UP SD CARD AS PORTABLE STORAGE

Using SD card as a portable device allows you to treat it as a USB disk, by swapping it between your Android device and the computer to easily transfer files. This is quite handy when there is a need to offload files that are taking up too much storage space.

When this device is connected with PC, the disk content is readable from PC client:

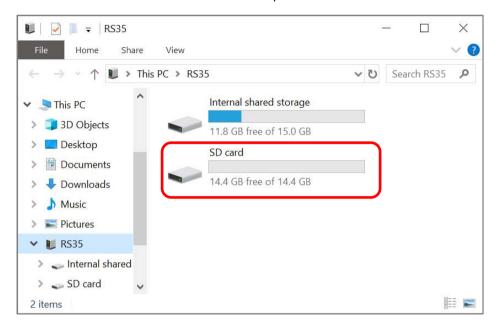

On **Storage** screen, this disk can be managed separately.

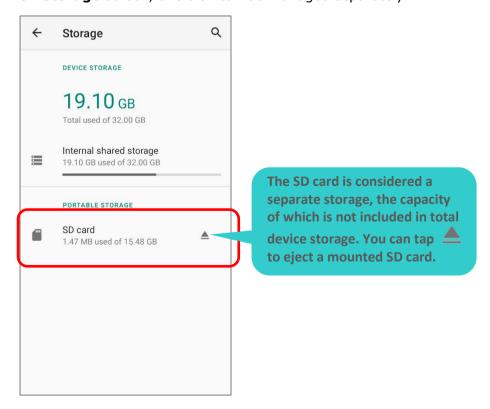

#### To start:

- 1) Insert the SD card. A notification icon indicating that an SD card is detected will be shown in the status bar; swipe down from the status bar and tap to set up.
- 2) Tap "Portable storage", and complete the setting by tapping "DONE".

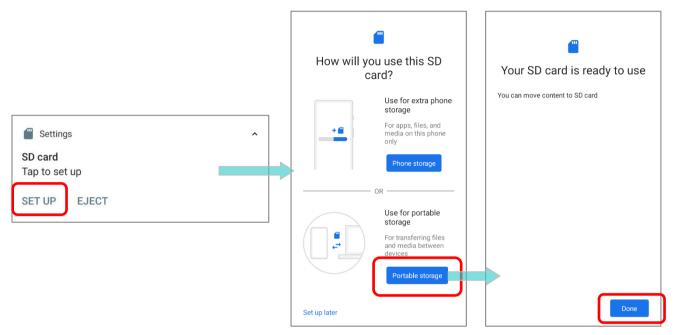

- 3) Swipe down from the status bar to reveal Notifications Drawer, and you will find a notification indicating that the SD card is for transferring photos and media; tap "**EXPLORE**" to check its content.
  - **OR** tap the SD card in **Storage Settings** page to check it.

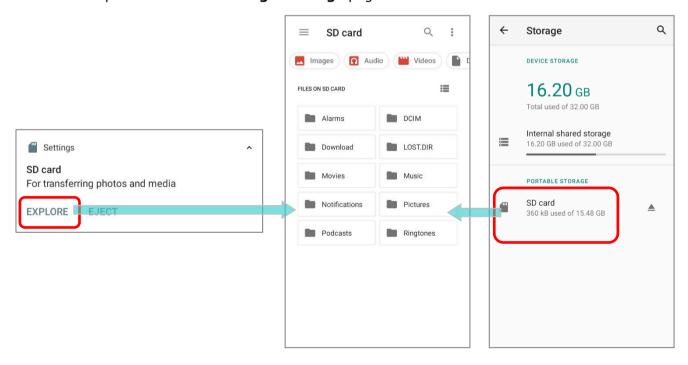

#### TRANSFER PHOTOS & MEDIA BETWEEN THE DEVICE & PC

To transfer photos and media between this device and PC when the mounted SD card is set as portable storage, please:

- 1) Connect your mobile computer with PC with a USB Type-C cable/ the snap-on cable/ the cradle, and "**USB Preference**" page shows up.
- 2) Choose "**File Transfer**", and now you will find the disk content is readable from PC client. Please make sure the USB cable is properly connected while transferring files over USB connection.

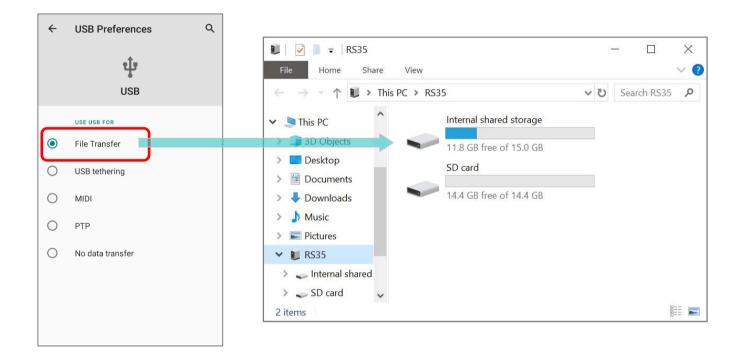

#### CONVERT THE SD CARD TO INTERNAL STORAGE

- You can always convert the SD Card from portable storage to internal storage. On Storage screen, tap the SD card. Before you start, make a backup of the files on this disk if you would like to keep them.
- 2) On SD card content screen, tap More and then tap "Storage settings".
- 3) By selecting "**Format as internal**", the device will eventually format this SD card into a specific file format only readable by this device.

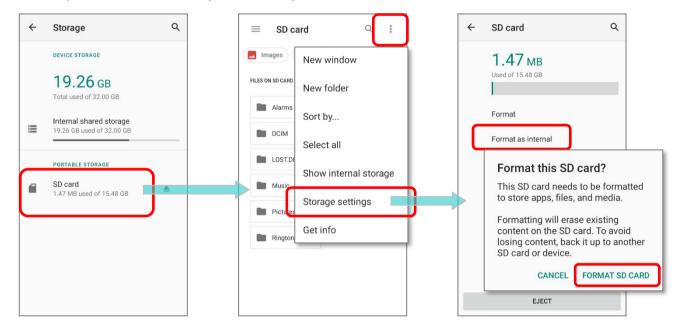

- 4) On "Format this SD card" popup, tap "FORMAT SD CARD" to format the card.
- 5) You will then be asked whether to move multimedia files to this new SD card right away or later; tap to make your choice.
- 6) When the formatting is completed, tap "DONE".

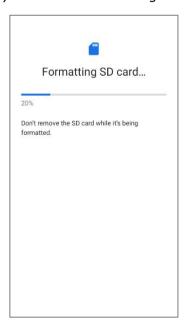

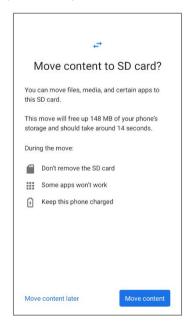

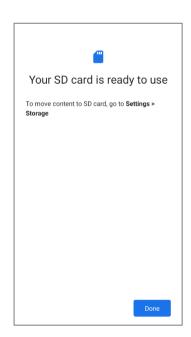

#### SET UP SD CARD AS INTERNAL STORAGE

Using SD card as internal storage allows you to extend your existing device storage and to store huge applications. This SD card will be reformatted and encrypted with a file format that is not readable by another device. Therefore, it is essential that you back up important files on this SD card in advance. Please note that <u>if you eject this SD card</u>, the applications and media files stored on it will not be available until you reinsert the card.

When this device is connected with PC, the disk content is not readable from PC client:

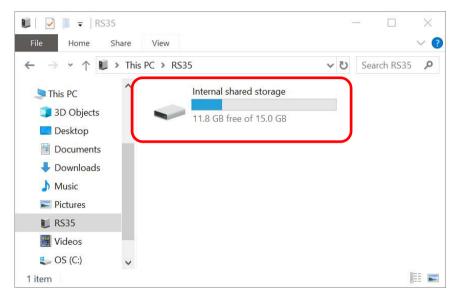

On **Storage** screen, the capacity of this SD card is merged into the total device storage. Please note that. In this setting, you will have no control of which files to be stored on SD card.

## Warning:

Do not physically remove the SD card from the device without ejecting this card in advance.

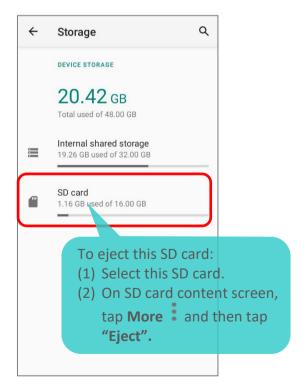

### To start:

- 1) Insert the SD card. A notification will pop up indicating that an SD card is detected tap on "SET UP".
- 2) Tap on "Phone storage".
- 3) On the popup window, select "FORMAT SD CARD".

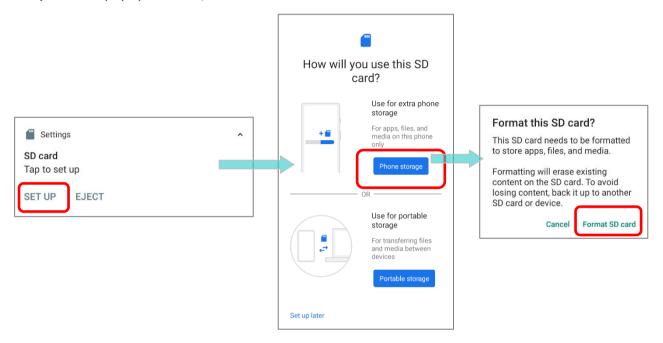

- 4) You will then be asked to whether to move media files to this new SD card, tap to make your choice.
- 5) When the setting is completed, tap "DONE".

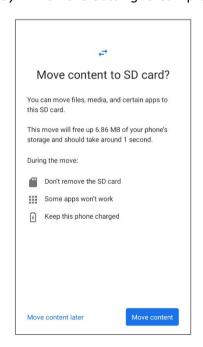

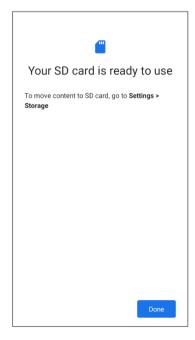

### Note:

It is recommended that you select "Move now" at Step 4 to have the device immediately start making use of SD card space. If you select "Move later", the device will continue to consider device's original storage the primary location to save files.

### CONVERT THE SD CARD TO PORTABLE STORAGE

- You can always convert the SD Card from internal storage to portable storage. On Storage screen, tap the SD card. Before you start, make a backup of the files on this disk if you would like to keep them.
- 2) On SD card content screen, tap **More** and then tap "**Format as portable**".
- 3) Tap "**FORMAT**" to have this SD card re-formatted into a file type accessible by other devices.

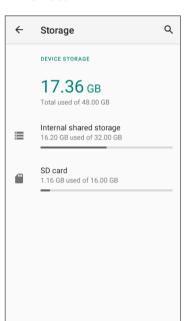

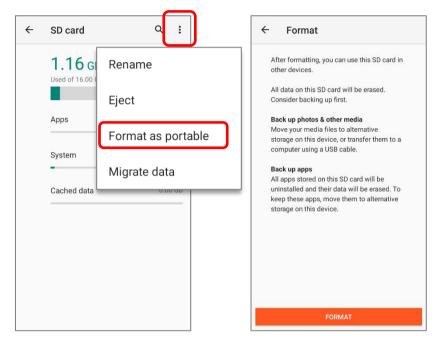

4) When the formatting is completed, tap "DONE".

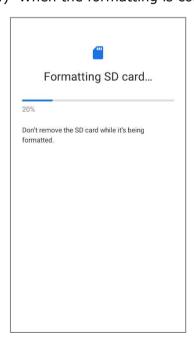

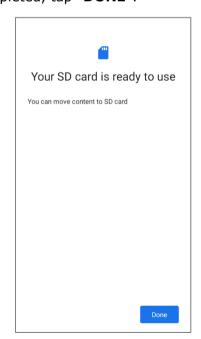

# Note:

Please do back up important files on this SD card before proceeding formatting.

#### 2.3. **TOUCH SCREEN**

The mobile computer comes with a 5.5-inch, transmissive IPS LCD, Corning® Gorilla® Glass 3 display with 720x1440 HD resolution. The LED backlight of the screen, which helps ease reading under dim environments, can be controlled manually and automatically.

DO NOT use any pointed or sharp objects to move against the surface of the screen. Warning:

### 2.3.1. SCREEN BRIGHTNESS

Go to App Drawer (All Apps) | Settings | Display | Brightness level.

Adjust screen brightness by dragging the slider to the right (to increase brightness) or left (to reduce brightness). Switch on the Adaptive brightness to enable automatic backlight adjustment with the mobile computer's built-in sensor.

You can also use the shortcut button on Quick Settings Menu to adjust the brightness level.

Q

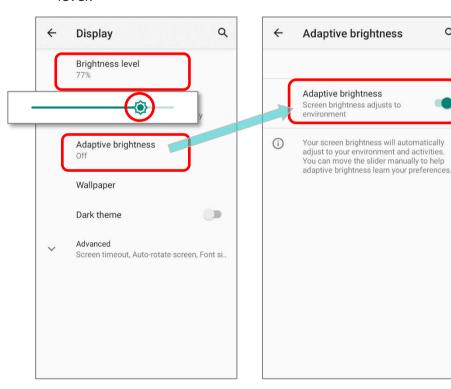

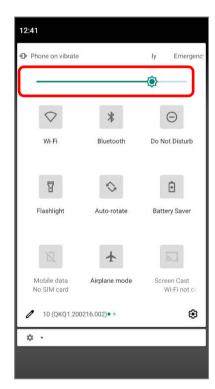

### Note:

To save battery power, dim the screen brightness while working in a well-lit area, or set a shorter sleeping plan for the screen backlight to go off.

## 2.3.2. SCREEN ROTATION

By default, the device automatically rotates the screen to when you turn the device sideways. To switch this function on or off:

- 1) Go to App Drawer (All Apps) | Settings Display
- 2) Tap Advanced for more display settings, and switch on or off Auto-rotate screen.

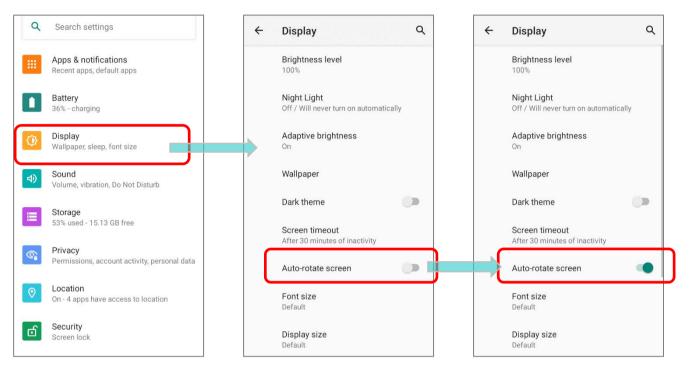

OR swipe down from the top of the screen to open Quick Settings Panel or Quick Settings Menu and tap the Auto rotate icon to enable screen rotation.

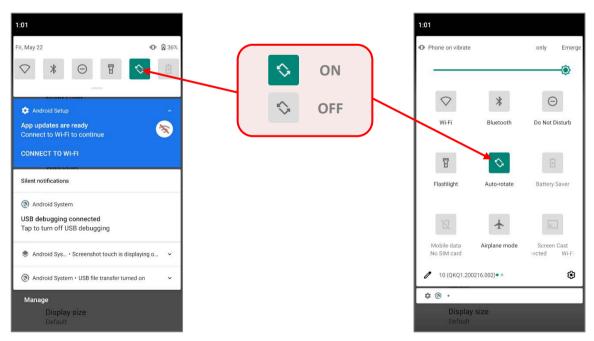

You can enter "Display" page to enable or disable screen rotation by long pressing the Auto rotate icon on Quick Settings Panel or Quick Settings Menu.

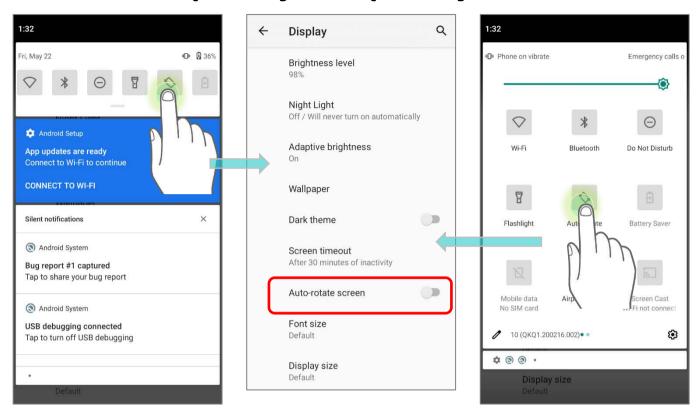

# **HOME SCREEN ROTATION**

To enable Home screen rotation, please make sure Auto Rotation is enable.

- 1) Press any empty spot on Home screen.
- 2) Tap "Home Settings" and enable "Allow Home screen rotation".

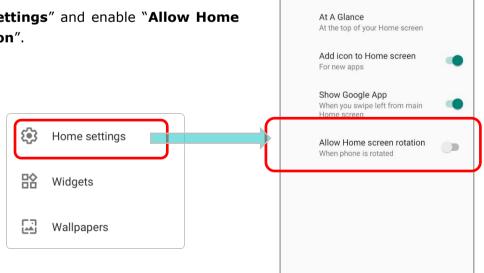

Home settings

Notification dots

## REMOVE AUTO ROTATION FROM QUICK SETTING MENU

You can remove the **Auto rotate** switch icon on **Quick Settings Menu** to minimize the possibility of accidentally turning on the auto-rotation function:

- Swipe down from the top of the screen to open Quick Settings Menu.
- 2) Click **Edit** button to get into **Edit** page; tap on and hold the **Auto rotate** icon, and drag it to the "**Drag** here to remove" area and then release it.
- 3) Return to the **Quick Settings Menu**, the **Auto rotate** switch icon is now hidden.

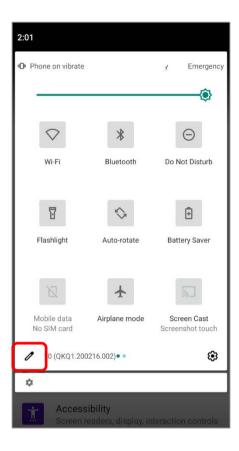

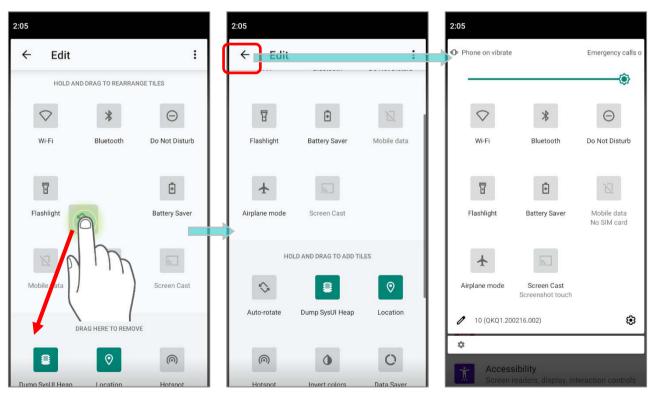

### REMOVE AUTO ROTATION FROM DISPLAY SETTINGS

Go to App Drawer (All Apps) | Settings | Accessibility | and switch off Autorotate screen. By doing so, the auto-rotation option will be hidden in Settings | Display |

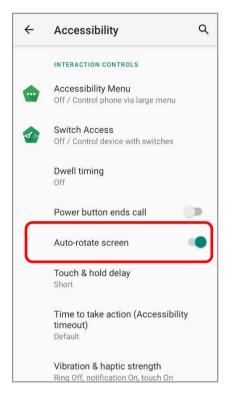

Q 4 Accessibility INTERACTION CONTROLS Accessibility Menu Off / Control phone via large menu Switch Access Off / Control device with switches Dwell timing Power button ends call Auto-rotate screen Touch & hold delay Short Time to take action (Accessibility timeout) Default Vibration & haptic strength Ring Off, notification On, touch On

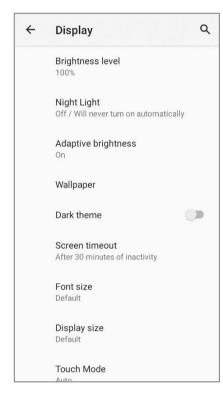

Step 1:

The original "Display" page where the function "Auto-rotate screen" is listed on.

Step 2:

Switch off "Auto-rotate screen" on "Accessibility" page.

Step 3:

Now the function "Auto-rotate screen" is hidden on "Display" page.

### Note:

Auto-rotation is not supported for certain applications. Without enabling "Allow Home Screen Rotation", auto-rotation is inapplicable in Home Screen and App Drawer screen.

# 2.3.3. SCREEN TIMEOUT SETTINGS

Go to App Drawer (All Apps) | Settings | Display | Screen timeout.

Select the time lapse for screen timeout.

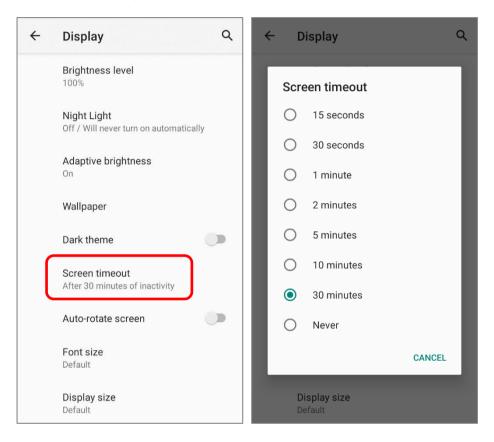

## 2.3.4. TEXT SIZE & DISPLAY SIZE

Go to App Drawer (All Apps) | Settings | Display | Font size.

Tap the small A icon  $\mathbf A$  or the large A icon  $\mathbf A$  to select the font size between **Small**, **Default**, **Large** and **Largest**.

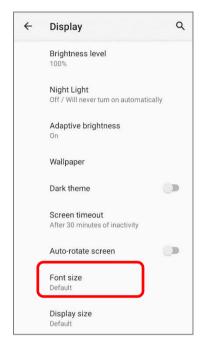

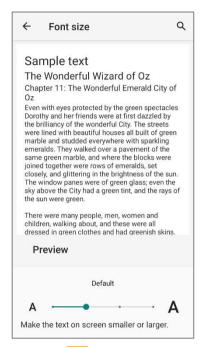

Go to App Drawer (All Apps) | Settings | Display | Display size.

Tap the plus icon + or the minus icon - to select the display size as **Small** or **Default**.

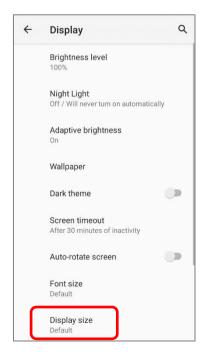

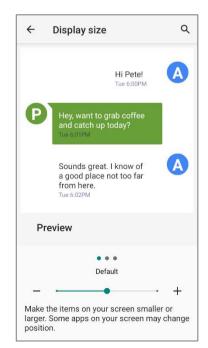

# 2.4. NOTIFICATIONS

## 2.4.1. STATUS LED

Two LED indicators located above the touch screen provide information about charging status, scanner light beam, and scanner "**Good Read**" during data collection.

| LED 1 for Power Indication |               |                                                            |
|----------------------------|---------------|------------------------------------------------------------|
| Indicator                  | Status        | Description                                                |
| Charging                   | Green, solid  | Charging complete (more than 95%)                          |
|                            | Red, solid    | Charging the mobile computer (0% to 95%)                   |
|                            | Red, blinking | Charging temperature error (lower than 0°C or exceed 40°C) |

| LED 2 for Reader & System Notification |                   |                  |
|----------------------------------------|-------------------|------------------|
| Indicator                              | Status            | Description      |
| Barcode decode                         | Green, flash once | Good read        |
| System notification                    | White, blinking   | New notification |

### Note:

For Scanner decode and Scanner beam LED to function, LED notification must be enabled in the app "ReaderConfig".

## 2.4.2. AUDIO

The speaker is used to play sounds for events in windows and programs, or play audio files. In addition, it can be programmed for status feedback. In noisy environments, you may consider connecting a Bluetooth headset instead. The mobile computer also supports USB Type-C audio adapter for connecting headsets.

Supported audio file formats include: WAV, MP3, AAC, AAC+, Enhanced AAC+, AU (including ADPCM), Midi, XMF, AMR (NB and WB). Enhanced low delay AAC, FLAC, Vorbis, PCM.

Use the volume buttons on the side of the mobile computer to adjust the system volume.

# 2.4.3. SOUNDS AND VIBRATION

The mobile computer is integrated with a vibrator, which is software programmable for tactile feedback. This can be helpful when working in noisy environments.

You may also set the mobile computer to vibrate only, in which all system sounds will be muted and replaced by the vibrator.

# **QUICK SOUND MENU**

On any screen, press down **Volume Up** or **Volume Down** key to open quick sound menu. Tap on the icon  $\bigcirc$  or  $\bigcirc$  or  $\bigcirc$  to switch between ringing, vibration, and mute.

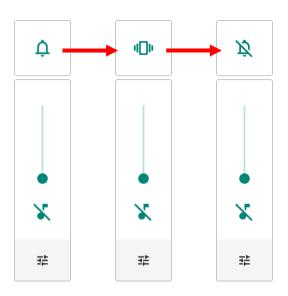

| Item | Description                            |
|------|----------------------------------------|
| Ţ    | Calls and notifications will ring.     |
| 101  | Calls and notifications will vibrate.  |
| Ϊ    | Calls and notifications will be muted. |

The media volume can be adjusted by pressing the **Volume Up** or **Volume Down** key, or dragging the slider on quick sound menu.

Tap on the settings icon implies will open the pop-up volume panel; tap on "SEE MORE" will directly enter the Sound Settings page.

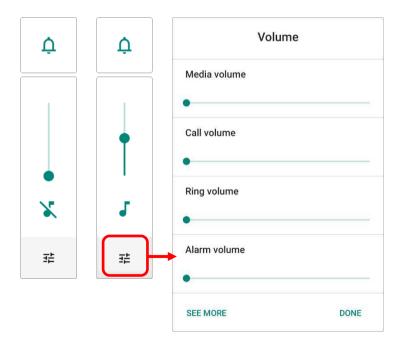

### **SOUND SETTINGS**

Go to App Drawer (All Apps) | Settings | Sound for more sound settings.

On "Sound" settings page, you can:

- 1) Adjust the volume for **media**  $\sigma$ , **call**  $\sigma$ , **ring**  $\Omega$ , and **alarm**  $\Omega$  by dragging the sliders. The media icon turns to be  $\sigma$  if it is off while the ring icons turns to be  $\sigma$  indicates it is off.
- 2) Enter "Do Not Distrub" for its detailed settings.
- 3) Set the shortcut to prevent ringing.

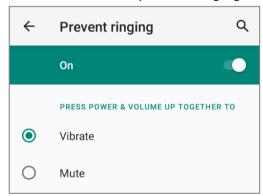

- 4) Select the sound for "**Default notification soud**" and "**Default alarm sound**".
- 5) Turn on or off the switch of the items under "Other sounds and vibrations".

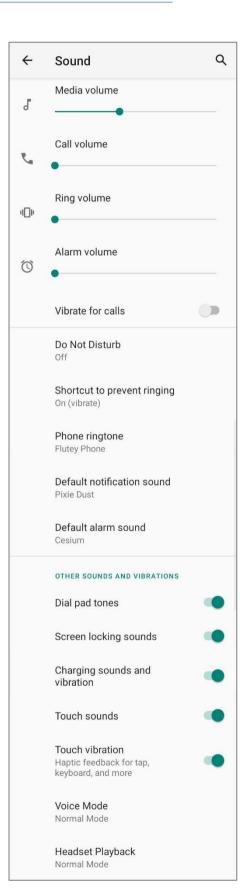

### DISABLE UNWANTED NOTIFICATIONS WITH "DO NOT DISTURB"

You can temporarily disable specific notifications (vibration or sound) using "**Do Not Disturb**" in Quick Settings menu. What's more, you can schedule the duration of the disabled status so that the notifications will switch to enabled state automatically based on your arrangement.

Swipe down from the status bar to open **Quick Settings Panel** or **Quick Settings Menu**, tap on "**Do not disturb**" to enable this feature and make further adjustment.

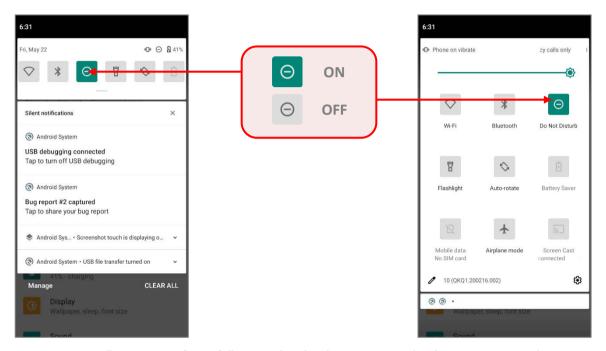

You can enter "Do Not Disturb" page for further settings by long pressing the Do Not Disturb icon on Quick Settings Panel or Quick Settings Menu.

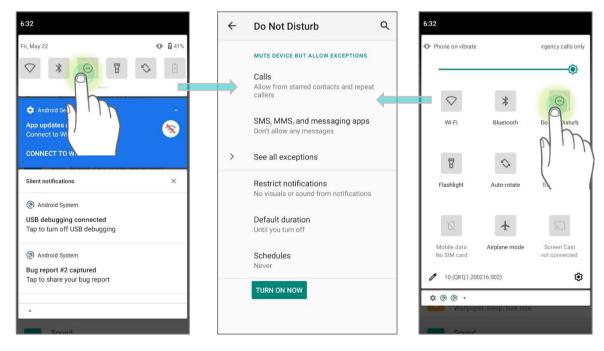

### OR

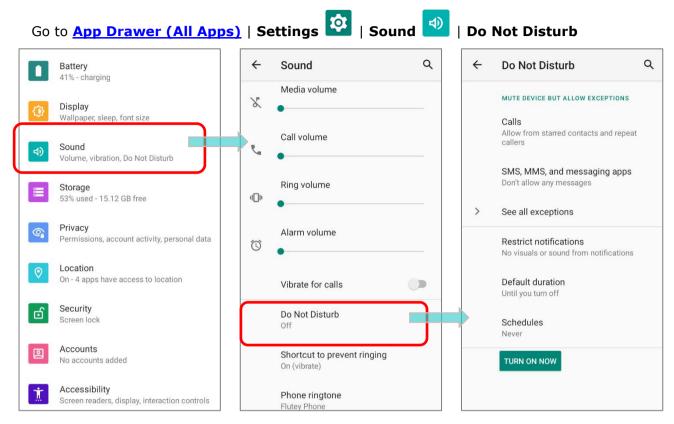

## Tap on "See all exceptions" to make exceptions while DND is on.

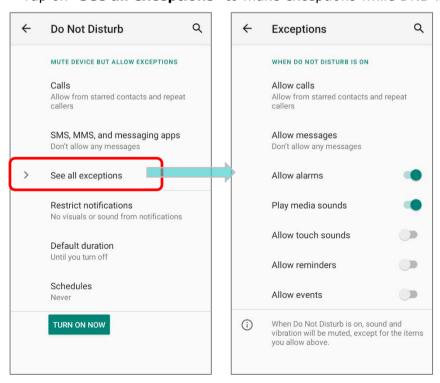

# 2.5. DATE AND TIME

By default, the mobile computer automatically synchronizes the date and time to the WWAN network (if connected).

To set the date and time manually:

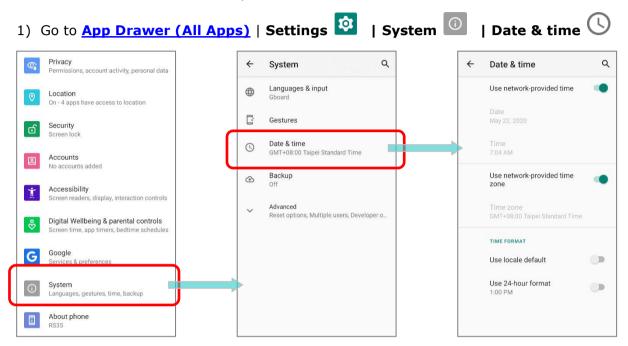

- 2) Tap to turn off **Use network-provided time** to disable using network-provided time.
- 3) Tap **Set date** to select the correct month, date and year. Tap **OK** to save.
- 4) Tap **Set time** to set the correct time. Tap **OK** to save.

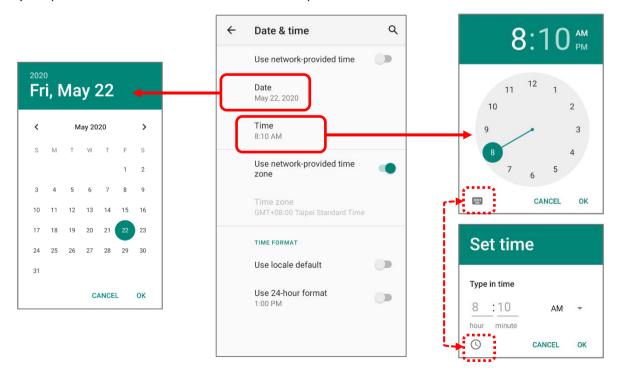

5) Disable **Use network-provided time zone** and then tap **Time zone** to select the correct time zone from the list.

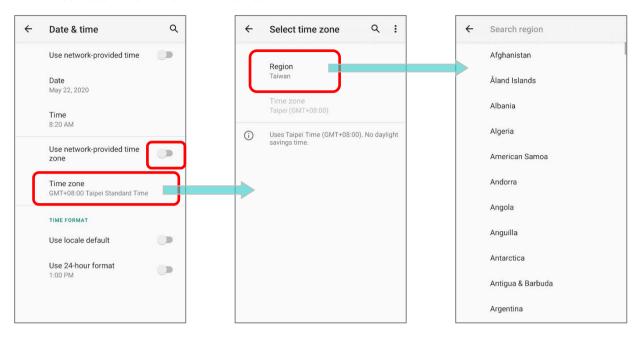

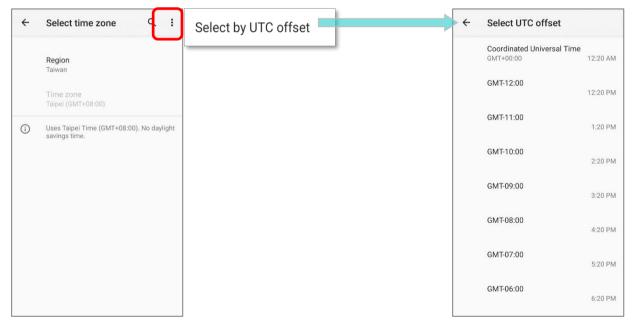

6) Disable "Use locale default" and tap "Use 24-hour format" to switch on or off to change the displayed time.

# 2.6. LANGUAGE & KEYBOARD INPUT

Tap App Drawer (All Apps) | Settings | System | Language & input to change the system language, default keyboard type, and configure keyboard input and speech settings.

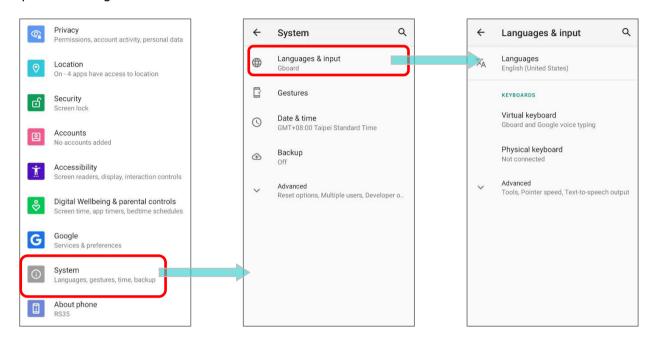

### 2.6.1. CHANGE DISPLAY LANGUAGE

To change display language:

 On Language & input screen, tap on Language to get into "Language preference" page, and then click "Add a language" to select your desired system language.

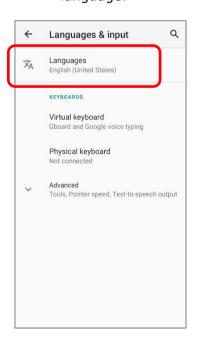

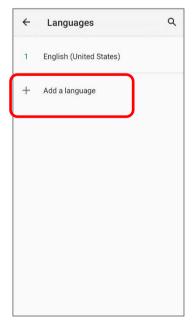

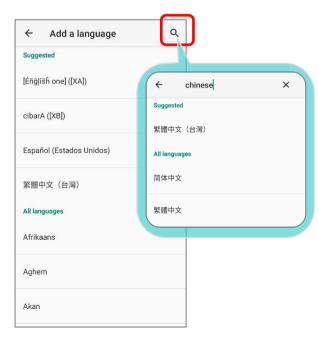

2) Press and hold your desired system language to change its sorting order to the 1<sup>st</sup> by dragging. Once it is released, the new language setting will immediately be applied.

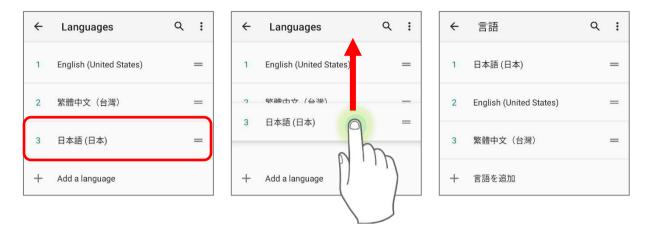

### **DELETE LANGUAGE**

Tap in the upper right corner and tap "**Remove**" option; select the language to delete. Please note that the display language will be changed if it is selected to be deleted.

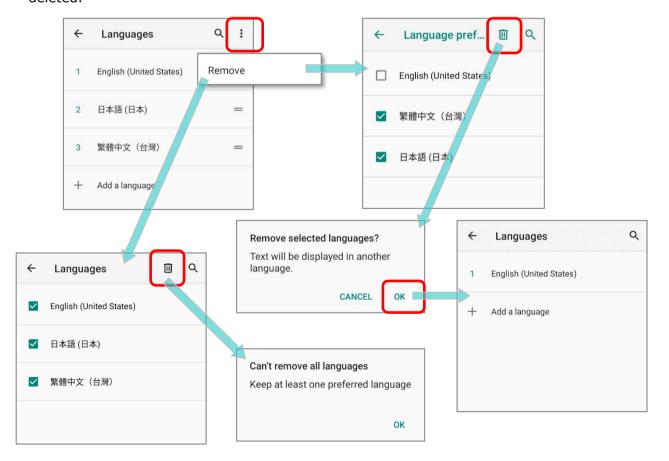

# 2.6.2. ON-SCREEN KEYBOARD

Tap a text input field to automatically open an on-screen keyboard. The virtual keyboard will vary depending on the data type (text or numbers) this field requires.

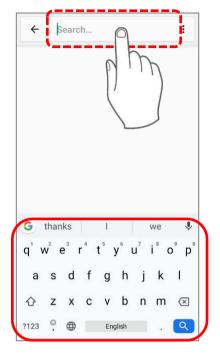

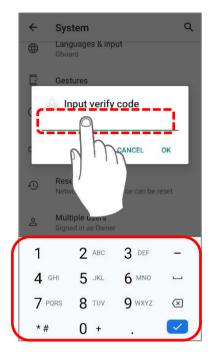

# **SELECT KEYBOARD (INPUT METHOD)**

On **Language & input** screen, select **Virtual Keyboard** to manage the installed keyboards by tapping "**Manage keyboard**" and switch on/off the input methods you need.

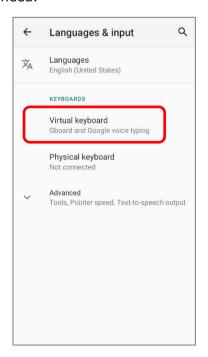

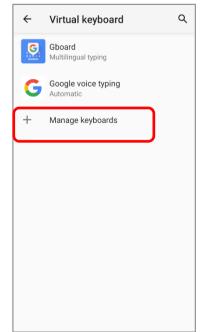

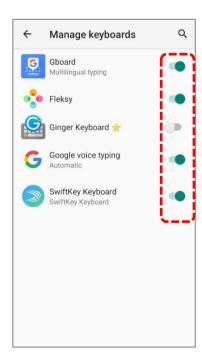

## **EDIT TEXT**

Tap and hold text on the screen to enable a text editing menu for selecting all text, or copying and pasting text within or across applications. Some applications may use different ways to select or edit text.

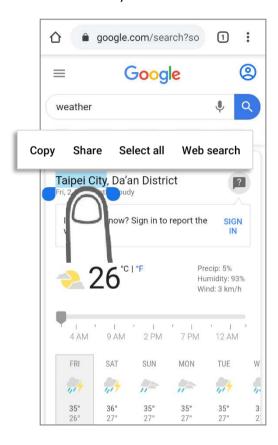

# 2.7. ENTERPRISE SETTINGS

The default application "Enterprise Settings" is to set "Doze Mode" of RS35 mobile computer.

### **DOZE MODE**

"Doze Mode" is enabled by default.

Please refer to

https://developer.android.com/training/monitoring-devicestate/doze-standby for details.

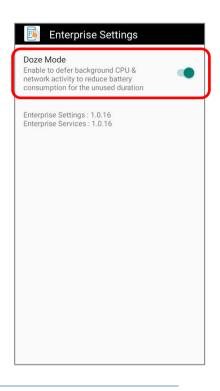

## **VERSION**

The version information about **Enterprise Settings** is listed right below **"Doze Mode"**.

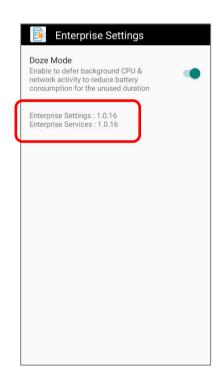

# 2.8. SOUND AND VOLUME

Use the volume buttons on the left side of the mobile computer to adjust system and ringer volume.

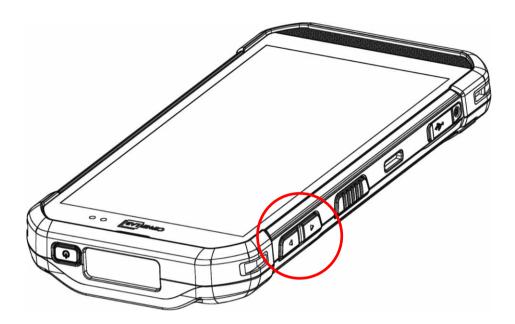

# 2.9. DATA CAPTURE

## 2.9.1. BARCODE READER

A selection of scan engines is available for delivering flexibility to meet different requirements. Depending on the scan engine integrated, the mobile computer is capable of scanning barcodes of a number of symbologies that are enabled by default while running the ReaderConfig application. You won't be able to scan a specific barcode symbology which is not enabled. Run ReaderConfig.exe to enable/disable barcode symbologies.

# 2.9.2. DIGITAL CAMERA

An integrated autofocus 13 megapixels rear camera with LED flash in the mobile computer is specifically designed for collecting image data. You may use the image capture utility to turn on the camera and capture images. By default, the images taken by this camera application are saved as JPG files in the **DCIM** folder in the device's primary storage.

# Chapter 3

# **BASIC OPERATION**

This chapter describes the basic skills to work with the RS35 mobile computer, for instance how to operate the home screen, check system status and manage notifications. The add-on utilities for applications regarding data collection, processing, and transmission are introduced in the following chapters.

# IN THIS CHAPTER

| 3.1 Home Screen93            |  |
|------------------------------|--|
| 3.2 Navigation Method97      |  |
| 3.3 Status Bar               |  |
| 3.4 Suspend & Lock           |  |
| 3.5 OS Update                |  |
| 3.6 Back up Your Data115     |  |
| 3.7 Reset to Factory Default |  |

# 3.1. HOME SCREEN

When the mobile computer is fully charged, press the Power key for three seconds to turn on the mobile computer. A locked screen will appear.

### **LOCK SCREEN**

To enter the **Home** screen, you need to unlock the Lock screen.

Simply swipe up from the bottom toward the unlock icon to unlock the screen. You may need to further draw the pattern, input PIN or password depends on the screen lock you set.

## **APP DRAWER**

To open **App Drawer**, please long-swipe up from the bottom of the screen.

# **CHANGE HOME SCREEN WALLPAPER**

- 1) Tap and hold any empty spot on the home screen.
- 2) Tap **Wallpapers** in the menu that appears, and select the app you would like to use.
- 3) Select an image to apply as the wallpaper.
- 4) Tap **Set wallpaper**.

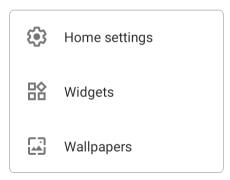

### 3.1.1. APPLICATION & WIDGET ON HOME SCREEN

### ADD APPLICATION SHORTCUT TO HOME SCREEN

To add an application to Home screen:

- 1) Open App Drawer (All Application) on the home screen you would like to customize.
- 2) Locate the application to add, tap and hold the application icon.
- 3) Drag the application icon upward and the home screen will appear. Keep dragging the app icon and move it to your preferred position and release to have it placed.

Long pressing certain applications such as Chrome or Gmail may show the **app shortcuts**. To add such applications from **App Drawer** to **Home** screen, please:

- 1) Keep tapping and holding the application icon and drag it upward.
- 2) The **Home** screen will appear. Drag the application icon to your preferred position and release to have it placed.

### ADD WIDGET TO HOME SCREEN

 Tap and hold any empty spot on the home screen, and select "Widgets" from the appeared menu.

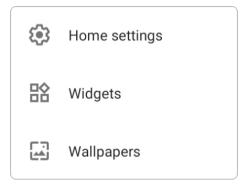

- 2) In the widget selection list, scroll to locate your desired widget.
- 3) Tap and hold the widget until the home screen layout appears. Drag the widget to your preferred position and release to have it placed.
- 4) For a setting shortcut, you will have to select a specific setting from the shortcuts list.

# ADD AN ACTION ICON FROM APP SHORTCUT TO HOME SCREEN

To create an **Action** icon from the **app shortcuts** to Home screen, please:

- Long press an application icon (no matter on the Home screen or the App Drawer) to unfold its app shortcuts.
- 2) Tap and hold an **Action** from the **app shortcuts** and drag it to the preferred position on the Home screen.
- 3) Release the **Action** icon to have it placed.

### ARRANGE THE APPLICATIONS AND WIDGETS ON HOME SCREEN

To move or remove a shortcut/widget, on the home screen you would like to customize, tap and hold it, and then drag it to anywhere on Home screen to enter layout edit mode. An option "X Remove" will appear on top of the screen where you can drag the unwanted shortcut/widget to remove it. Drag the icon to the preferred position and release it to have it placed, or drag it to "X Remove" to remove it.

To resize a widget, tap and hold it until a white frame appears. Tap and drag a white dot to re-scale the widget.

### ARRANGE THE APPLICATIONS WITH APP SHORTCUTS ON HOME SCREEN

To move or remove those applications which offer app shortcuts, please hold and drag the application icon to anywhere on the screen, and the layout edit mode appears. Drag the application icon to "**X Remove**" on the top of the screen to remove it, or to the preferred position and release it to have it placed.

### 3.1.2. FOLDER ON HOME SCREEN

### **CREATE FOLDER**

- 1) On the home screen you would like to customize, tap and hold the application shortcut you would like to move, drag the icon on the top of another icon to create a folder.
- 2) As these icons overlap, a folder is created.
- 3) After you let go your finger, these icons are enclosed in a square.

### NAME A FOLDER

- 1) Tap the folder you would like to name.
- 2) The folder will expand from a small square to a full rectangle to show all the shortcuts in it. Tap "**Unnamed Folder**" and edit the folder name.
- 3) Tap **Done** button on the on-screen keyboard.
- 4) Tap elsewhere on the screen, the folder will shrink to a small square with its new name.

### **REMOVE FOLDER**

- 1) Tap and hold the folder you would like to remove.
- 2) Drag the folder to the top of the screen where the option "X Remove" is located.

# Note:

Please note when you remove a folder, the shortcuts contained in it will be removed as well.

# 3.2. NAVIGATION METHOD

Navigation is to control the device by using swipes and other actions or tapping on buttons.

## 3.2.1. CHANGE THE NAVIGATION METHOD

The default navigation method is 3-button navigation which appears as the menu bar on the bottom of the screen. To change your navigation method, please go to <a href="https://example.com/appears/appears/">App Drawer</a>

(All Apps) | Settings 🔯 | System 🕕 | Gesture 📴 | System navigation

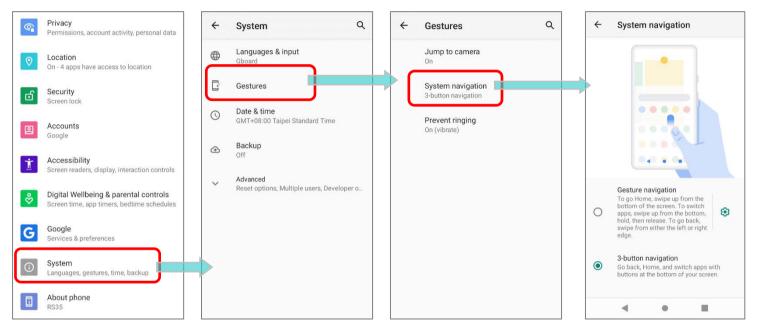

### The available options are:

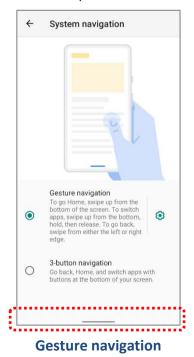

Gesture navigation

To go Home, swipe up from the bottom of the screen. To switch apps, swipe up from the bottom, hold, then release. To go back, swipe from either the left or right edge.

3-button navigation

Go back, Home, and switch apps with buttons at the bottom of your screen.

3-button navigation (default)

## **GESTURE NAVIGATION**

"**Gesture navigation**" is for navigating through the screens and menus by gesture-based controls. Once is enabled, you can control the device screen by following the gestures:

| Action             | Gesture                                                                                              |
|--------------------|----------------------------------------------------------------------------------------------------|
| Home               | Quickly swipe up from the bottom of the screen.                                                      |
| Back               | Swipe either on the left or the right edge of the screen.                                            |
| Recently Used Apps | Swipe up from the bottom of the screen and then stop for few second before releasing your finger.    |
| Google Assistant   | Swipe up from one of the bottom corners toward the middle of the screen, and then pause for a while. |
| App Menus          | Swipe on the screen from the left side or the right side with two fingers.                           |

Tap on the setting button will open "Back Sensitivity" popup which allow you to set the distance of the inward swipe from the screen side edge to trigger "Back" gesture. The higher sensitivity you choose, the farther distance from the screen edge you have to go to.

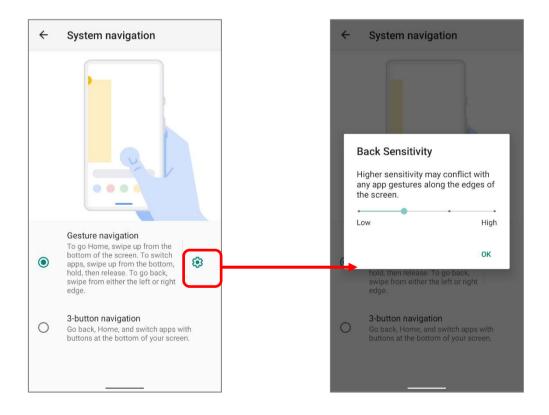

## **3-BUTTON NAVIGATION**

3-button navigation is the default navigation method which displays **Home**, **Back**, and **Recently Used Apps**.

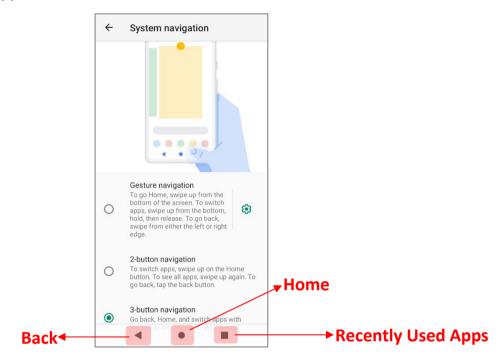

# 3.2.2. RECENTLY USED APPLICATIONS

To reveal the **Recently Used Apps Menu**, you can:

For "Gesture navigation":

Swipe up from the bottom of the screen and then stop for few second before releasing your finger.

For "3-button navigation":

Directly tap on "Recently Used Apps" button.

On this screen, you can:

### **SWITCH BETWEEN APPLICATIONS**

Slide to the left or right to check the listed applications, tap on your desired one to open it on the screen.

# **END APPLICATION**

Swipe an application up to close it.

### Note:

Close unused applications in order to release RAM. Remember to save your data or settings before closing any application.

# 3.3. STATUS BAR

The left side of the status bar shows **notification icons**, and the right side of the status bar shows **status icons**.

# 3.3.1. ICONS ON STATUS BAR

# **STATUS ICONS**

| lcon         | Description                                                                            |
|--------------|----------------------------------------------------------------------------------------|
| · <b>*</b> · | The device has been connected to a Bluetooth device.                                   |
| <b>♦ 1</b> 5 | The device is currently connected to a Wi-Fi network and performing data transmission. |
| <b>+</b>     | Airplane mode is active, which means all radios are inactive now.                      |
| Ó            | Alarm is active.                                                                       |
| ıl           | All sounds are silent except for alarms (Vibration mode).                              |
|              | The main battery is fully charged.                                                     |
| 88800        | The main battery is partially drained.                                                 |
| O            | Main battery level is very low and needs charging immediately (<15%).                  |
| 7            | External power source is connected and main battery is being charged.                  |

# **NOTIFICATION ICONS**

| lcon     | Description                                                                                                    |
|----------|----------------------------------------------------------------------------------------------------|
| <b>③</b> | Android System notification such as "USB debugging connected" or "USB file transfer turned on". Open Notifications Drawer for more details. |
| \$       | The device is performing data synchronization.                                                                                              |
| 1        | There is an upcoming event.                                                                                                    |
| <u>+</u> | The device is downloading data. / Download completed.                                                                                       |
| <u>†</u> | The device is uploading data. / Upload completed.                                                                                           |
| ?        | An open Wi-Fi network is available.                                                                                                    |
|          | A memory card has been inserted.                                                                                                    |
|          | The headset has been inserted.                                                                                                    |
| (0)      | Wi-Fi hotspot is active.                                                                                                    |
| \$₹      | Wi-Fi will turn on automatically when there's the saved network with a strong signal nearby.                                                |

# 3.3.2. OPEN QUICK SETTING MENU

The **status icons** are related to essential settings 2:56 regarding the device's remaining power, Bluetooth status Thu 8:30 AM ID Phone on vibrate alls only or Wi-Fi connectivity status. The status bar offers a quick access for you to easily make adjustments of the settings. Θ To open **Quick Setting Menu**, please swipe from the top CIPHER Bluetooth Do Not Disturb to the bottom of the screen. You can tap on each status icon on the menu to switch among different modes or T enter the settings. 2**Quick Setting Menu** Airplane mode Screen Cast 10 (QKQ1.200216.002) (3)

Tap on the two buttons, on the bottom side of the **Quick Setting Menu** will respectively enter the below pages:

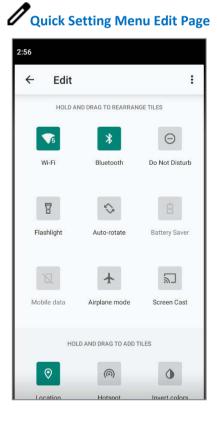

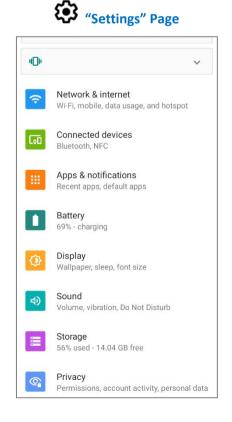

9 @ .

Privacy

# **EDIT QUICK SETTING MENU**

To customize **Quick Setting Menu**, please:

- 1) Click "**EDIT**" of to get into **Edit** page.
- 2) **Remove**: To remove certain item, please tap on and hold the icon to be removed, and drag it to the "**DRAG HERE TO REMOVE**" area and then release it.
- 3) **Add**: To add certain item, please tap on and hold the icon to be added and drag it to the upper area and then release it.
- 4) Return to the **Quick Settings Menu**, all the settings are done.

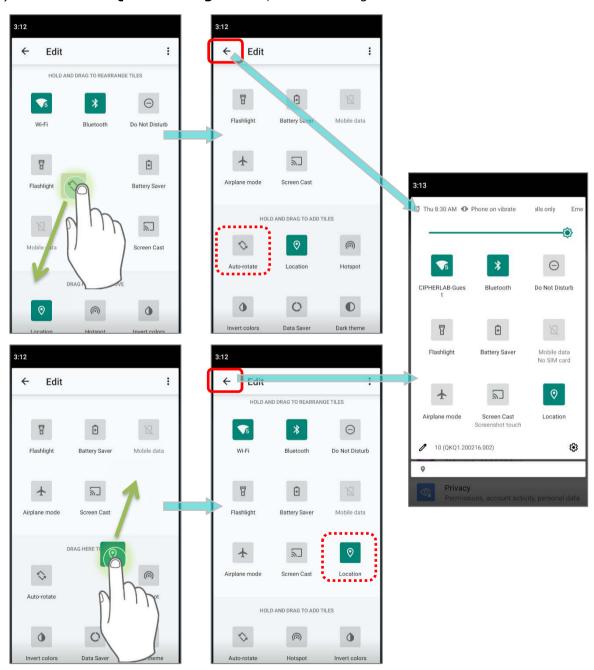

To reset the **Quick Setting Menu**, please:

- 1) Tap "EDIT" / to enter Edit page.
- 2) Tap **More** icon in the upper-right corner, and tap "**Reset**".

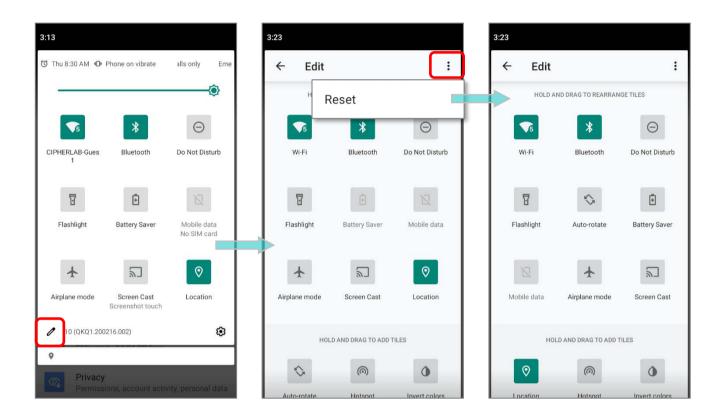

### 3.3.3. OPEN NOTIFICATIONS DRAWER

The **notifications icons** on status bar inform you of the new events such as incoming calls, messages or USB connection.

## **CHECK OUT NOTIFICATION**

To check out details of the events, swipe down from the status bar to open <u>Notifications Drawer</u>. Tap on the individual notification card to carry out immediate action or to open the corresponding application.

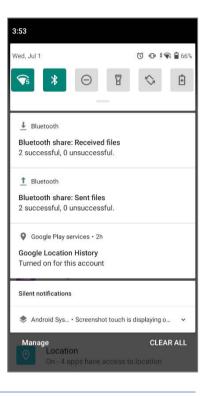

#### **DISABLE NOTIFICATION**

You can turn off the notification of a specific app by tapping and holding on the notifications card until the corresponding app name reveals. Tap to choose "Alerting", "Silent", or "Turn off notifications".

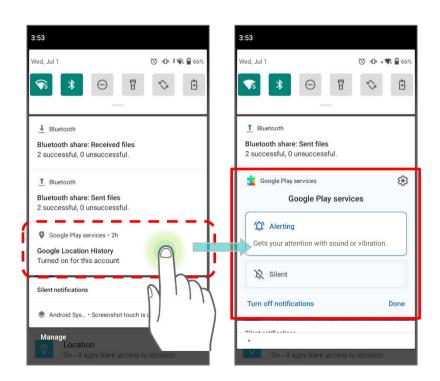

### OR

1) Go to App Drawer (All Apps) | Settings | Apps & notifications | See all XX apps to find the app you would like to change its notification settings.

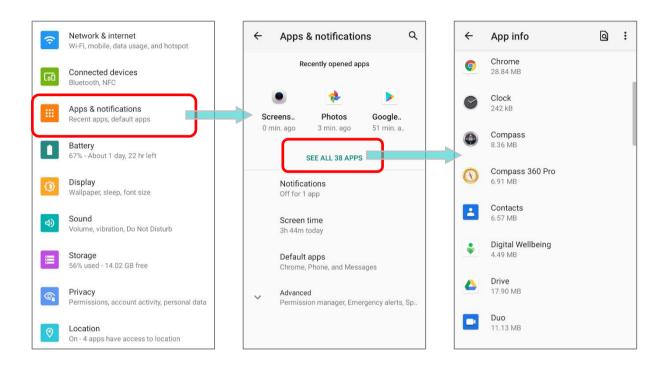

2) Tap to enter the "App info" page and tap "Notifications" to switch on or off "Show notifications" and other settings.

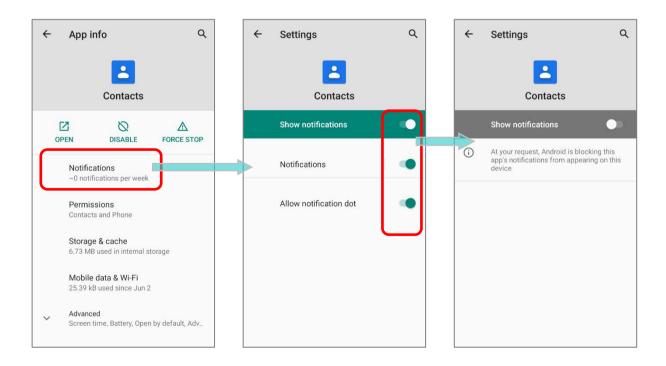

## **CLEAR NOTIFICATION**

To dismiss all notifications at a time, please tap on "CLEAR ALL". Ongoing notifications and notifications that require subsequent activity to be cleared will remain on the list.

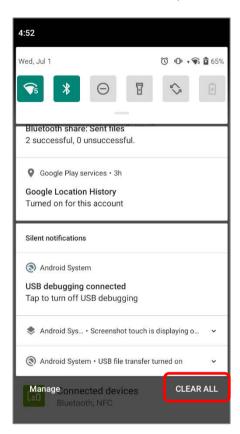

# 3.4. SUSPEND & LOCK

# 3.4.1. SUSPEND DEVICE

The mobile computer operates continuously once it is powered on. To minimize power consumption and prevent unintended operation, suspend the mobile computer if you are not actively using it. The mobile computer can be quickly awoken from suspend mode to operate as needed. When the mobile computer enters suspend mode, the system is in a power-saving status, meaning the device will not respond to screen touch, and volume keys and side buttons will also be unavailable until the device is unlocked.

## **SUSPEND RS35**

Press the power button to suspend the mobile computer. The mobile computer will automatically suspend when the time period set in <u>Screen Timeout Settings</u> has passed without any activity.

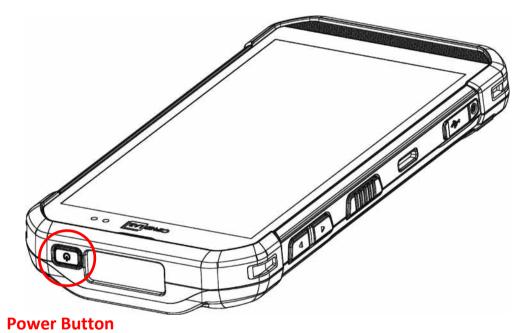

# 3.4.2. LOCK DEVICE

Setting a screen lock allows you to protect your personal data on this device while the device is not at your hand. With various types of screen lock available and Smart Lock, you can not only enjoy the benefits of this function but also great convenience.

### **LOCK RS35**

Go to App Drawer (All Apps) | Settings | Security | Screen lock to change the lock method.

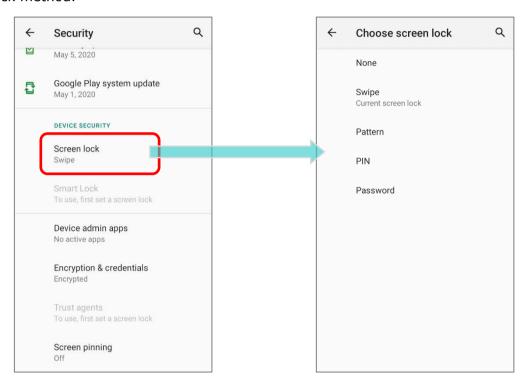

| Item     | Description                                          |  |
|----------|------------------------------------------------------|--|
| None     | Disable screen lock.                                 |  |
| Swipe    | Default slide gesture.                               |  |
| Pattern  | Enter a pattern to unlock.                           |  |
| PIN      | Uses the PIN code to unlock.                         |  |
| Password | Enter a password of at least 4 characters to unlock. |  |

By selecting a **Pattern**, **PIN**, or **Password** method, a setting icon appears next to "**Screen lock**". Tap to enter "**Screen lock**" page for further configurations.

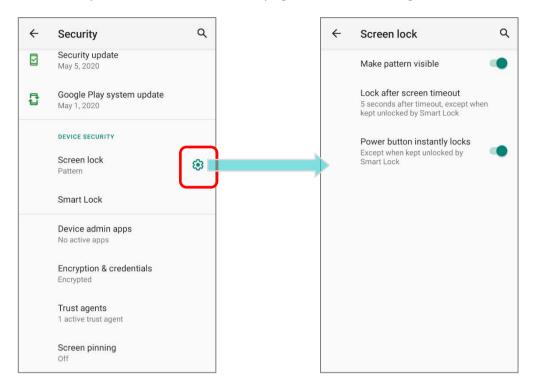

You can also access advanced settings and **Smart Lock** to customize personal lock settings.

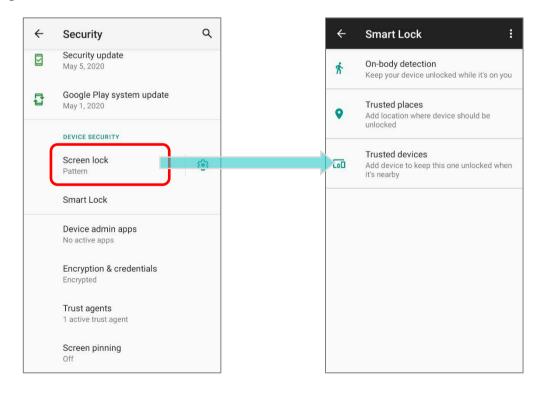

## 3.5. OS UPDATE

Updating the operating system on the mobile computer helps maintain it at an optimized state. You may choose to update the system by establishing a wireless network connection to the Internet and downloading the update file from the OTA server.

Note: The mobile computer will shut down during system update. Save any unfinished tasks and data before updating the system in order to avoid data loss.

# 3.5.1. NETWORK UPDATE

In order to check for and download the latest system update file on the server, make sure a wireless network connection to the Internet is established on the mobile computer.

Note: To avoid any additional charges to your wireless data plan, Wi-Fi connection to the Internet is recommended for downloading the file.

1) Go to App Drawer | Settings | System | Advanced | System updates

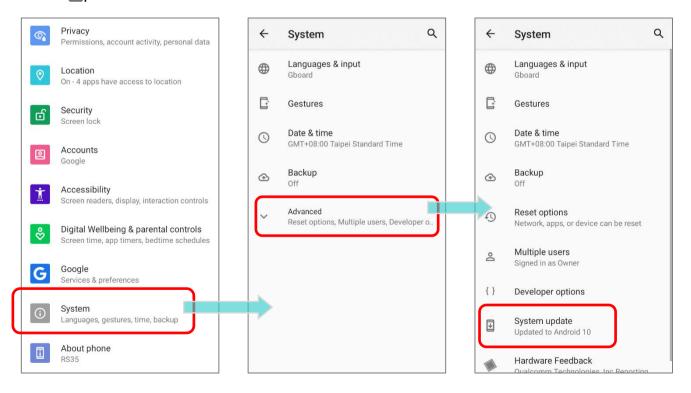

2) A window pops up asking you to input the password for system update. Please contact with <a href="mailto:support@cipherlab.com.tw">support@cipherlab.com.tw</a> for the password. Enter the password and tap **OK**.

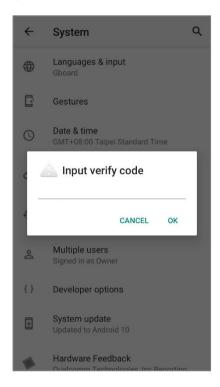

- 3) The mobile computer searches for the latest system update file on the server. Tap **DOWNLOAD AND INSTALL** to download the update file.
- 4) When a new system update file is detected on the server, a notification icon will appear on the status bar, and a text notification will pop up in the notifications panel.

### **AUTOMATIC UPDATE**

The automatic update feature of RS35 mobile computer is off by default, and you can change the setting by **ADC** (Android Deployment Configurator) to turn it on.

By enabling automatic update feature, RS35 mobile computer automatically detects whether there's the latest OS update and downloads it. The update is scheduled to proceed on early morning when the device is on and left idle.

### 3.5.2. SD CARD UPDATE

RS35 mobile computer automatically searches the available update files in your mobile computer's storage and then install it.

Please obtain the latest system update image file, and then rename and copy the file as "sdupdate.zip" onto the folder "sdupdate" of your SD card. Insert the SD card into the memory card slot on the device. Press the power button to power it on.

### OR

Transfer the update image file to the root directory of the device's internal storage via a USB Type-C cable/ the snap-on cable.

The newest version of OS will be automatically installed and take effect next time the device is booted up.

#### Note:

Make sure the SD card is properly inserted in the mobile computer; otherwise the system is regarded as currently up to date.

# 3.6. BACK UP YOUR DATA

With **Backup**, you can have your personal data (Google Calendar settings, Google contacts, Chrome browser data and Gmail settings) and certain system settings under your Google Account backed up (over network connection) on the cloud. This allows you to easily restore the settings on this device after a Factory Reset (refer to Reset to Factory Default).

#### To start:

- 1) Make sure your device is connected with network.
- 2) Go to App Drawer | Settings Google G | Backup

**OR** 

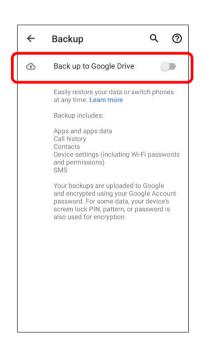

3) Tap Account to log in to your Google Account.

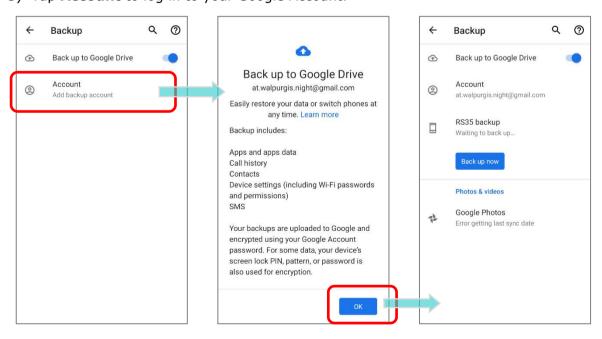

To restore your backed up personal data of a Google Account, just add that account to the device.

#### Note:

(1) To back up your photos and videos, tap <u>Photos</u> in <u>App Drawer</u> and log in your Google Account to sync the files on your device with Google Photo Library.

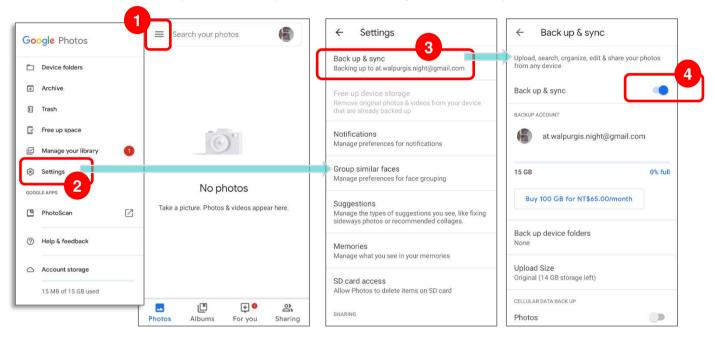

- (2) To back up other data such as audio or video files on the device's storage, you can make use of the Google Drive service.
- (3) Backup may not handle certain app progress data and settings.

# 3.7. RESET TO FACTORY DEFAULT

<u>Performing a factory reset will erase all data on your mobile computer</u> (including, files as well as your installed apps and their associated data) and revert the device back to its original state in which it is powered on for the first time.

It is strongly recommended that following the instructions in **Back Up Your Data** to back up important data before performing a factory reset.

When setting your RS35 mobile computer by **ADC (Android Deployment Configurator)**, the settings will automatically backup to "**enterprise partition**" of your RK95 mobile computer, and the settings saved in enterprise partition will not be erased by proceeding "**Erase all data (factory reset)**". To erase all the settings, please select "**Erase all data (factory reset with enterprise)**".

# 3.7.1. ERASE ALL DATA (FACTORY RESET)

"Erase all data (factory reset)" will erase all the data except of the settings backed up in enterprise partition by ADC (Android Deployment Configurator).

To start:

1) Go to App Drawer (All Apps) | Settings | System

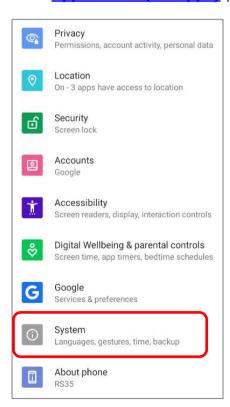

2) Tap on "Advanced" to expand more functions, and then select Reset options and Erase all data (factory reset)

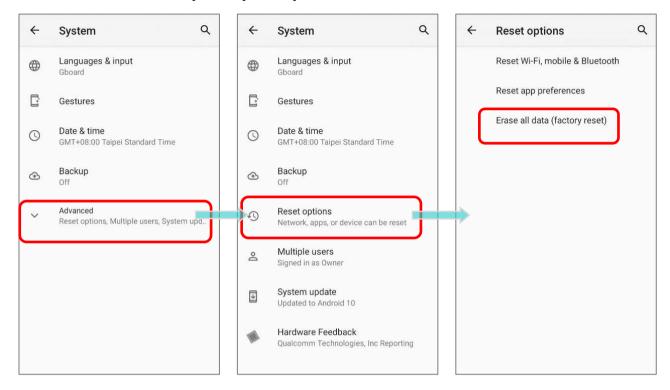

3) Confirm the action by tapping on the button "**Erase all data**" and input the verification code (Please contact with <a href="mailto:support@cipherlab.com.tw">support@cipherlab.com.tw</a> to obtain your verification code). Finally, tap **OK** to perform a factory reset.

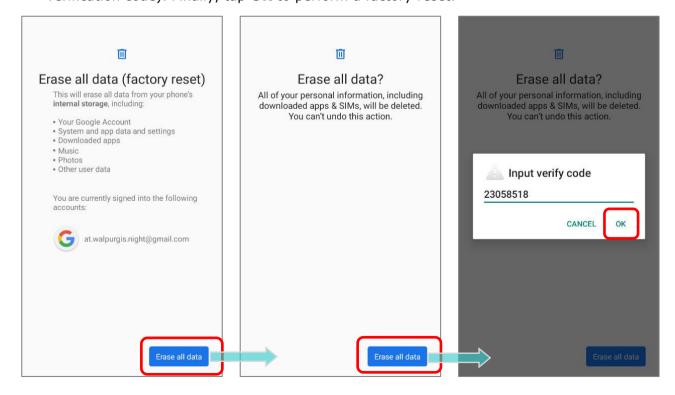

# 3.7.2. ERASE ALL DATE (FACTORY RESET WITH ENTERPRISE)

Go to App Drawer (All Apps) | Settings | System | Reset options | Erase all data (factory reset with enterprise).

Confirm the action by tapping on the button "**Erase all data**" and input the verification code (Please contact with <a href="support@cipherlab.com.tw">support@cipherlab.com.tw</a> to obtain your verification code), and tap **OK** to perform a factory reset.

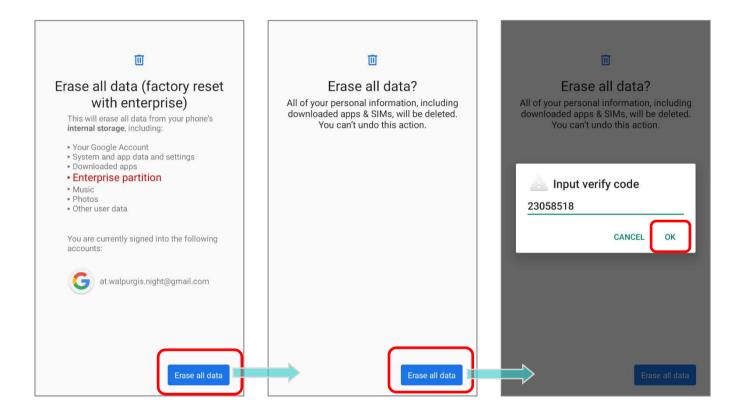

Please note that "Erase all data (factory reset with enterprise)" will erase all the data including the settings backed up in enterprise partition by ADC (Android Deployment Configurator).

### 3.7.3. WELCOME WIZARD

As the mobile computer boots up for the first time after the reset, the Welcome wizard will run you through setting up the environment as well as restoring apps and data. During setup, you can tap **SKIP** to continue to the next step (you can finish the respective settings in **App Drawer (All Application)** | **Settings** at any time).

Please note that to have the backed up data in your Google Account restored right in this stage, log in to a Wi-Fi network when prompted to **Connect to Wi-Fi**.

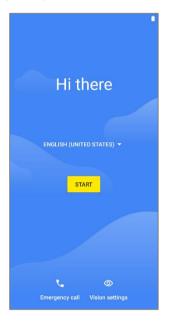

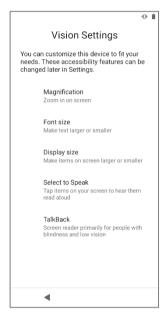

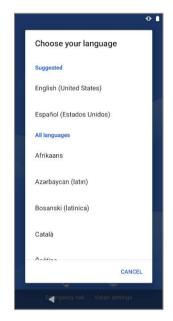

Step 1-1 Step 1-2 Step 1-3

Tan on "START" to proceed or Customize your device if Select you

Tap on "START" to proceed, or Customize your device if Select your system language. tap to enter "Choose your needed.

language" / "Vision Settings".

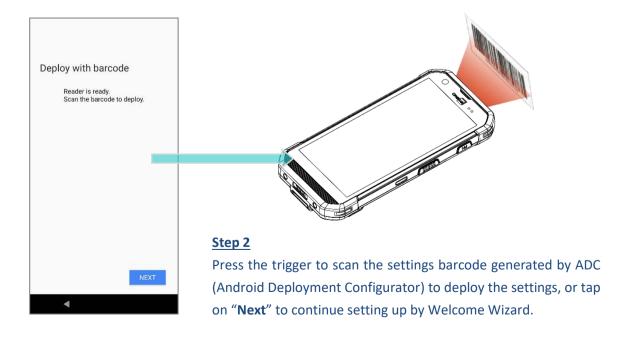

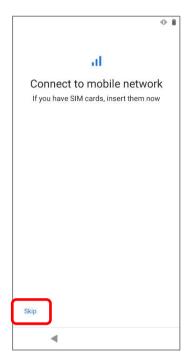

0 1 Connect to Wi-Fi Select a network Set up offline? Connecting to a Wi-Fi or mobile T network helps you quickly set up your phone. LAB-Guest Without a connection, you can't: Lullaby • Sign in to your Google Account · Restore apps & data Internal · Get software updates ccc TA Automatically set up time and date See all Wi-Fi networks CONTINUE Set up offline ₫

Step 3
Insert your SIM to connect to mobile network, or tap on "SKIP" to the next step.

<u>Step 4</u> Select a Wi-Fi network to log in or tap on "Set up offline" and confirm with "CONTINUE" to the next step.

If logged in a Wi-Fi network, you will be further asked to sign in your Google Account to restore data.

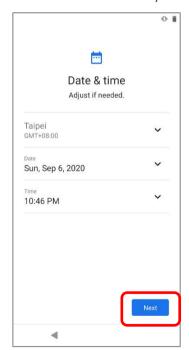

<u>Step 5</u>
Set date and time, or merely skip this step by tapping "**NEXT**".

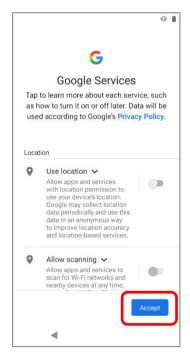

Step 6
Choose Google services that you want to be enabled, and tap "ACCEPT" to proceed.

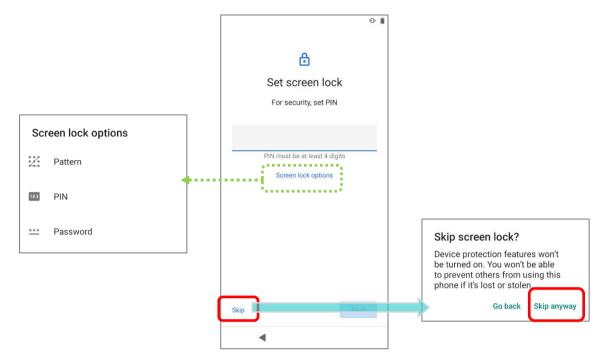

<u>Step 7</u>
Set up the protection methods to protect this device, or merely "SKIP" this step.

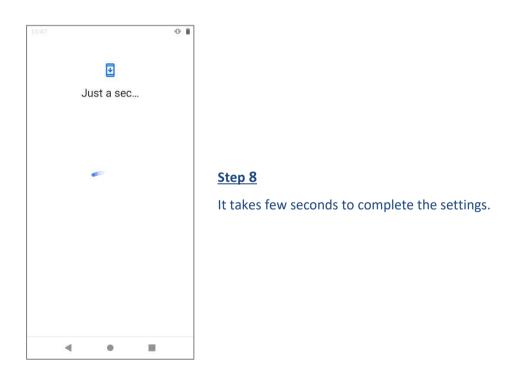

Once the initial setup is completed, the **Home** app screen shows up. Apps and settings will be restored in the background.

# Chapter 4

# **WIRELESS RADIOS**

The Wi-Fi module integrated on the mobile computer lets you configure and connect to network wirelessly.

# IN THIS CHAPTER

| 4.1 Use Wireless Local Area Network (Wi-Fi) | 124 |
|---------------------------------------------|-----|
| 4.2 Use Bluetooth                           | 135 |
| 4.3 Use Near Field Communications           | 141 |

# 4.1. USE WIRELESS LOCAL AREA NETWORK (WI-FI)

# 4.1.1. CONNECT TO WI-FI NETWORK

To power on Wi-Fi:

1) Go to App Drawer | Settings | Network & internet | Wi-Fi | .

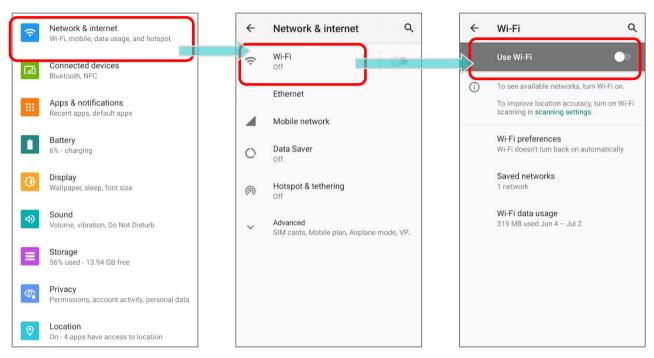

- 2) Tap the Wi-Fi switch to scan for available networks.
- 3) Select a network to connect.

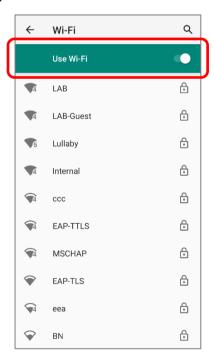

If the network is an open one, the mobile computer will attempt to connect to it directly. When connected, the status will change to show "**Connected**".

If the network is a secured one, the mobile computer prompts a dialog to enter the password for the connection.

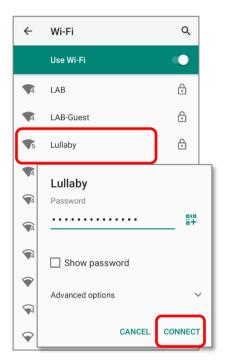

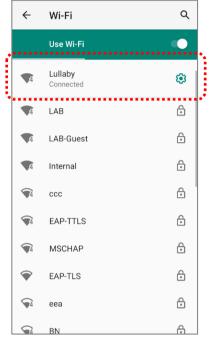

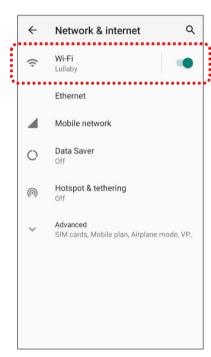

### 4.1.2. MANUALLY ADD WI-FI NETWORK

If the network you would like to connect to does not broadcast its SSID, or if the network is out of range, you may add it manually.

- 1) Go to App Drawer | Settings | Network & internet | Wi-Fi | .
- 2) Tap the Wi-Fi switch to turn it on.
- 3) Scroll down to the bottom of the page, and select "Add network".

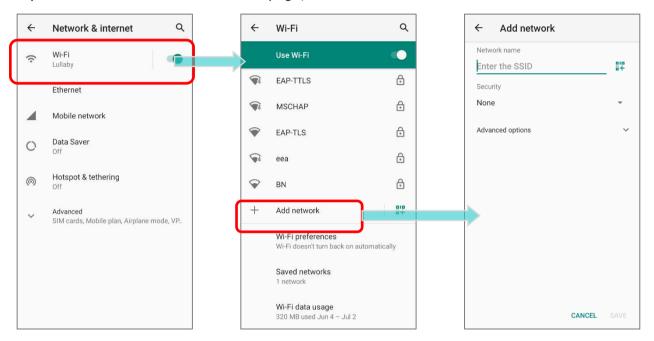

- 4) On "**Add network**" page, enter the name of the network in the **Network name** field, and select a security method.
- **Enhanced Open** is for public networks and provides no authentication.
- For WEP, WPA/WPA2-Personal, and WPA3-Personal connections:

Enter the required password and tap Save.

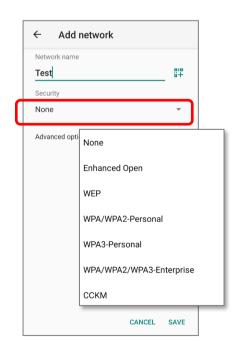

For WPA/WPA2/WPA3-Enterprose and CCKM connections:

Select the **EAP method** in the drop-down box (PEAP, TLS, TTLS, PWD, SIM, AKA), and the **Phase 2 authentication** in the drop-down box (None, MSCHAPV2, GTC). Select a **CA certificate** and User certificate if required.

Enter your username in the Identity box and the password in the Password box if required.

#### Note:

The mobile computer supports the following certificate file extensions:

| File Extension Type | Standard Certificate                                        | Key Stored                                                                         |
|---------------------|-------------------------------------------------------------|------------------------------------------------------------------------------------|
| Description         | DER-encoded X.509 certificates saved in .crt or .cer files. | X.509 certificates saved in PKCS#12 key store files with a .p12 or .pfx extension. |
| How to install      | change the extension to .crt or .cer.                       | Change the extension to .p12 or .pfx.                                              |

5) If necessary, select the **Proxy** server and **IPv4** settings. By default, no proxy is set and IP settings are set to **DHCP**.

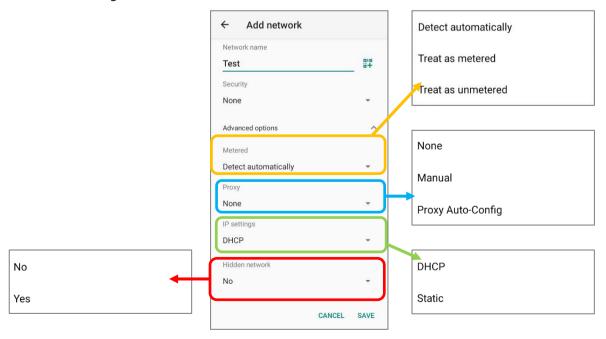

## 4.1.3. WI-FI PREFERENCE

#### To access Wi-Fi Preference:

- 1) Go to App Drawer (All Apps) | Settings | Network & internet | Wi-Fi
- 2) Scroll down to the bottom of the page, and tap on "Wi-Fi preferences".

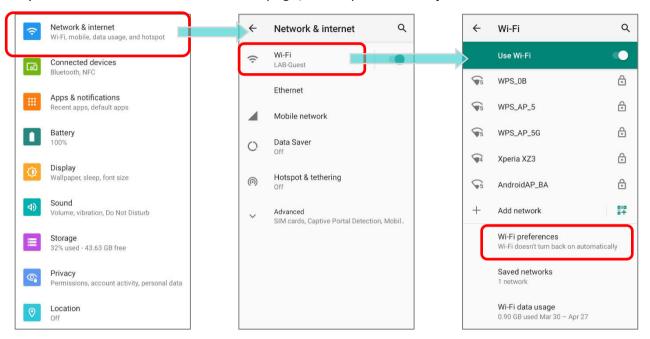

3) Tap "Advanced" to expand more settings.

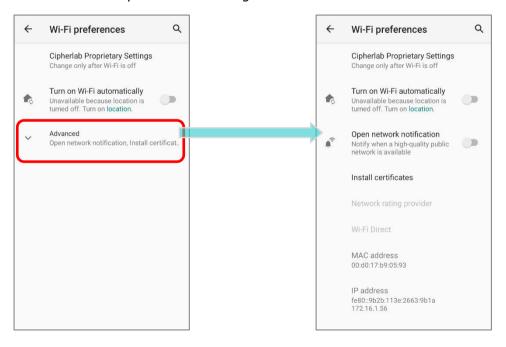

# The available settings listed on **Wi-Fi preferences** page are as below:

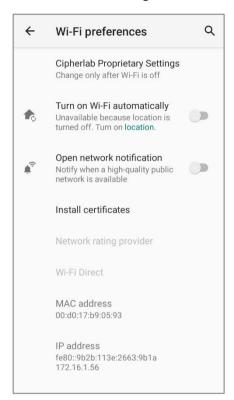

| Item                           | Description                                                                                                    |  |
|--------------------------------|----------------------------------------------------------------------------------------------------|--|
| Cipherlab Proprietary Settings | Tap to enter "Cipherlab Proprietary Settings" page for more settings. Please refer to Cipherlab Proprietary Settings for details.                     |  |
| Turn on Wi-Fi automatically    | Even you've turned off Wi-Fi, the device will automatically turn on your Wi-Fi connection when there's the saved network with a strong signal nearby. |  |
| Open network notification      | Notify when an open network is available.                                                                                                    |  |
| Install certificates           | Install certificates recently downloaded or placed on the internal storage.                                                                           |  |
| Network rating provider        | The selected network scorers will label the the quality of the open Wi-<br>Fi networks you are connecting to between very fast and slow.              |  |
| Wi-Fi Direct                   | Enable your device to connect with a Wi-Fi Direct-capable device.                                                                                     |  |
| MAC address                    | Display the MAC address of the device when connecting to Wi-Fi networks.                                                                              |  |
| IP address                     | Display the IP address of the device.                                                                                                    |  |

## CIPHERLAB PROPRIETARY SETTINGS

To configure the grayed out options listed on "Cipherlab Proprietary Settings", Wi-Fi must be turned off. Turn on Wi-Fi again to apply the setting(s) once the configuration is done. Please tap on the switch to turn Wi-Fi on or off.

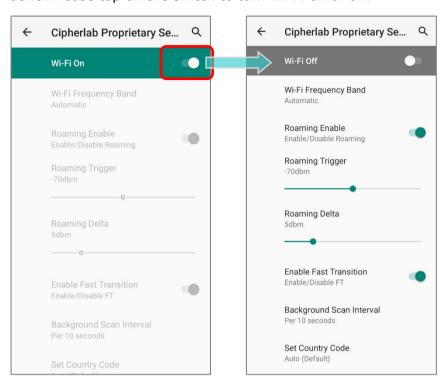

| Item                     | Description                                                                                                    |
|--------------------------|----------------------------------------------------------------------------------------------------|
| Wi-Fi Frequency Band     | Select <b>Automatic</b> , <b>5 GHz only</b> , or <b>2.4 GHz only</b> for your Wi-Fi frequency band. The default setting is <b>Automatic</b> .      |
| Roaming Enable           | Select whether to enable Wi-Fi roaming or not.                                                                                                    |
| Roaming trigger          | The signal strength when triggering Wi-Fi roaming. The higher value means the sensitivity of triggering roaming is higher.                         |
| Roaming delta            | The qualification for roam candidates. The higher value means the signal strength of candidate APs should be higher than the current connected AP. |
| Enable Fast Transition   | Enable 802.11r Fast Transition feature.                                                                                                    |
| Background scan interval | The frequency of background scan when the device does not connect the internet. The shorter time means the scanning frequency is higher.           |
| Set Country Code         | Select the country code for your device.                                                                                                    |

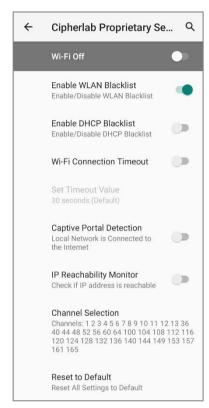

| ltem                     | Description                                                                                                    |  |
|--------------------------|----------------------------------------------------------------------------------------------------|--|
| Enable WLAN Blacklist    | Deny the Wi-Fi AP (access point) which is failed to access for several time, and add the denied AP to the blacklist.                                                   |  |
| Enable DHCP Blacklist    | Forbid the device to connect to the Wi-Fi network whose SSID is on the blacklist.                                                                                      |  |
| Wi-Fi Connection Timeout | The device retains network connection and takes a while to wait for the response from the Wi-Fi till the device cannot reconnect to the previously connected Wi-Fi AP. |  |
| Set Timeout Value        | Once "Wi-Fi Connection Timeout" is enabled, you can further set the timeout value.                                                                                     |  |
| Captive Portal Detection | To determine Internet connectivity when the device connects to a network.                                                                                              |  |
| IP Reachability Monitor  | Confirm whether the gateway or DNS server can be unreachable.                                                                                                    |  |
| Channel Selection        | Select the Wi-Fi channel(s) to narrow down frequency band of the 2.4GHz (802.11b/g/n) or 5 GHz (802.11a/n).                                                            |  |
| Reset to Default         | Restore all the settings in "Cipherlab Propruetary" to default.                                                                                                    |  |

# 4.1.4. MODIFY WI-FI NETWORK

## MODIFY THE CONNECTED NETWORK

To change the settings for a connected network:

- 1) Tap a connected network in the Wi-Fi hotspot list to enter its "Network details" page.
- 2) Tap **Edit** button to open the pop-up menu.

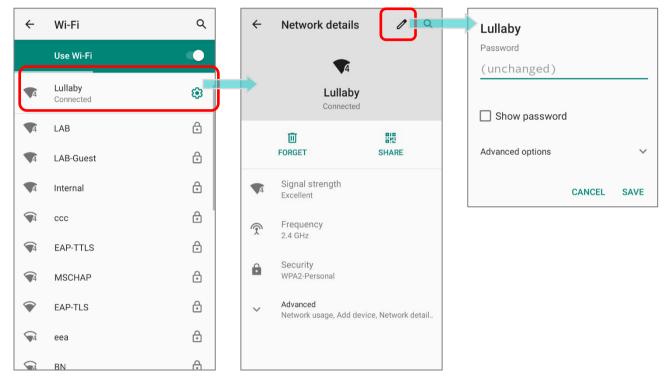

3) Modify the network settings, and tap **Save**.

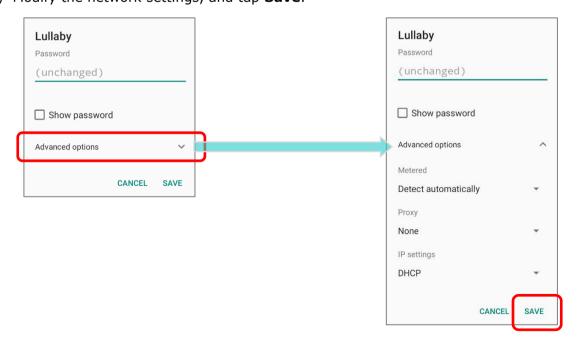

## MODIFY THE SAVED NETWORK

To change the settings for a saved network:

- 1) Tap and hold a saved network in the Wi-Fi hotspot list.
- 2) Tap **Modify network** in the pop-up menu.
- 3) In the dialog box that opens, modify the network settings, and tap **Save**.

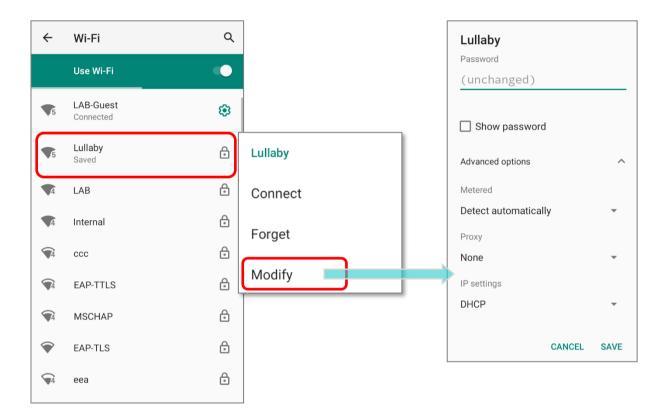

# 4.1.5. DISCONNECT WI-FI NETWORK

To disconnect a connected network:

- 1) Tap a connected network in the Wi-Fi hotspot list to enter its "Network details" page.
- 2) Tap **FORGET** button to disconnect.

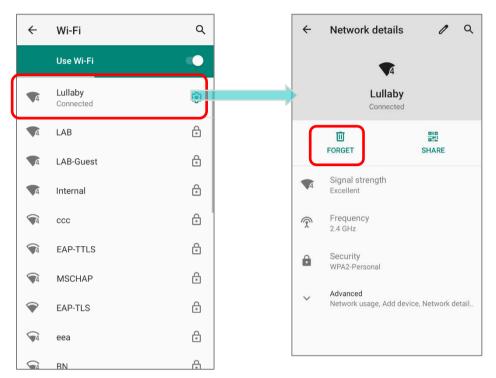

# **OR**

- 1) Tap and hold a connected network in the Wi-Fi hotspot list.
- 2) Tap **Forget network** in the pop-up menu.

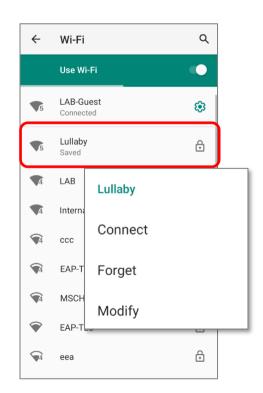

# 4.2. USE BLUETOOTH

The RS35 mobile computer lets you configure Bluetooth settings and manage Bluetooth services provided on remote devices.

# 4.2.1. BLUETOOTH PROFILES

| (GAP)      | For device discovery and authentication.                                                                                                    |
|------------|----------------------------------------------------------------------------------------------------|
| (SDAP)     | Discovers services on remote devices.                                                                                                    |
| (HSP)      | Describes how a Bluetooth enabled headset should communicate with a Bluetooth enabled device                                                  |
| (SPP)      | Sets up a virtual serial port to connect two Bluetooth devices.                                                                               |
| (HID)      | Provides a low latency Bluetooth connection with keyboards, pointing devices, etc.                                                            |
| (OPP)      | Pushes and pulls objects to and from a push server.                                                                                           |
| (HFP)      | Allows using a hands-free device to place and receive calls.                                                                                  |
| (HFP 1.6)  | Allows using a hands-free device to place and receive calls.                                                                                  |
| (A2DP)     | Streams stereo-quality audio to a wireless headset or speaker.                                                                                |
| (AVRCP)    | Allows controlling of television and Hi-Fi equipment.                                                                                         |
| (GOEP)     | Provides a basis for other data profiles.                                                                                                    |
| (PAN)      | Uses Bluetooth Network Encapsulation Protocol for Bluetooth transmission.                                                                     |
| (GAVDP)    | Provides a basis for A2DP and VDP.                                                                                                    |
| (PBAP)     | Transfers Phone Book Objects to a car kit to display the information of an incoming call received on the mobile computer, or initiate a call. |
| (OOB, NFC) | Manages the pairing process by using NFC.                                                                                                    |
| (SSI)      | Supports additional scanner.                                                                                                    |
| (DUN)      | Provides a standard to access the Internet and other dial-up services over Bluetooth.                                                         |
| (HOGP)     | Defines the communication between a BLE (Bluetooth Low Energy) device and a host device.                                                      |
| (GATT)     | Defines how BLE (Bluetooth Low Energy) devices transfers data.                                                                                |
|            | (SDAP) (HSP) (SPP) (HID) (OPP) (HFP) (HFP 1.6) (A2DP) (AVRCP) (GOEP) (PAN) (GAVDP) (PBAP) (OOB, NFC) (SSI) (DUN) (HOGP)                       |

## 4.2.2. TURN ON BLUETOOTH

Bluetooth is turned off by default, and you can turn it on by tapping the Bluetooth icon on **Quick Settings Menu** or **Quick Settings Panel**:

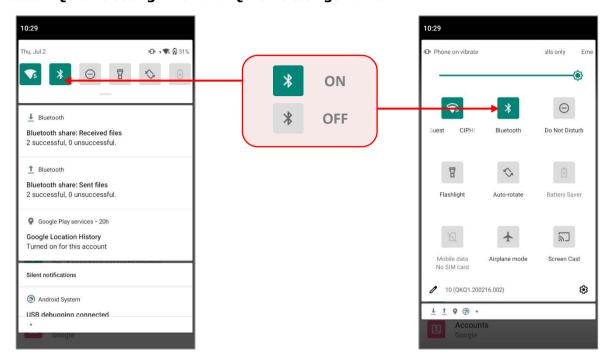

To enter "Connected devices" page for further Bluetooth settings, please long press the Bluetooth icon on Quick Settings Menu or Quick Settings Panel:

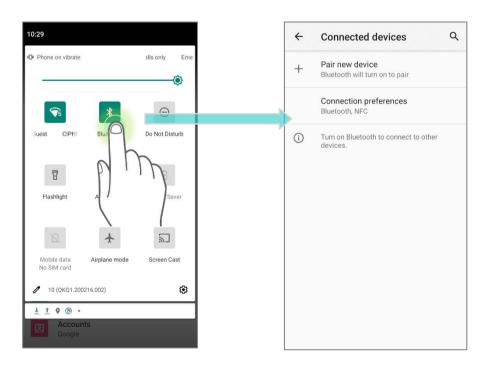

### OR

- 1) Go to App Drawer (All Application) | Settings | Connected devices | Connection preferences | Bluetooth \*\*.
- 2) Tap the switch to turn on this function while enabling the Bluetooth visibility of this device.

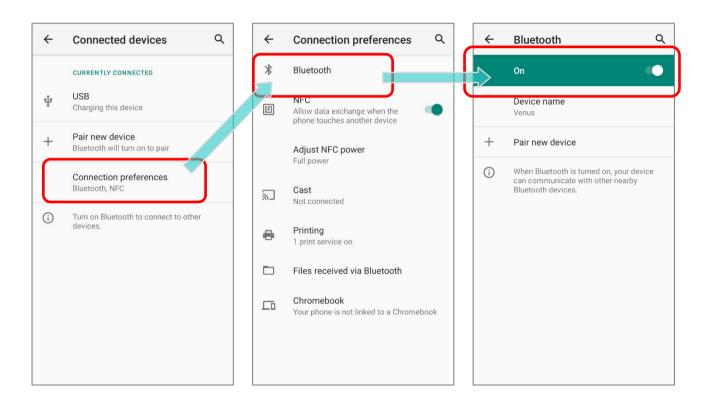

#### Note:

Having been turned on, Bluetooth is active even when the mobile computer is suspended. However, if the power mode is switched to Airplane Mode, Bluetooth power will be turned off regardless of the settings.

## 4.2.3. CHANGE BLUETOOTH NAME

To change the Bluetooth name of this mobile computer:

- 1) Go to App Drawer (All Application) | Settings | Connected devices | Connection preferences | Bluetooth | .
- 2) Tap "Device name" and the pop-up window "Rename this device" shows up.
- 3) Enter a new name in the field and tap **RENAME**.

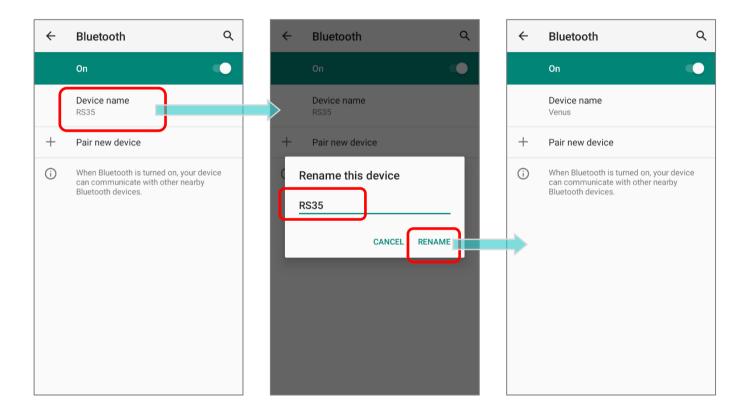

# 4.2.4. PAIR BLUETOOTH DEVICES

- 1) Go to App Drawer | Settings | Connected devices | Connection | Connection | Preferences | Bluetooth | Tap the switch to On to scan for available Bluetooth devices nearby. Scroll through the list and tap the device you would like to pair.
- 2) The **Bluetooth pairing request** window opens. Depending on the pairing settings of the Bluetooth device, you may need to enter a passkey, or confirm the assigned passkey on the device to pair if a smart pairing method is applied. Enter/confirm the passkey on the device to pair.
- 3) Once pairing is done, you can find the Bluetooth device in <a href="#">App Drawer</a> | Settings | Connected devices | Previously connected devices.

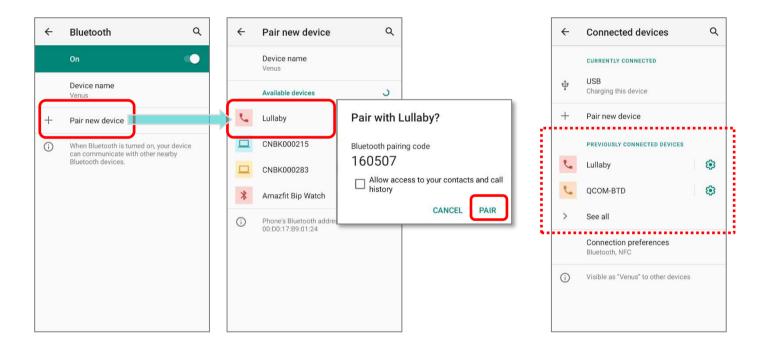

#### Note:

If the device you would like to pair with is not listed, make sure Bluetooth visibility is enabled on the device.

# 4.2.5. UNPAIR BLUETOOTH DEVICE

To unpair a paired device:

- 1) In the **Previously connected devices** list, tap the settings button a next to the paired device.
- 2) On the **Device details** screen, tap **FORGET**.

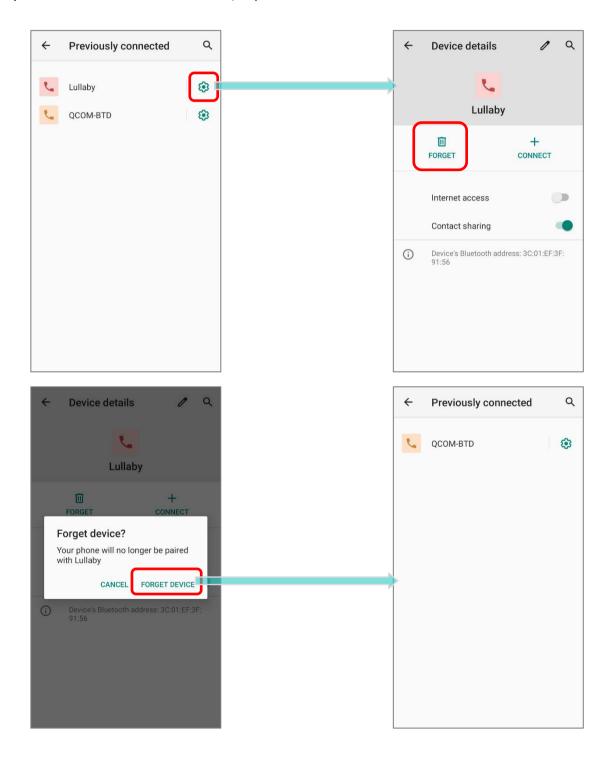

## 4.3. USE NEAR FIELD COMMUNICATIONS

Near field communications (NFC) uses close proximity (4 cm or less) to establish radio communication through electromagnetic fields. With NFC enabled, the mobile computer can collect information from NFC tags, exchange information with other NFC supported devices, and even change information on the NFC tag if authorized.

Before starting to communicate through NFC, perform the following:

- 1) Go to App Drawer (All Application) | Settings | Connected devices | Connection preferences.
- 2) On "Connection preferences" page, tap to switch on "NFC" .

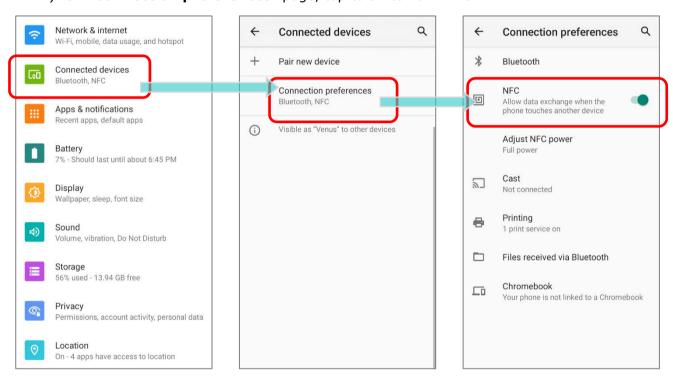

You can tap on "Adjust NFC power" to select the NFC power between "Full power" and "Low power".

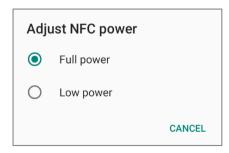

#### PAIR WITH NFC ENABLED BLUETOOTH DEVICES

- 1) On the device you would like to pair with, make sure NFC is enabled and Bluetooth discovery is enabled.
- 2) Hold the mobile computer without covering the antenna area.

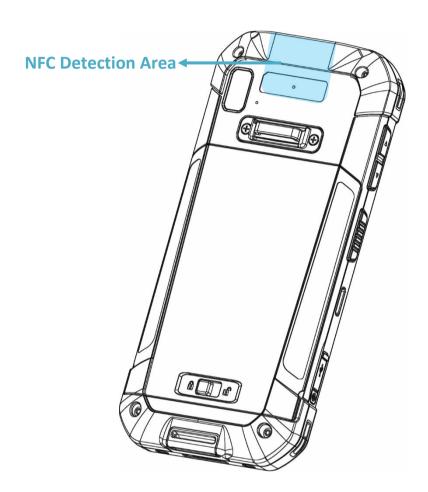

3) Move the mobile computer in proximity with the device for pairing. A screen notification will appear to indicate that pairing is successful.

#### **COMMUNICATION WITH NFC**

- 1) On the mobile computer, launch an NFC enabled application.
- 2) Hold the mobile computer without covering the antenna area.
- 3) Place the mobile computer close to the NFC tag or device until the application indicates data transfer is complete.

# **Chapter 5**

# **USING THE PHONE**

The RS35 mobile computer allows making phone calls and connecting to the network over Wideband Code Division Multiple Access (WCDMA). Insert the SIM card before turning on the power. Refer to <u>Installing SIM Card, SAM Card, and Memory Card</u>.

Note:

SIM card slots are optional.

## IN THIS CHAPTER

| 5.1 SIM Card Management | . 144 |
|-------------------------|-------|
| 5.2 Phone Application   | . 146 |
| 5.3 Audio Modes         | . 155 |
| 5.4 In-call Volume      | . 156 |

## 5.1. SIM CARD MANAGEMENT

The default setting for celluar networks is "**Automatically select network**". To manually select the cellular network, please:

1) Go to App Drawer (All Apps) | Settings | Network & Internet | Mobile Network |

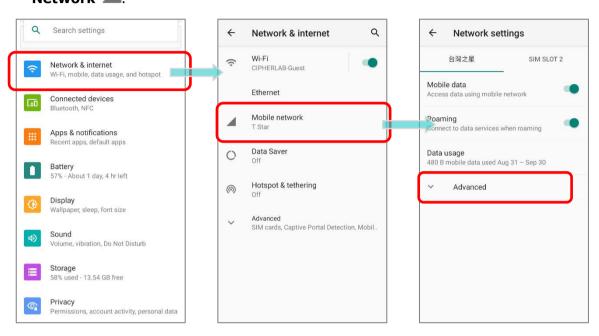

- 2) In "Network Settings" page, tap on "Advanced" to display more functions, and disable "Automatically select network", and tap on "Network". Available networks will be listed after searching.
- 3) Select your preferred network from the list.

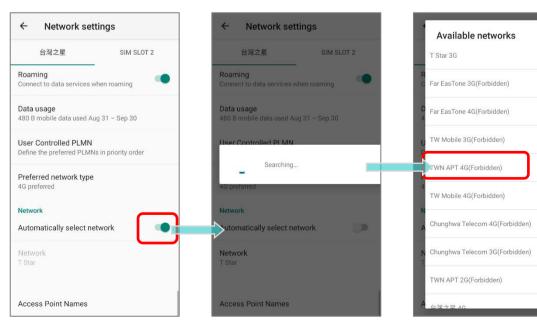

4) A notification appears if the selected network is unavailable. Please repeat the aforesaid steps to select the network again.

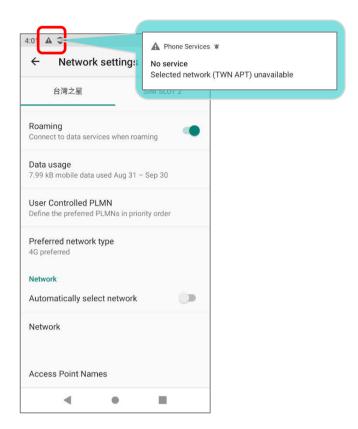

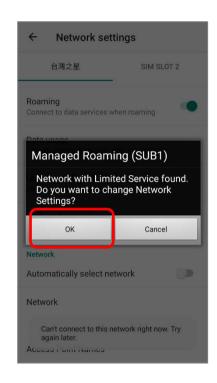

Note:

SIM card slots are optional.

#### **EMERGENCY CALLS**

Depending on your service provider, the mobile computer might support making emergency phone call when the SIM card is locked, or even when no SIM card is inserted. Emergency phone numbers will vary by country.

# 5.2. PHONE APPLICATION

When a SIM card is installed on the mobile computer, a signal icon appears on the bottom of the Quick Settings Menu to indicate the signal strength of the connection.

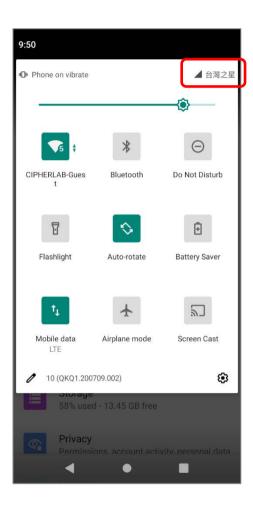

## 5.2.1. PHONE INTERFACE

To launch the phone application, please go to App Drawer (All Apps) | Phone .

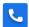

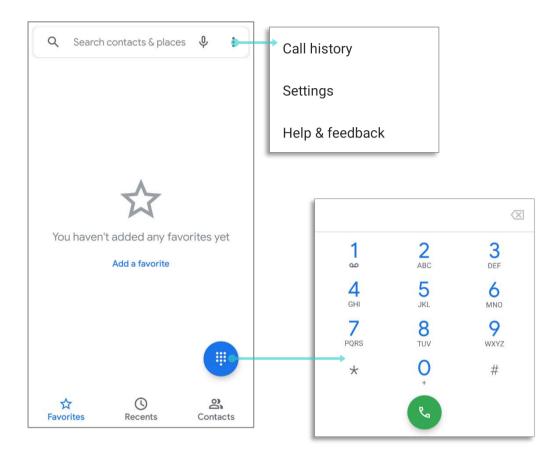

The application "**Phone**" contains 3 tab pages:

| Item           | Description                                           |
|----------------|-------------------------------------------------------|
| ₩<br>Favorites | Display your favorite contacts & your frequent calls. |
| Recents        | List all the call history.                            |
| Contacts       | List your contacts.                                   |

#### ADD FAVORITE CONTACTS

Your favorite contacts are displayed on "**Favorite**"  $\stackrel{\frown}{\omega}$  tab pages for quickly making phone calls. To add a favorite contact:

- 2) Tap on the start mark on the upper-right to mark this contact as your favorite.

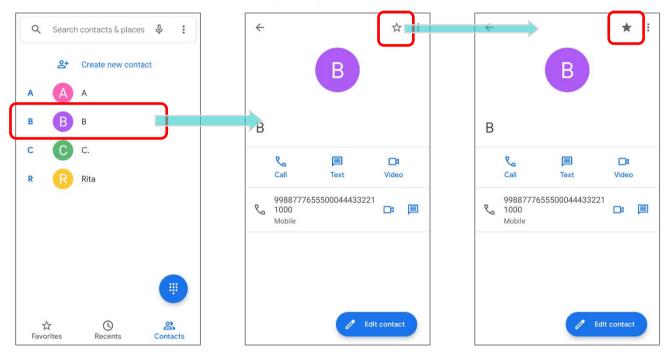

3) Return to "Favorite" tab pages, the contact you just marked as favorite is now displayed on "Favorite" tab pages.

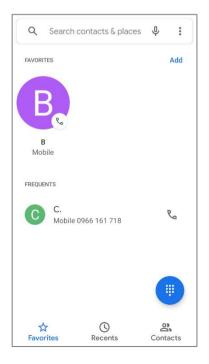

## 5.2.2. PLACE CALL

Enter the phone number in the dial pad and tap to initiate the call. If you need to frequently make calls to an interactive voice system, you may tap next to the number and select **Add 2-sec pause** for soft pause (a pause of 2 seconds to the buttons) or a hard pause (a pause that will wait for your confirmation to send the following digits).

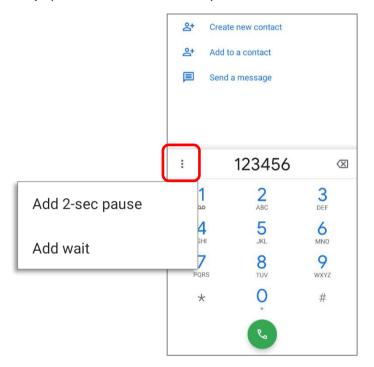

#### PLACE CALL USING CONTACTS

To make a call using contacts:

- In the phone application page, tap to enter
   "Contact" tab page .
- 2) Tap a contact to initiate a call.

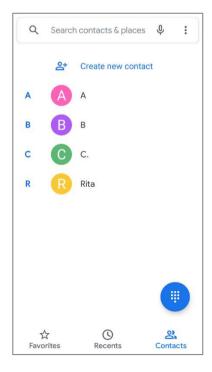

# 5.2.3. DURING A CALL

When a call is connected, the phone keypad features the following buttons:

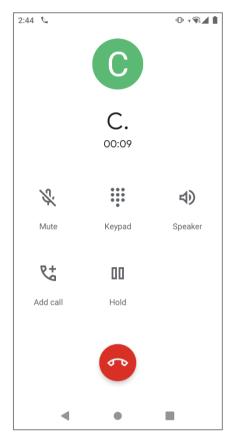

| Button |          | Description                     |
|--------|----------|---------------------------------|
| 12.    | Mute     | Mute the call.                  |
| • • •  | Keypad   | Open the numeric keypad.        |
| 4)     | Speaker  | Turn on the speaker.            |
| 6+     | Add call | Add another person to the call. |
| 00     | Hold     | Place the call on hold.         |
| S. C.  | Hang up  | End the call.                   |

## 5.2.4. RECEIVE INCOMING CALL

When a call is incoming on the mobile computer, tap "Answer" to pick it up.

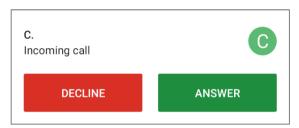

Incoming calls will be logged in the **Phone** application; in the case of a missed call, a notification will be displayed. See <u>Check Missed Calls</u>.

To mute the ringtone of an incoming call, press the volume down button.

## 5.2.5. CHECK MISSED CALLS

If you have a missed call, a notification icon will appear on the status bar. The missed calls notification will also be displayed on the lock screen.

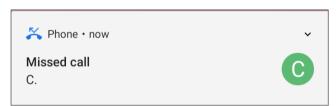

(Turning on/off this function on <a href="App Drawer (All Apps">App Drawer (All Apps</a>) | Settings | Apps & notifications | Notifications | Lock Screen)

Unlock the screen and use the Notifications Drawer to manage the missed call.

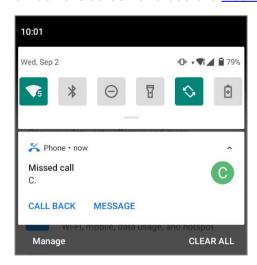

## 5.2.6. CALL HISTORY

To check the call history:

On the Phone application, tap to enter **Recents** Stab page where a list of history calls is displayed.

#### OR

Tap on the more button and then **Call history**.

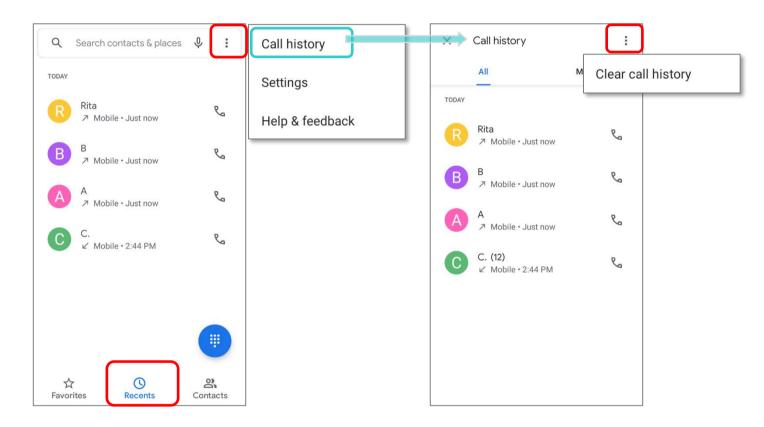

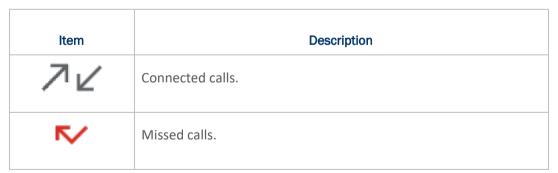

Tap the phone icon next to a call record to place back the call. To clear call history, tap on the more button on **Call history** page and then **Clear call history**.

# 5.2.7. CALL SETTINGS

Tap on more button \$ and select "**Settings**" to enter the settings page:

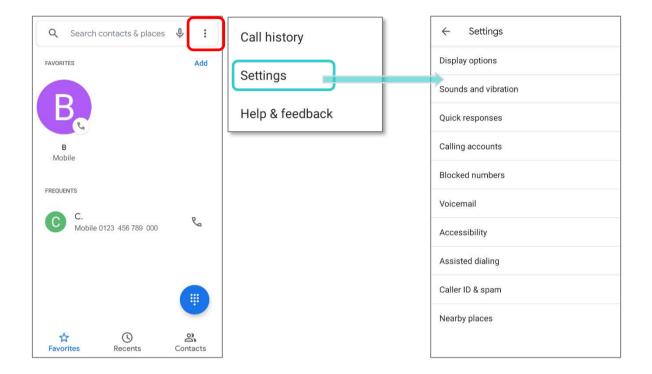

Tap on each setting for more setting options.

## 5.2.8. MAKE MULTI-PARTY CALLS

To make multi-party conference calls:

- 1) On the Phone application page, enter the 1<sup>st</sup> number to call and tap to initiate the call.
- 2) After the call has begun, tap **Add call** to add another member. The 1<sup>st</sup> call will be put on hold.
- 3) Select the 2<sup>nd</sup> member from call log or contacts to call directly, or tap the dial pad to input the phone number to call and tap to initiate the call.
- 4) When the 2<sup>nd</sup> call is connected, the first call will continue to be on hold. Tap the merge call button to add the 1<sup>st</sup> call to the conversation. A three-party conference call is initiated.
- To add a 4<sup>th</sup> member, please tap . The three-party call will be put on hold. Follow the step similar to step 3 to initiate the call. When the call is connected, the three-party call will continue to be on hold. Tap the merge call button to add the three-party call to the conversation. A four-party conference call is then initiated.
- ▶ Tap Manage Conference Call to view all members of the call.
- To remove a member, tap next to the member.
- To speak with a member in private, tap next to the member, and the conference call will be put on hold. Tap to return back to the conference call.

## 5.3. AUDIO MODES

The mobile computer offers three different audio modes for phone calls:

#### HANDSET MODE

This is the default audio mode which uses the receiver above the touchscreen for audio output during calls.

#### **SPEAKER MODE**

This mode uses the built-in speaker for audio output during calls.

#### **HEADSET MODE**

Connect a Bluetooth headset or a wired headset to the mobile computer for audio output during calls.

#### **USE BLUETOOTH HEADSET**

See <u>Pair Bluetooth Deices</u> to connect the mobile computer to a Bluetooth device. The speaker phone becomes muted when a Bluetooth headset is connected.

#### **USE WIRED HEADSET**

The RS35 mobile computer supports USB Type-C audio adapter for connecting headsets. Please insert a USB Type-C audio adapter into the USB-C port and then connect with a wired headset. The speaker phone becomes muted when a wired headset is connected.

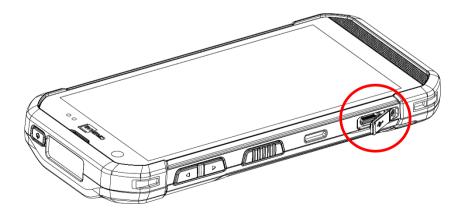

# 5.4. IN-CALL VOLUME

Use the Volume Buttons to adjust the ringer volume and system sound level. When in the middle of a call, use the volume buttons to adjust in-call conversation volume.

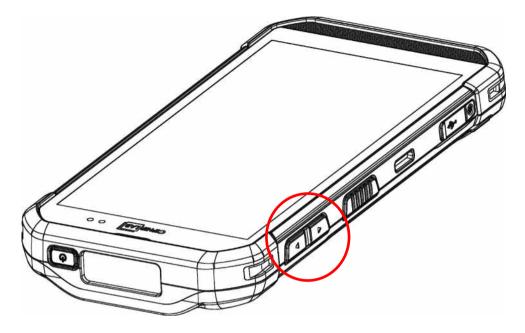

# **Chapter 6**

# **CIPHERLAB UTILITIES**

This chapter gives the introduction about the built-in applications developed by CipherLab.

## IN THIS CHAPTER

| 6.1 A-Demo                       | 158 |
|----------------------------------|-----|
| 6.2 AppLock                      | 160 |
| 6.3 Barcode To Setting           | 161 |
| 6.4 BT Printer Mate              | 166 |
| 6.5 Button Assignment            | 167 |
| 6.6 Device Health Dashboard      | 168 |
| 6.7 Enterprise Settings          | 169 |
| 6.8 HF RFID Configuration        | 170 |
| 6.9 ReaderConfig                 | 171 |
| 6.10 Signature Capture           | 172 |
| 6.11 SIP Controller              | 173 |
| 6.12 Software Trigger            | 178 |
| 6.13 WMDS Agent & WMDS Installer | 182 |

## 6.1. A-DEMO

CIPHER LAB

"A-Demo" is an application which gives the brief introduction about all the built-in applications developed by CipherLab.

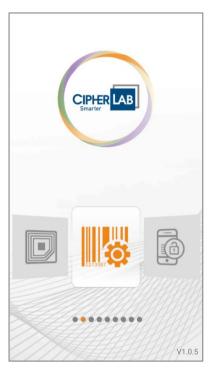

Enter the main screen and swipe left or right to select the item to get the function introduction.

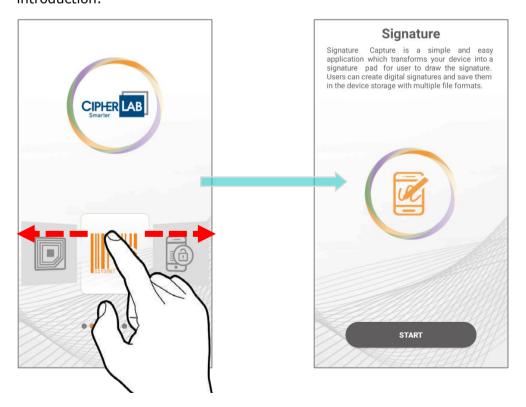

Users can launch those apps by tapping "START" on the app's introduction page.

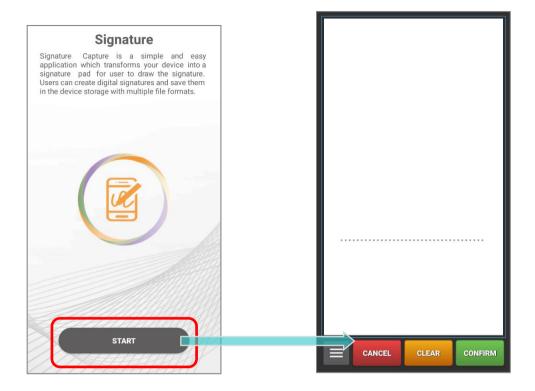

## 6.2. APPLOCK

**AppLock** controls the interface provided to users. It dominates over the O.S. and limits the system resources made available to users. Properly tuned, AppLock gives way to ordinary working applications while locking out those that are not so productive.

If you have a collection of mobile computers, you can apply a uniform user environment to the entire group without the need of great time and effort. This can be done easily by reduplicating a copy of master settings to your entire set of mobile computers.

For the operation instruction of **AppLock**, please refer to **AppLock User Guide for Android**.

# 6.3. BARCODE TO SETTING

"BarcodeToTestings" is to read the setting barcodes generated by ADC (Android Deployment Configurator) to apply the configuration. Launch "BarcodeToTestings" and the main screen shows as below:

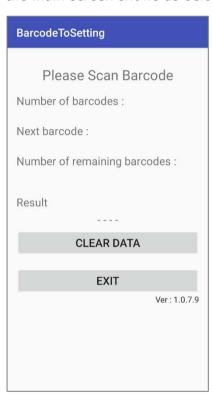

| ltem                         | Description                                          |
|------------------------------|------------------------------------------------------|
| Number of barcodes           | The total amount of the barcodes to be scanned.      |
| Next barcode                 | The item number of the next barcode to be scanned.   |
| Number of remaining barcodes | The amount of the remaining barcodes to be scanned.  |
| Result                       | The setting result will be "PASS" or "FAIL"          |
| CLEAR DATA                   | Clear the data of the barcode(s) you just scanned.   |
| EXIT                         | Close and leave the application "BarcodeToSettings". |
| Ver.                         | The current version number of "BarcodeToSettings".   |

The setting barcode(s) you generated by **ADC** might be 1D or 2D as the example figures shows:

#### ▶ 1D barcodes:

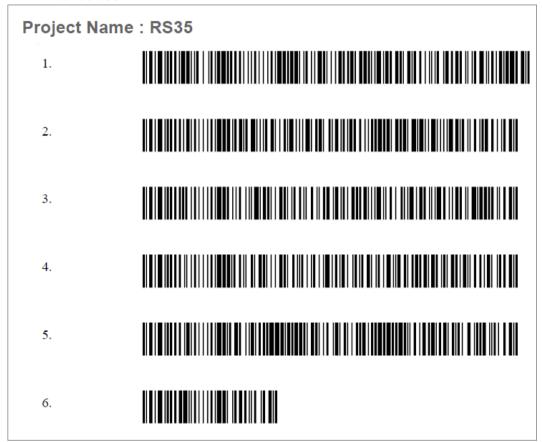

#### > 2D barcode:

Project Name: RS35

1.

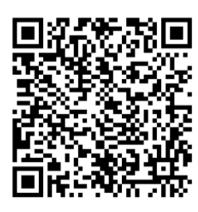

## HOW TO APPLY THE SETTINGS BY SCANNING BARCODE(S)

Simply aim the scanning window at the barcode to read and press any of the side trigger. The scanning light beams to read the printed barcodes.

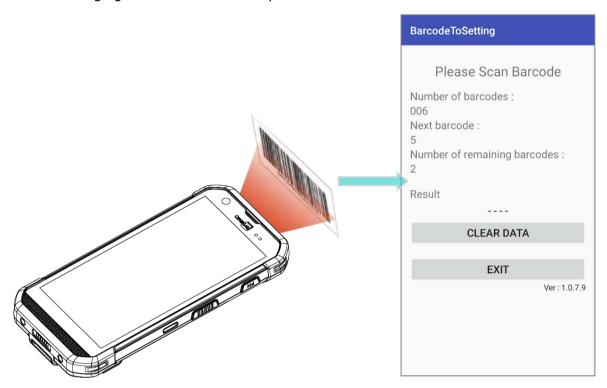

It takes few seconds for your device to apply the configuration after scanning the setting barcode(s) is done.

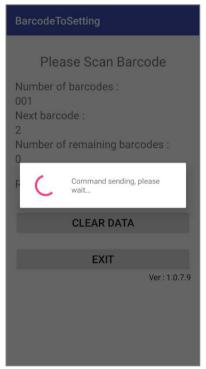

Configuration is complete.

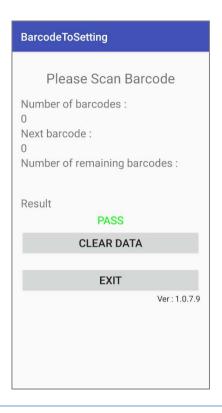

#### **CLEAR DATA**

You may carry out "CLEAR DATA" during the scanning procedure (before it starts to apply the configuration) to start over. Or you may tap on "CLEAR DATA" button after completing configuration so that you can scan other barcodes you generated to apply other settings.

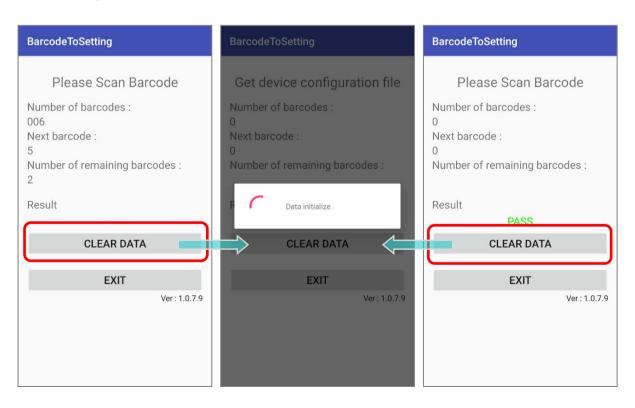

## **EXIT**

Tap on the button "EXIT" to quit "BarcodeToTestings".

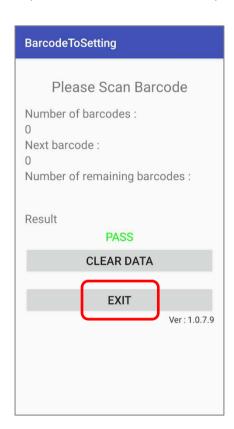

# 6.4. BT PRINTER MATE

**BT Printer Mate** is an application which provides user interface to pair with Bluetooth printers.

## 6.5. BUTTON ASSIGNMENT

A

**Button Assignment** can redefine the functions of physical keys so that they trigger different actions. Settings made to one or more keys can be saved as a profile, allowing users to switch conveniently in between different sets of settings.

Users can change key behavior of the device with keypad by the application "**Button Assignment**" while changing the key behavior of device without keypad by "**Programmable Keys**" in settings.

Please refer to **Button Assignment User Guide for Android**.

## 6.6. DEVICE HEALTH DASHBOARD

"**Device Health Dashboard**" is for detecting the battery health status and showing the storage & RAM information of the device.

Please go to <u>App Drawer (All Apps)</u> and tap on the app "**Device Helth**" to enter its main page, and here you can check "**Battery Info**" and "**Storage, RAM Info**".

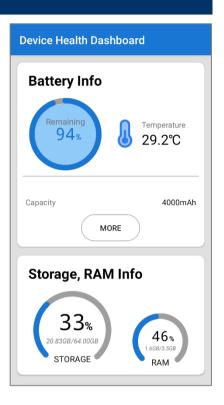

#### **CHECK THE BATTERY INFORMATION**

To check the battery details, please tap on "More" button of "Battery Info".

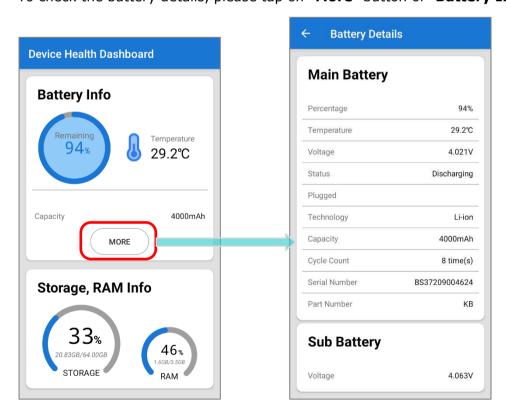

## 6.7. ENTERPRISE SETTINGS

Enterprise Settings in RS35 mobile computer offers "Doze Mode" settings of RS35 mobile computer.

#### **DOZE MODE**

"Doze Mode" is enabled by default.

Please refer to <a href="https://developer.android.com/training/monitoring-device-state/doze-standby">https://developer.android.com/training/monitoring-device-state/doze-standby</a> for details.

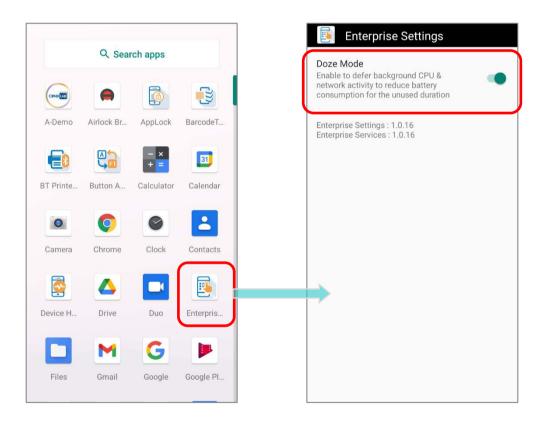

#### **VERSION**

The version information about Enterprise Settings is listed right below "Doze Mode".

## 6.8. HF RFID CONFIGURATION

**HF RFID Configuration** is a NFC application which is for reading and writing NFC tags and RFID compatible chips by putting the NFC tag/ RFID chip close to the NFC detecting area of your device. User can control how the NFC reader works by settings in HF RFID Configuration and enabling it.

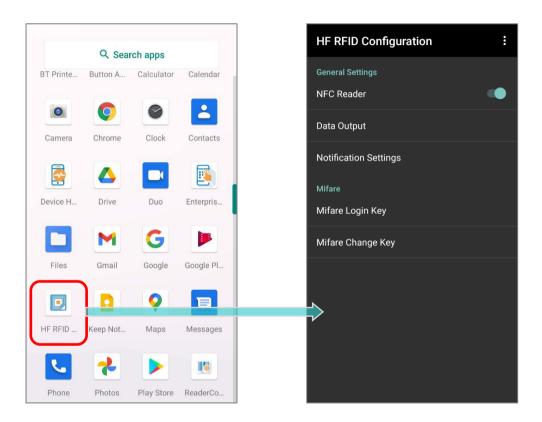

Please refer to **HF RFID Configuration User Guide for Android**.

## 6.9. READERCONFIG

**Reader Config**, a built-in app for configuring the scan engine inside the mobile computer, allows users to set their scanner preferences and the way to output decoded data. Symbology and scanner settings can be saved and exported as a profile for importing again or implementing identical Reader Config settings on multiple devices.

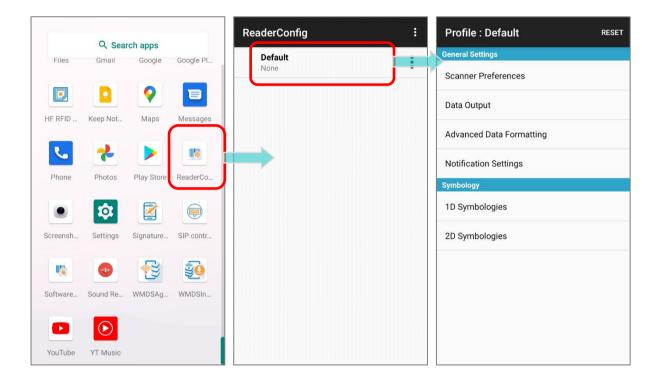

Please refer to **ReaderConfig User Guide for Android**.

## **6.10. SIGNATURE CAPTURE**

**Signature Capture** is a simple and easy application which transforms your device into a signature pad for user to draw the signature. Users can create digital signatures and save them in the device storage with multiple file formats.

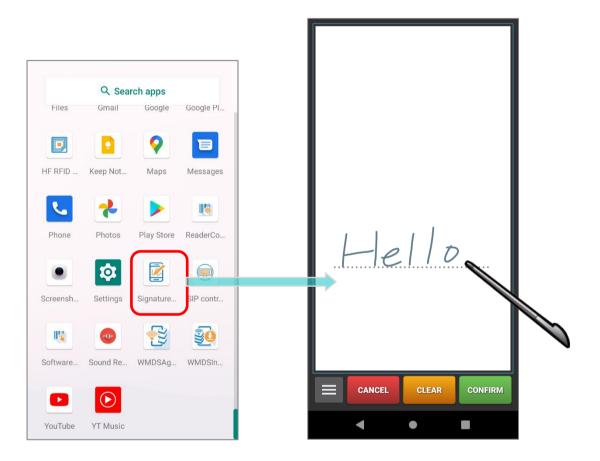

Please refer to **Signature Capture User Guide for Android**.

## **6.11.SIP CONTROLLER**

**SIP Controller**, a built-in application for quickly open or close virtual keyboard by tapping on the floating button.

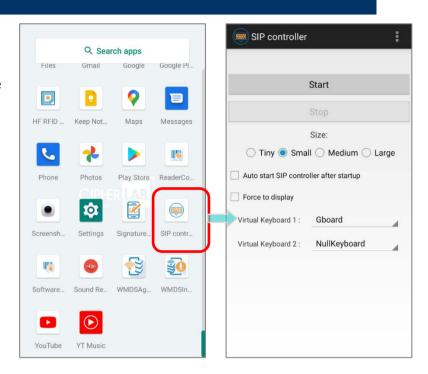

#### LAUNCH SIP CONTROLLER

To launch SIP Controller:

- 1) Go to App Drawer (All Apps) and tap on the app "SIP Controller" to enter the main screen.
- 2) Select the button size, and then tap on "Start".

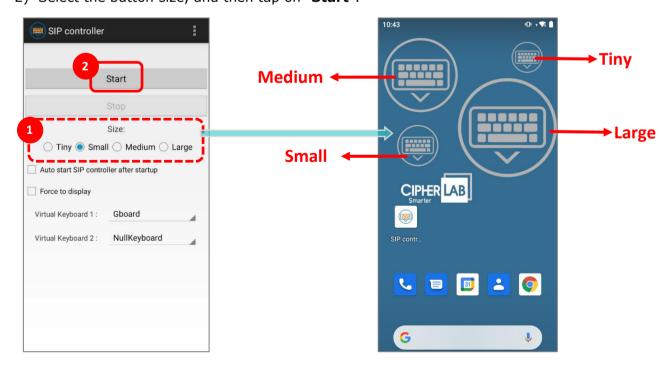

3) Now the "SIP Controller" button appears on screen, and you can invoke the virtual keyboard by tapping on it. You can drag this button to any position on the screen.

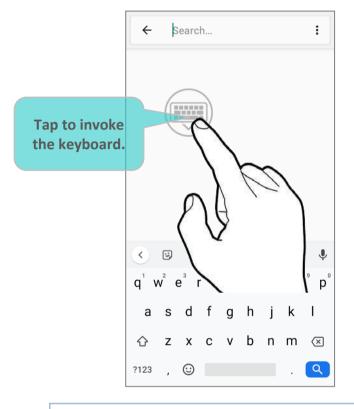

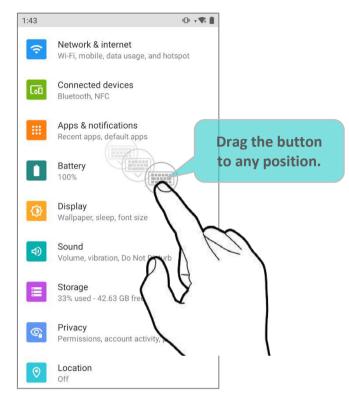

#### **AUTO START**

By enabling "Auto start SIP controller after startup", SIP Controller will automatically start up on device boot up.

Simply check the checkbox to enable this function.

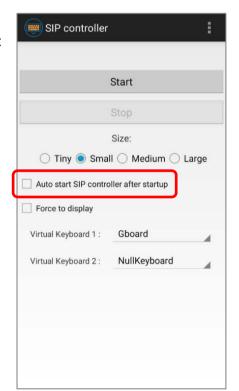

#### FORCE TO DISPLAY

"Force to display" is to invoke the virtual keyboard even without the input field.

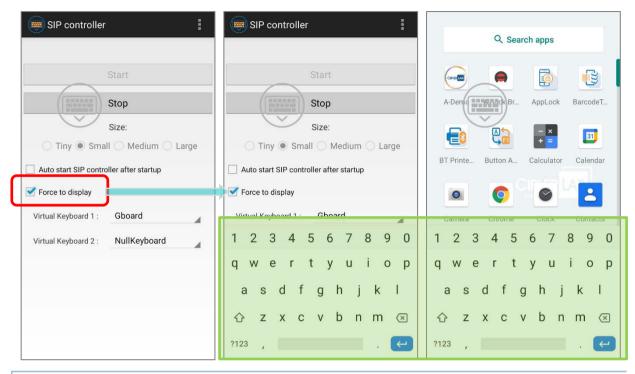

#### SWITCH VIRTUAL KEYBOARD

You can set "Virtual Keyboard 1" and "Virtual Keyboard 2" to be the keyboard invoked by SIP Controller. Tap on the button to cycle through "Virtual Keyboard 1" and "Virtual Keyboard 2" you set.

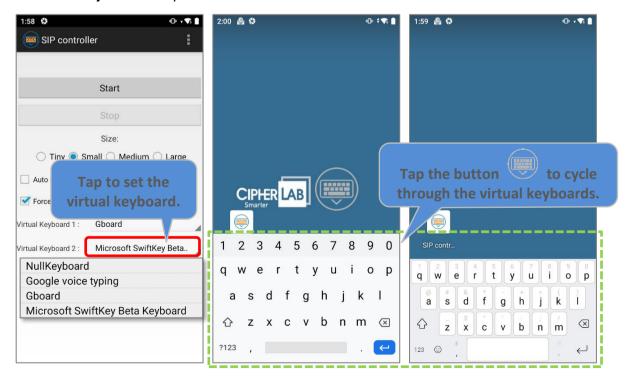

As to the keyboard to be selected on the drop-down menu, please refer to <u>On-screen Keyboard</u> for how to enable the keyboard.

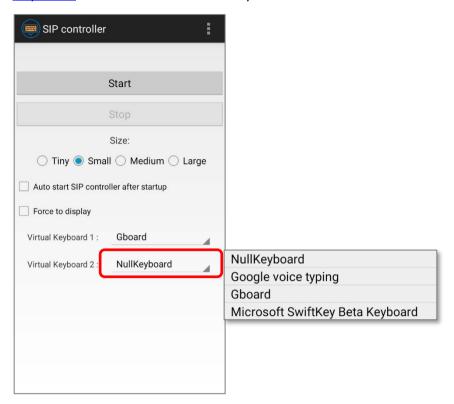

#### **EXIT SIP CONTROLLER**

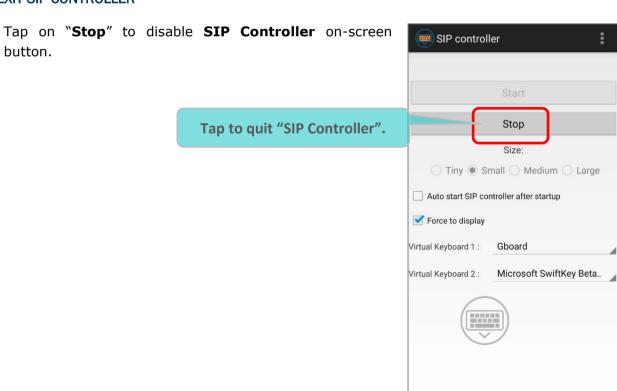

#### **VERSION INFORMATION**

Tap on the more button on the action bar and select "**About**" to check the current version of **SIP Controller**.

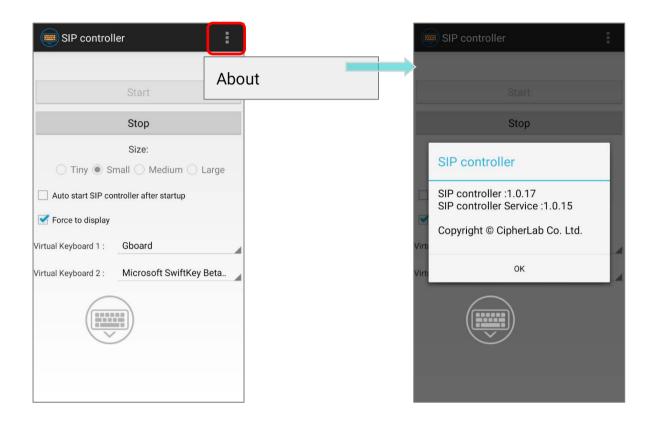

## **6.12.SOFTWARE TRIGGER**

**Software Trigger** is an application running on mobile device. Serving as a real trigger key, it always floats on top of all other programs for convenient trigger control of the bardcode scanner; by tapping and holding this virtual button, the device will keep casting a red beam to scan the code.

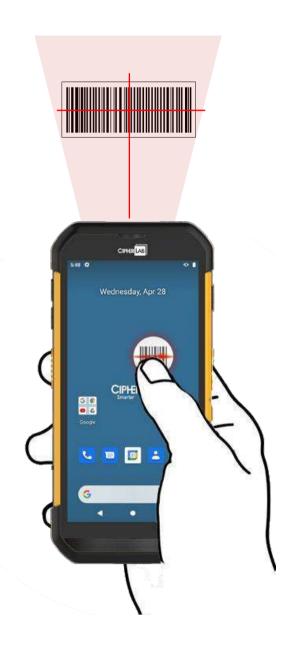

#### LAUNCH SOFTWARE TRIGGER

Please follow the steps below to launch **Software Trigger**:

1) Go to App Drawer (All Apps) and tap on the app "Software Trigger" to enter the main screen.

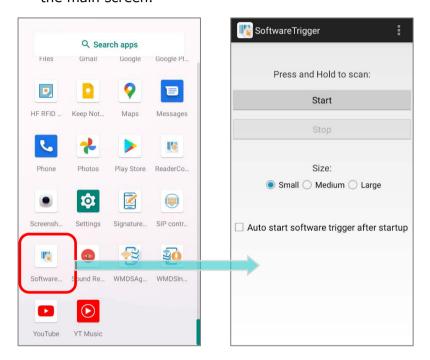

2) Select the size of the virtual trigger button:

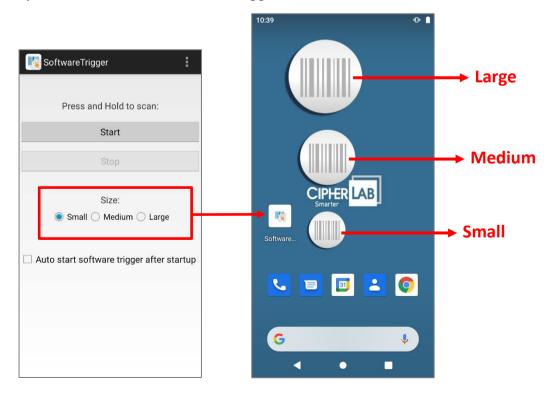

3) Tap "Start" to enable the button. You can check "Auto start software trigger after startup" to have this application automatically launch right after the device starts up.

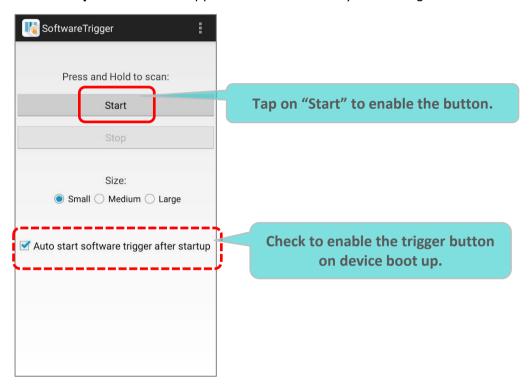

4) An always-accessible software keys will appear on your screen. This trigger button can be dragged to the position on the screen where you feel easy to control the trigger.

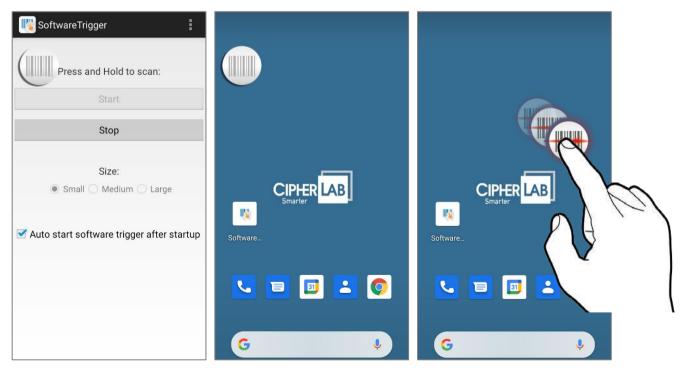

#### **EXIT SOFTWARE TRIGGER**

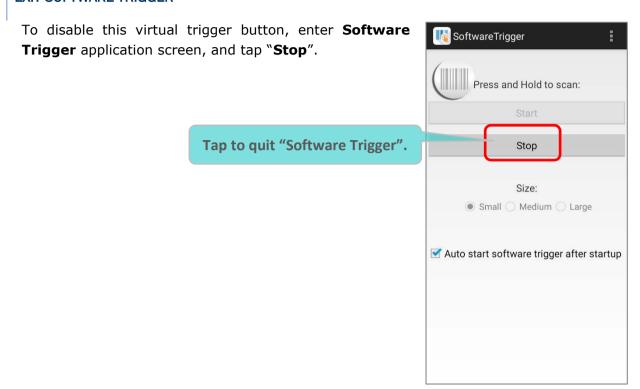

#### **VERSION INFORMATION**

To check the current version of **Software Trigger**, please tap on the more button on the action bar and select "**About**".

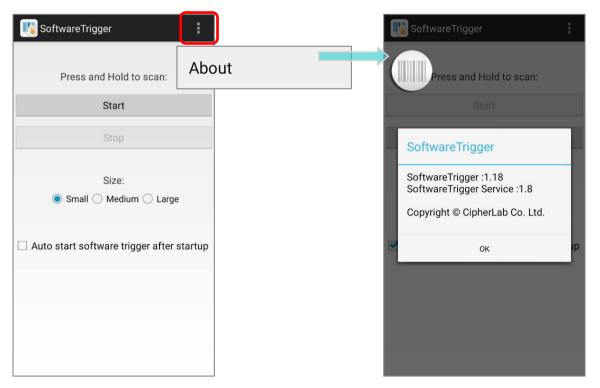

## 6.13. WMDS AGENT & WMDS INSTALLER

**WMDS** (Wireless Mobile Deployment System) for Android is a windows-based server program that can deploy the configuration projects (created by **Android Deployment Configurator**) to Android devices through wireless network.

The preloaded application "WMDSInstallation" is for fetching the latest WMDS Agent version over the Internet and then perform auto-installation while the application

"WMDSAgent" makes this mobile computer become an enrolled device once it is successfully connected to WMDS server.

Please refer to **WMDS User Guide for Android** for details.

# **SPECIFICATIONS**

## PLATFORM, PROCESSOR & MEMORY

Operating System & CPU

OS Version Android 10 with CTS and GMS Certified

CPU Qualcomm SDM450 Octa-core 1.8GHz

Memory

ROM 32GB eMMC (MLC)

RAM 3GB LPDDR3

Expansion Slot One Micro SDHC card slot (up to 32GB)

SDXC supported (up to 64GB-2TB)

Micro SIM socket x2 (optional), Micro SAM socket x1 (optional)

## **COMMUNICATION & DATA CAPTURE**

| Co | mm | iunio | cati | on |
|----|----|-------|------|----|
|    |    |       |      |    |

USB Client USB Type-C 2.0 OTG and charging contact

WPAN Bluetooth® Class I, v4.0, v4.1, V4.2 V2.1+EDR (Enhanced Data Rate)

(2402~2480 MHz: 7.16dBm)

WLAN 802.11 a/b/g/n/ac/d/h/I/r/k/v

(2412~2472 MHz: 18.33dBm 5180~5240MHz: 19.46dBm, 5260~5320MHz: 20.35dBm, 5500~5700MHz: 20.92dBm, 5745~5825MHz: 20.06dBm)

WWAN (2G) GSM: 850/900/1800/1900

(850/900: 33dBm; 1800 / 1900: 30 dBm)

(3G) UMTS/HSPA/HSPA+ (24dBm): B1(2100), B2(1900), B4(1700),

B5(850), B6(850), B8(900)

(4G) FDD LTE (23dBm): B1(2100), B2(1900), B3(1800), B4(1700),

B5(850), B7(2600),

B8(900), B12(700), B13(700), B17(700), B19(800),

B20(800), B25(1900), B26(850), B28(700)

(4G) TDD-LTE (23dBm): Band38, Band39, Band40,

Band41(2545MHz~2655MHz)

GPS Built-in GPS, GLONASS, BeiDou, AGPS, Galileo

#### **Data & Image Capture**

Digital Camera Autofocus 13 megapixels with LED flash

Barcode Reader 2D imager

HF RFID Reader Support Card emulation, Card reader, and P2P modes of operation;

support

ISO14443 Type A & B, ISO15693, and Felica NFC area should be located on the top-side

(-19.83 dBuA/m at 10m)

# **ELECTRICAL CHARACTERISTICS**

| Battery                 |                                                 |                                                                                                    |  |
|-------------------------|-------------------------------------------------|----------------------------------------------------------------------------------------------------|--|
| Main Battery Pack       | Rechargeable Li-polymer battery: 3.85V, 4000mAh |                                                                                                    |  |
|                         | Charging tem                                    | perature: 0-40℃                                                                                                    |  |
|                         | Minimum chai                                    | rging time: 4 hours @25°C                                                                                                    |  |
|                         | least 8 to 1                                    | me charging the main battery, please charge it for at 2 hours. The allowed battery charging ambient s between 0°C to 40°C. It is recommended to charge |  |
|                         | the battery a                                   | at room temperature (18 $^{\circ}$ C to 25 $^{\circ}$ C) for optimal                                                                                   |  |
|                         |                                                 | nat battery charging stops when ambient temperature $9^{\circ}\text{C}$ or exceeds $40^{\circ}\text{C}$ .                                              |  |
| Backup Battery          | Rechargeable                                    | Li-Polymer battery: 3.7V, 90mAh                                                                                                    |  |
|                         |                                                 | e: 4 hours (under the condition that it is always be pt of power off)                                                                                  |  |
| RTC Battery             | Rechargeable                                    | SMT type Li-battery: 3V, 1mAh                                                                                                    |  |
|                         | Charging time                                   | e: 12 hours (always be charged)                                                                                                    |  |
|                         | RTC retention main battery                      | will be maintained for at least 72 hours when the is removed.                                                                                          |  |
| Power Adaptor           |                                                 |                                                                                                    |  |
| Power Supply Cord with  | Input                                           | AC 100~240 V, 50/60 Hz                                                                                                    |  |
| Universal Power Adaptor |                                                 |                                                                                                    |  |
|                         | Output                                          | DC 5V, 2A                                                                                                    |  |
|                         |                                                 | BSMI, CCC, FCC, CE, RCM, PSE, PSB, EAC, BIS                                                                                                    |  |
| Working Time            |                                                 |                                                                                                    |  |

Supports working time for up to 10 hours (2D imager) at 25 degrees

## PHYSICAL CHARACTERISTICS

Display 5.5 inch, Transmissive IPS LCD, sunlight visibility, Corning®

Gorilla® Glass 3

Resolution 720 X 1440 Pixel

**Notifications** 

Status LED 2 LEDs include one bi-color (green & red) LED for power

indications, and one tri-color (blue, green, & red) LED for reader

and system notification.

Audio Speaker, dual array microphones with echo and noise cancellation

Bluetooth headset support, Hands-Free Profile (HFP) 1.6

specification with Wideband speech.

AMR-WB HD-voice support

**HAC** support

**Dimensions & Weight** 

Dimensions  $165mm(L) \times 76.8mm(W) \times 17.9mm(T)$ 

Weight 288g ±5g

# **ENVIRONMENTAL CHARACTERISTICS**

| Temperature             |                                                                                                    |
|-------------------------|----------------------------------------------------------------------------------------------------|
| Operating               | -20℃ to 50℃                                                                                                    |
| Storage                 | -30°C to 70°C                                                                                                    |
| Charging                | 0°C to 40°C                                                                                                    |
| Humidity                |                                                                                                    |
| Operating               | 10% to 90% (non-condensing)                                                                                                    |
| Storage                 | 5% to 95% (non-condensing)                                                                                                    |
| Resistance              |                                                                                                    |
| Impact Resistance       | 1.5m(5ft.) multiple drops onto concrete, 6 faces drop 6 cycles; with protective boot: 1.8m (6ft.) multiple drops onto concrete, 6 drops on each side. |
|                         | 1.5 m without rubber boot, 1.8 m with rubber boot drop to concrete (3 units, 6-face drop 6 cycle) according to MIL-STD-810G at room temperature       |
| Tumble Test             | 500 tumbles at 0.5 m per applicable IEC tumble specifications                                                                                         |
| Splash/Dust Resistance  | IP65/IP67 under IEC standard 60529.                                                                                                    |
| Electrostatic Discharge | ±15 kV air discharge, ±8 kV contact discharge                                                                                                    |

# PROGRAMMING SUPPORT

### **Development Environment & Tools**

JAVA Environment Android studio

Software Development Kit: JAR

C# Environment: Visual Studio

Software Development Kit: DLL (Xamarin Library)

# **APPENDIX I**

# APPLICATION MENU

| lcon       | Name                    | Description                                                                                                    |  |
|------------|-------------------------|----------------------------------------------------------------------------------------------------|--|
| CPHERA     | A-Demo                  | An application which gives the brief introduction about CipherLab's applications. Users can launch those apps by tapping "START" on the app's introduction page.                                                                                                  |  |
|            | Airlock                 | Airlock Browser is a modern, feature rich, highly configurable web browser that allows mobile workers to be more productive.                                                                                                    |  |
|            | AppLock                 | An application used to limit the system resources made available to users.                                                                                                    |  |
|            | BT Printer Mate         | An application which provides user interface to pair with Bluetooth printers.                                                                                                    |  |
| A          | Button Assignment       | The application "Button Assignment" can redefine the functions of physical keys so that they trigger different actions. Settings made to one or more keys can be saved as a profile, allowing users to switch conveniently in between different sets of settings. |  |
| - ×<br>+ = | Calculator              | Performs mathematical calculations.                                                                                                    |  |
| 31         | Calendar                | Creates and manages events, meetings and appointments.                                                                                                    |  |
|            | Camera                  | Takes pictures and shoots videos.                                                                                                    |  |
|            | Chrome                  | An Android built-in browser application developed by Google.                                                                                                    |  |
|            | Clock                   | Sets date, time, time zone according to your locale, and sets and manages alarms.                                                                                                    |  |
|            | Contacts                | Manages contact information, and shares or exports/imports the information to other devices or SD card.                                                                                                    |  |
|            | Device Health Dashboard | An application for detecting the battery health status and showing the storage & RAM information of the device.                                                                                                    |  |
|            | Drive                   | An Android built-in application for a file storage and synchronization service created by Google.                                                                                                    |  |
|            | Duo                     | A one-to-one video call application developed by Google.                                                                                                    |  |
|            | Enterprise Settings     | An application for "Doze Mode" settings of RS35 mobile computer.                                                                                                    |  |

| Icon      | Name                    | Description                                                                                                    |
|-----------|-------------------------|----------------------------------------------------------------------------------------------------|
|           | File                    | Browses and manages files on the local storage and storage card.                                                                                                    |
| M         | Gmail                   | An Android built-in application for Gmail, a free email service provided by Google.                                                                                   |
| G         | Google                  | An Android built-in application providing you easy access to handy services provided by Google such as searching for nearby restaurants or updates on traffic alerts. |
|           | Google Play Movies & TV | An Android built-in application for an online video on demand service operated by Google.                                                                             |
|           | HF RFID Configuration   | An application for the configuration of RFID & NFC.                                                                                                    |
| Q         | Keep Notes              | An Android built-in app which is a note-taking service developed by Google.                                                                                           |
|           | Maps                    | An Android built-in app developed by Google.                                                                                                    |
|           | Messages                | Sends SMS and MMS messages.                                                                                                    |
| <b>C</b>  | Phone                   | Places and receives calls, accesses voicemail, views call history, manages phone contacts, and adjusts phone settings.                                                |
| 1         | Photos                  | An Android built-in application for a photo and video sharing and storage service developed by Google.                                                                |
|           | Play Store              | An Android built-in application providing access to a digital distribution service, including a digital media store, Play Store operated and developed by Google.     |
|           | Reader Config           | Sets scanner preferences, data output format and destination, symbology settings, and reads barcodes.                                                                 |
| <b>\$</b> | Settings                | Opens settings to configure the mobile computer.                                                                                                    |
|           | Signature Capture       | A simple and easy application which transforms your device into a signature pad.                                                                                      |
|           | SIP Controller          | An application for quickly open or close virtual keyboard by tapping on the floating button.                                                                          |
|           | Software Trigger        | An application serving as a real trigger key, floating on top of all other programs for convenient trigger control of the barcode scanner.                            |
| offe      | Sound Recorder          | Records and plays audio information.                                                                                                    |

# Ошибка! Используйте вкладку "Главная" для применения 標題 1 к тексту, который должен здесь отображаться.

| lcon | Name          | Description                                                                                                    |
|------|---------------|----------------------------------------------------------------------------------------------------|
|      | WMDSAgent     | Wireless Mobile Deployment System for Android is a windows-<br>based server program that can deploy the configuration projects<br>(created by Android Deployment Configurator) to Android devices<br>through wireless network. |
|      | WMDSInstaller | The WMDSInstaller will fetch the latest WMDS Agent version over the Internet and then perform auto-installation.                                                                                                    |
|      | YouTube       | An Android built-in application for a video-sharing service.                                                                                                    |
|      | YT Music      | A music streaming service application developed by YouTube. which allows users to browse through songs and music videos on YouTube.                                                                                            |

## **APPFNDIX II**

#### **OPEN SOURCE LICENSE**

The Reader Config involves the android-serial port-api project of Apache License Version 2.0, January 2004.

http://www.apache.org/licenses/

TERMS AND CONDITIONS FOR USE, REPRODUCTION, AND DISTRIBUTION

#### 1. Definitions.

"License" shall mean the terms and conditions for use, reproduction, and distribution as defined by Sections 1 through 9 of this document.

"Licensor" shall mean the copyright owner or entity authorized by the copyright owner that is granting the License.

"Legal Entity" shall mean the union of the acting entity and all other entities that control, are controlled by, or are under common control with that entity. For the purposes of this definition, "control" means (i) the power, direct or indirect, to cause the direction or management of such entity, whether by contract or otherwise, or (ii) ownership of fifty percent (50%) or more of the outstanding shares, or (iii) beneficial ownership of such entity.

"You" (or "Your") shall mean an individual or Legal Entity exercising permissions granted by this License.

"Source" form shall mean the preferred form for making modifications, including but not limited to software source code, documentation source, and configuration files.

"Object" form shall mean any form resulting from mechanical transformation or translation of a Source form, including but not limited to compiled object code, generated documentation, and conversions to other media types.

"Work" shall mean the work of authorship, whether in Source or Object form, made available under the License, as indicated by a copyright notice that is included in or attached to the work (an example is provided in the Appendix below).

"Derivative Works" shall mean any work, whether in Source or Object form, that is based on (or derived from) the Work and for which the editorial revisions, annotations, elaborations, or other modifications represent, as a whole, an original work of authorship. For the purposes of this License, Derivative Works shall not include works that remain separable from, or merely link (or bind by name) to the interfaces of, the Work and Derivative Works thereof.

"Contribution" shall mean any work of authorship, including the original version of the Work and any modifications or additions to that Work or Derivative Works thereof, that is intentionally submitted to Licensor for inclusion in the Work by the copyright owner or by an individual or Legal Entity authorized to submit on behalf of the copyright owner. For the purposes of this definition, "submitted" means any form of electronic, verbal, or written communication sent to the Licensor or its representatives, including but not limited to communication on electronic mailing lists, source code control systems, and issue tracking systems that are managed by, or on behalf of, the Licensor for the purpose of discussing and improving the Work, but excluding communication that is conspicuously marked or otherwise designated in writing by the copyright owner as "Not a Contribution."

"Contributor" shall mean Licensor and any individual or Legal Entity on behalf of whom a Contribution has been received by Licensor and subsequently incorporated within the Work.

- 2. Grant of Copyright License. Subject to the terms and conditions of this License, each Contributor hereby grants to You a perpetual, worldwide, non-exclusive, no-charge, royalty-free, irrevocable copyright license to reproduce, prepare Derivative Works of, publicly display, publicly perform, sublicense, and distribute the Work and such Derivative Works in Source or Object form.
- 3. Grant of Patent License. Subject to the terms and conditions of this License, each Contributor hereby grants to You a perpetual, worldwide, non-exclusive, no-charge, royalty-free, irrevocable (except as stated in this section) patent license to make, have made, use, offer to sell, sell, import, and otherwise transfer the Work, where such license applies only to those patent claims licensable by such Contributor that are necessarily infringed by their Contribution(s) alone or by combination of their Contribution(s) with the Work to which such Contribution(s) was submitted. If You institute patent litigation against any entity (including a cross-claim or counterclaim in a lawsuit) alleging that the Work or a Contribution incorporated within the Work constitutes direct or contributory patent infringement, then any patent licenses granted to You under this License for that Work shall terminate as of the date such litigation is filed.
- 4. Redistribution. You may reproduce and distribute copies of the Work or Derivative Works thereof in any medium, with or without modifications, and in Source or Object form, provided that You meet the following conditions:
  - a. You must give any other recipients of the Work or Derivative Works a copy of this License; and
  - b. You must cause any modified files to carry prominent notices stating that You changed the files; and
  - c. You must retain, in the Source form of any Derivative Works that You distribute, all copyright, patent, trademark, and attribution notices from the Source form of the Work, excluding those notices that do not pertain to any part of the Derivative Works; and

d. If the Work includes a "NOTICE" text file as part of its distribution, then any Derivative Works that You distribute must include a readable copy of the attribution notices contained within such NOTICE file, excluding those notices that do not pertain to any part of the Derivative Works, in at least one of the following places: within a NOTICE text file distributed as part of the Derivative Works; within the Source form or documentation, if provided along with the Derivative Works; or, within a display generated by the Derivative Works, if and wherever such third-party notices normally appear. The contents of the NOTICE file are for informational purposes only and do not modify the License. You may add Your own attribution notices within Derivative Works that You distribute, alongside or as an addendum to the NOTICE text from the Work, provided that such additional attribution notices cannot be construed as modifying the License.

You may add Your own copyright statement to Your modifications and may provide additional or different license terms and conditions for use, reproduction, or distribution of Your modifications, or for any such Derivative Works as a whole, provided Your use, reproduction, and distribution of the Work otherwise complies with the conditions stated in this License.

- 5. Submission of Contributions. Unless You explicitly state otherwise, any Contribution intentionally submitted for inclusion in the Work by You to the Licensor shall be under the terms and conditions of this License, without any additional terms or conditions. Notwithstanding the above, nothing herein shall supersede or modify the terms of any separate license agreement you may have executed with Licensor regarding such Contributions.
- 6. Trademarks. This License does not grant permission to use the trade names, trademarks, service marks, or product names of the Licensor, except as required for reasonable and customary use in describing the origin of the Work and reproducing the content of the NOTICE file.
- 7. Disclaimer of Warranty. Unless required by applicable law or agreed to in writing, Licensor provides the Work (and each Contributor provides its Contributions) on an "AS IS" BASIS, WITHOUT WARRANTIES OR CONDITIONS OF ANY KIND, either express or implied, including, without limitation, any warranties or conditions of TITLE, NON-INFRINGEMENT, MERCHANTABILITY, or FITNESS FOR A PARTICULAR PURPOSE. You are solely responsible for determining the appropriateness of using or redistributing the Work and assume any risks associated with Your exercise of permissions under this License.

- 8. Limitation of Liability. In no event and under no legal theory, whether in tort (including negligence), contract, or otherwise, unless required by applicable law (such as deliberate and grossly negligent acts) or agreed to in writing, shall any Contributor be liable to You for damages, including any direct, indirect, special, incidental, or consequential damages of any character arising as a result of this License or out of the use or inability to use the Work (including but not limited to damages for loss of goodwill, work stoppage, computer failure or malfunction, or any and all other commercial damages or losses), even if such Contributor has been advised of the possibility of such damages.
- 9. Accepting Warranty or Additional Liability. While redistributing the Work or Derivative Works thereof, You may choose to offer, and charge a fee for, acceptance of support, warranty, indemnity, or other liability obligations and/or rights consistent with this License. However, in accepting such obligations, You may act only on Your own behalf and on Your sole responsibility, not on behalf of any other Contributor, and only if You agree to indemnify, defend, and hold each Contributor harmless for any liability incurred by, or claims asserted against, such Contributor by reason of your accepting any such warranty or additional liability.

**END OF TERMS AND CONDITIONS**